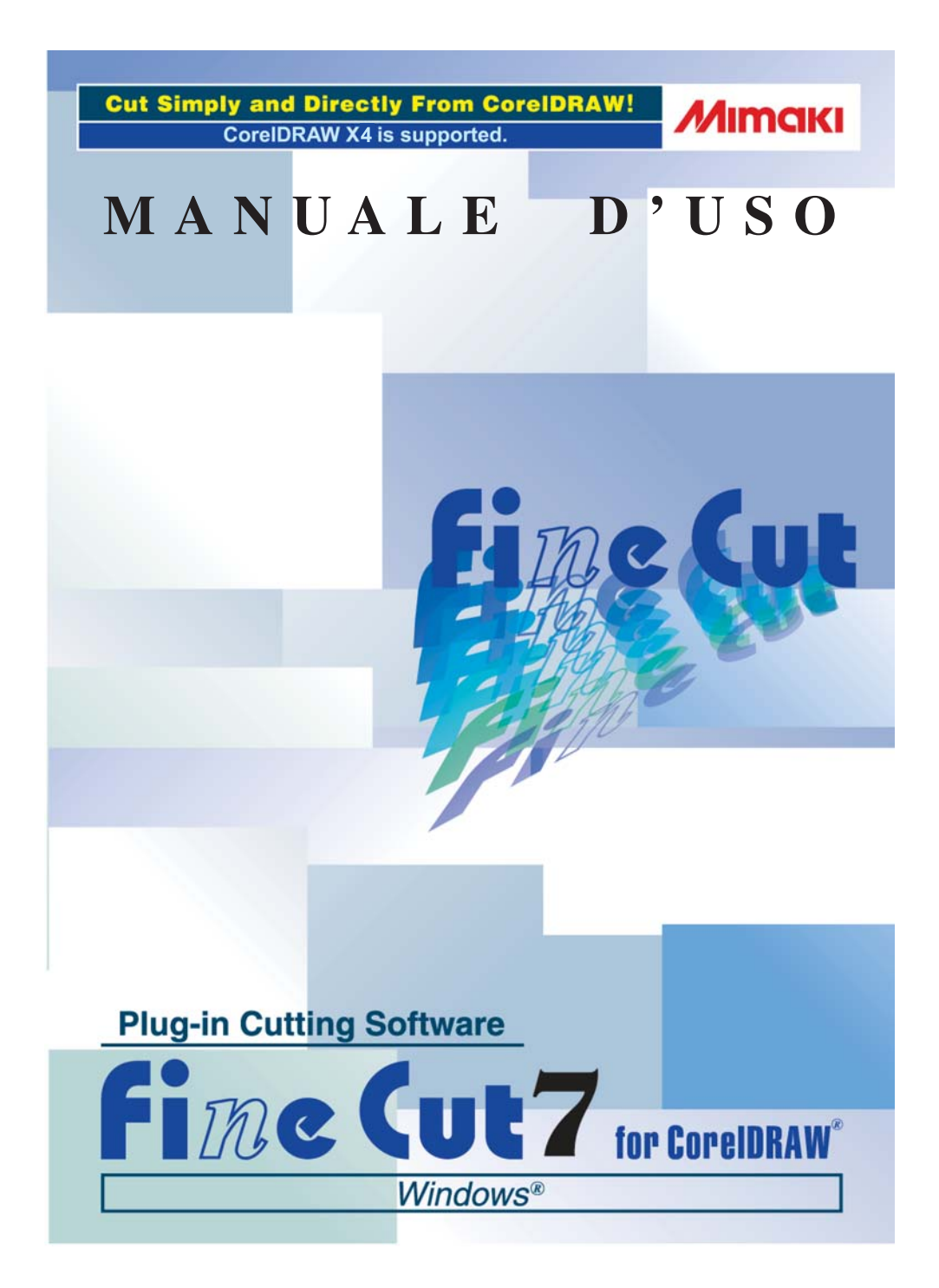

## **MIMAKI ENGINEERING CO., LTD.**

**http://www.mimaki.co.jp/english/ E-mail:trading@mimaki.jp**

D201601-14

## Informazioni su FineCut for CorelDRAW

Grazie per avere acquistato un prodotto Mimaki.

FineCut, il software da taglio per CorelDRAW®, offre un ambiente di taglio stabile mai realizzato prima da altri software da taglio. La funzione di selezione incorporata diminuisce notevolmente il tempo di taglio.

## Note:

- È vietato riprodurre il presente manuale, interamente o in parte, sotto qualsiasi forma senza l'autorizzazione di Mimaki.
- Non copiare il presente software su dischetti per scopi diversi dalla creazione di un disco di backup oppure caricarlo in memoria a scopi diversi dalla sua esecuzione.
- Ad eccezione dei danni indicati nelle Note sulla garanzia di Mimaki Engineering Co., Ltd. declina qualsiasi tipo di responsabilità per gli effetti (inclusi la perdita di profitto, danni indiretti o speciali, o altri danni finanziari) derivanti dall'uso o dal mancato utilizzo del prodotto. Ciò si applica inoltre anche nel caso in cui Mimaki Engineering venga avvertito della possibilità di danni. Ad esempio, Mimaki Engineering Co., Ltd. declina qualsiasi responsabilità per i danni al supporto (lavoro) causati dall'uso del prodotto e per i danni indiretti causati da un prodotto creato utilizzando il supporto.

### Requisiti di sistema

Per utilizzare FineCut7, è necessario soddisfare le seguenti condizioni.

### **Windows:**

- PC IBM o compatibile con processore Pentium o CPU compatibile (ad eccezione di CPU a 64 bit)
- Microsoft<sup>®</sup> Windows®2000, Windows® XP, Windows Vista<sup>™</sup> (quando collegato a un plotter tramite USB, è necessario Windows 2000 Service-Pack 3, Windows XP Service-Pack 1 o versioni successive).

### **Monitor:**

• È necessaria una risoluzione di 800 x 600 pixel superiore

### **Software:**

• CorelDRAW® 11, 12, X3, X4

### **Plotter:**

• Mimaki serie CG (CG-45 o versioni successive), Mimaki serie CF-09/12, Mimaki serie CF2, Mimaki serie DC, Mimaki serie CF3, Mimaki serie CJV30, Mimaki TPC

### **Altro:**

• Conforme all'ambiente operativo di CorelDRAW® utilizzato

### Impostazione lato plotter

Prima di utilizzare FineCut7, eseguire le impostazioni del lato plotter.

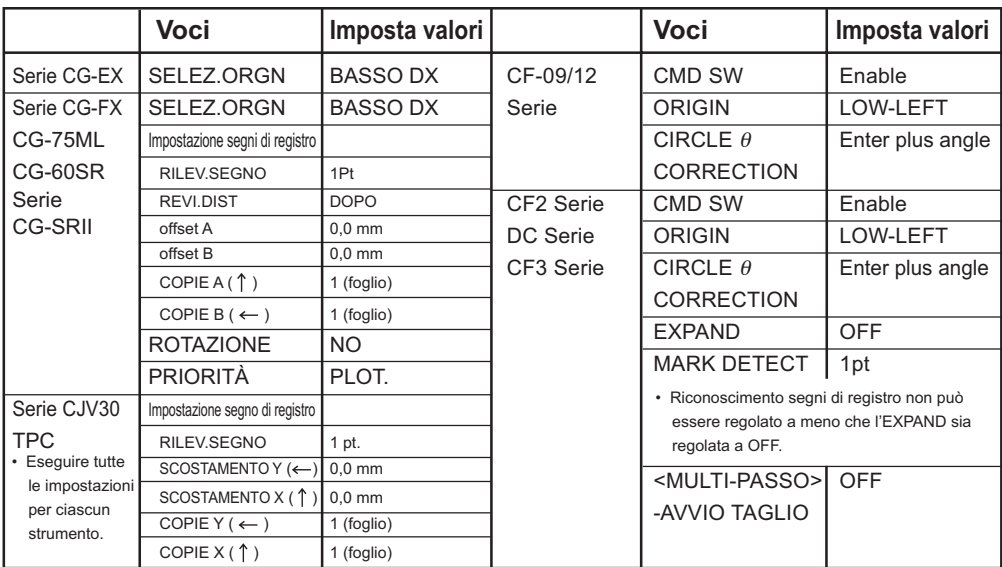

## *Nuove funzioni di FineCut7*

Le seguenti funzioni sono state appena aggiunte.

<span id="page-3-0"></span>○ ○ ○○○○○○○○○○○○○○○○○○○○○○○○○○○○○○○○○○○○○○○○○○○○○

### *1* **Funzione di impostazione del numero di tagli (fare riferimento a pagina 104)**

Questa funzione consente di eseguire più tagli sulla stessa linea di taglio, modificando la velocità e la pressione dei tagli. La funzione è utilizzata per tagliare supporti duri e fogli con grammatura pesante (solo Mimaki serie CF/CF2/DC/CF3)

# *2* **Importazione/esportazione delle condizioni di taglio (fare riferimento a pagina 102)**

Consente di salvare le condizioni del tracciato durante il tracciato come file. Caricando il file salvato, è possibile stampare utilizzando le condizioni precedenti. È inoltre possibile utilizzare le condizioni di taglio come backup.

# *3* **Funzione di correzione arco teta**

**(fare riferimento a pagina 104)**

Questa funzione consente di impostare la quantità di correzione di arco teta per Mimaki serie CF/CF2/DC/CF3 in FineCut.

## *4* **Ordine di uscita per colore/livello**

### **(fare riferimento a pagina 41)**

È possibile modificare l'ordine di taglio in base al colore e al livello.

L'impostazione degli strumenti tramite colore o livello consente di utilizzare più strumenti in modo efficace.

## *5* **Funzione di importazione dei file del tracciato (fare riferimento a pagina 92)**

Questa funzione consente di caricare i file del tracciato creati con il software di taglio. È possibile aprire e modificare i file del tracciato in CorelDRAW e tracciarli da FineCut.

### **Sovrapposizione (fare riferimento a pagina 89)**

*6*

*10*

*8*

Utilizzare questa funzione quando sugli oggetti sovrapposti si genera un gap nel punto in cui i colori si sovrappongono.

○○○○○○○○○○○○○○○○○○○○○○○○○○○○○○○○○○○○○○○○○○○○○○○○

Con la funzione di sovrapposizione è possibile evitare questo problema.

### *7* **Funzione di uscita approssimazione scanalatura (fare riferimento a pagina 101)**

Questa funzione consente di ottenere una linea di taglio liscia spostando la testina a una velocità regolare anche a livello dei giunti utilizzando l'uscita di approssimazione scanalatura per la curva Bezier dell'oggetto.

Questa funzione consente di impostare la quantità di correzione dell'arco teta per Mimaki serie CF/CF2/DC/CF3 in FineCut.

## **Estrazione contorno (fare riferimento a pagina 25)**

Questa funzione consente di creare il contorno delle bitmap.

## *9* **Funzione di anteprima taglio (fare riferimento a pagina 44)**

Questa funzione consente di visualizzare in anteprima il taglio degli oggetti. È possibile controllare posizione di taglio, direzione e ordine prima di eseguire il taglio con il plotter.

## **Taglio tramite fresa frontale**

## **(fare riferimento alla pagina 75)**

Con la fresa frontale è possibile tagliare i supporti spessi. Impostare la modalità di taglio tramite fresa frontale con FineCut.

# *11* **Uscita a RasterLink**

### **(fare riferimento a pagina 94)**

Quando si utilizza la serie CJV30 o TPC, poiché FineCut funziona con RasterLink, è possibile eseguire facilmente stampa e taglio.

Nel manuale d'uso di FineCut sono descritte le funzioni di FineCut.

<span id="page-5-0"></span>○○○○○○○○○○○○○○○○○○○○○○ ○○○○○○○○○○○○○○○○○○○○○○○○○○○○○

### **Note**

Le voci del menu sono racchiuse tra parentesi quadre, come ad esempio menu [File]. I pulsanti visualizzati nelle finestre di dialogo sono racchiusi tra parentesi graffe, come ad esempio Taglia.

## Simboli

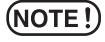

Indica una procedura che deve essere eseguita e una cautela che deve essere adottata quando si utilizza il prodotto.

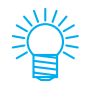

Viene descritta una procedura utile.

# **Sommario**

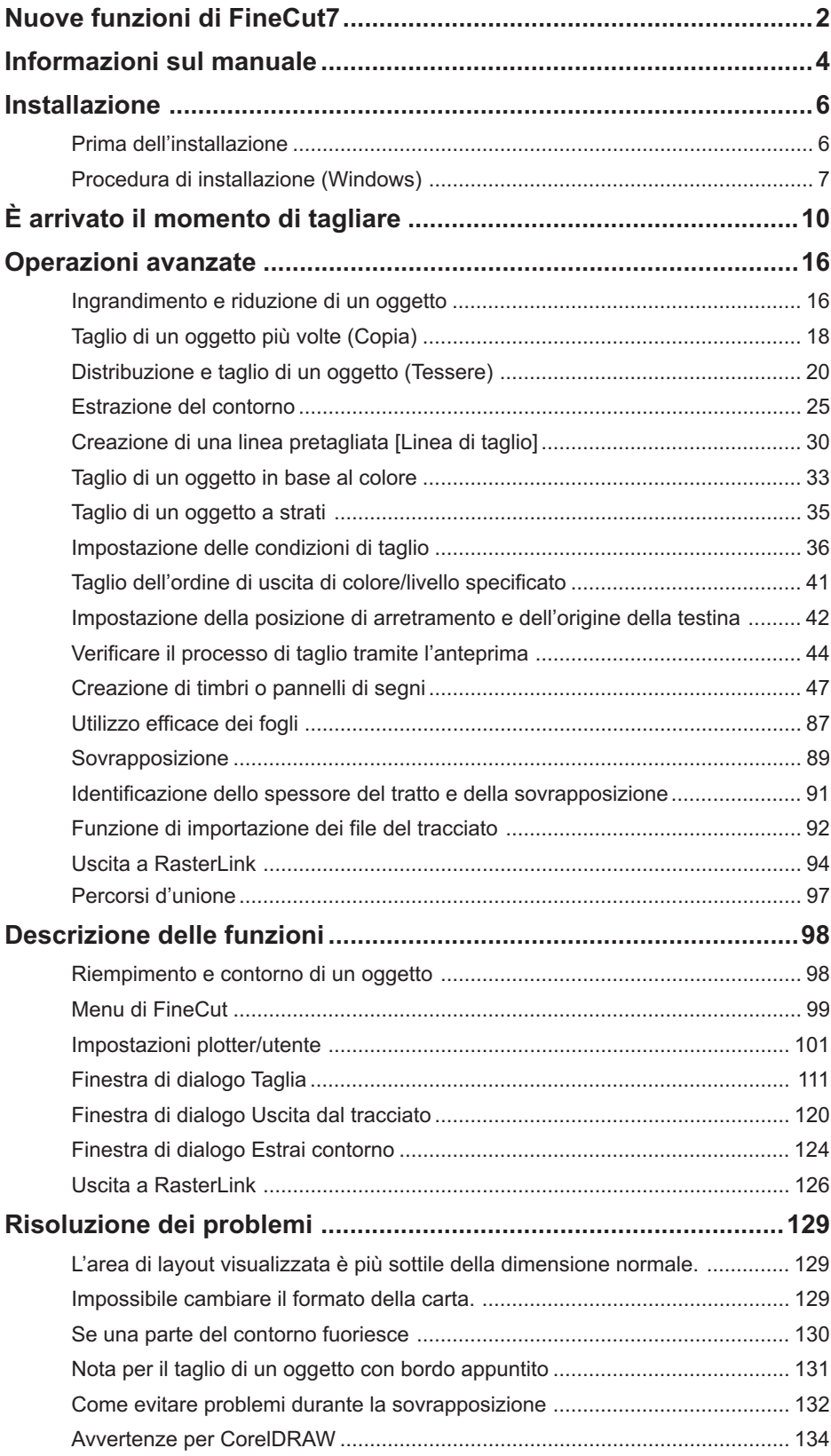

<span id="page-7-0"></span>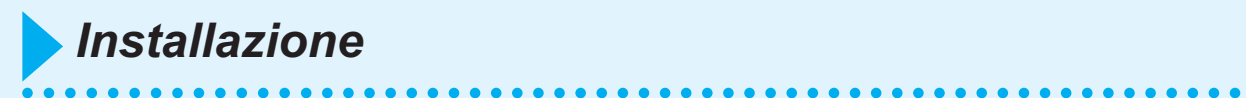

## **Prima dell'installazione**

### $(NOTE!)$

Installare Visual Basic for Applications altrimenti FineCut non funzionerà correttamente. Quando si installa CorelDRAW, assicurarsi di installare anche Visual Basic for Applications scegliendo l'installazione personalizzata di CorelDRAW. Per ulteriori informazioni, fare riferimento alle procedure di l'installazione accluse. CorelDRAW 11 12 esegue le funzioni standard.

Sono necessarie le Applicazioni VBA!

FineCut non potrà essere attivato fino a quando non saranno installate le VBA. Installa le VBA, poi esegui di nuovo l'installazione di FineCut.

 $\vert x \vert$ 

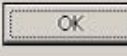

## **Procedura di installazione (Windows)**

- 1 | Accendere il computer.
- 2 | Inserire il CD-ROM di FineCut nell'apposita unità.

<span id="page-8-0"></span>○○○○○○○○○○○○○○○○○○○○○○○○○○○○○○○○○○○○○○○○○○○○○○○○○○○○○○○○○○○○○○○○○

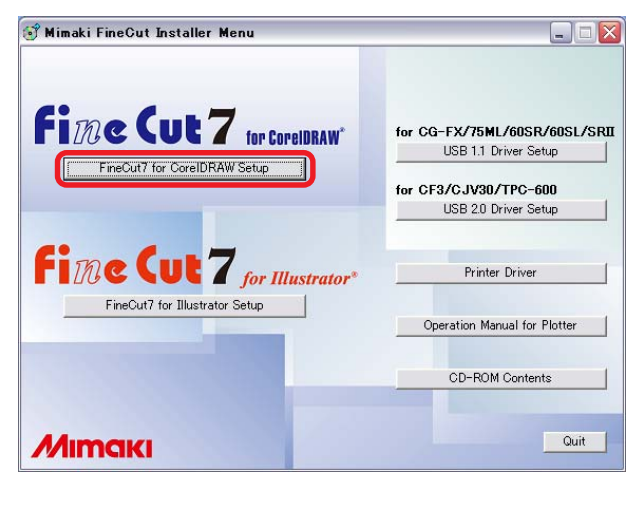

Fare clic su FineCut7 for CorelDRAW Setup.

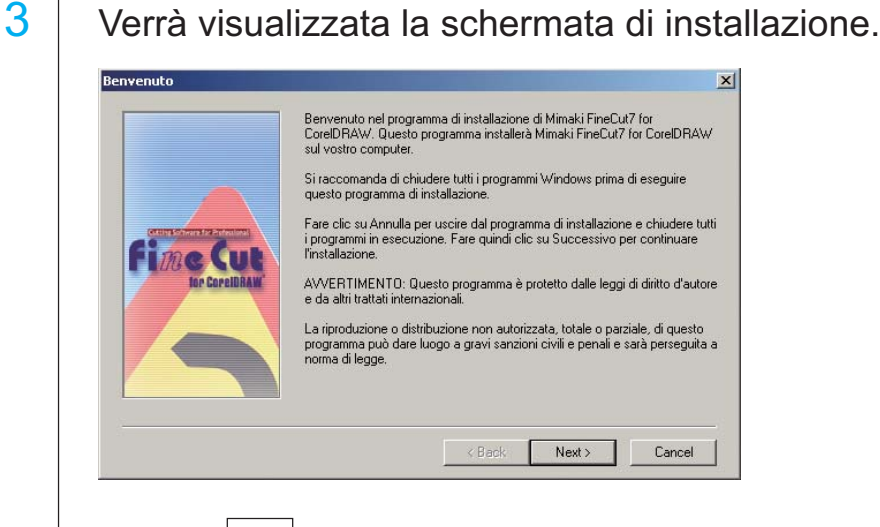

Fare clic su  $\vert$  Next  $\vert$ .

4 Viene visualizzata la schermata Condizioni di licenza del software.

○ ○○○○○○○○○○○○○○○○○○○○○○○○○○○○○○○○○○○○○○○○○○○○ ○○○○○○○○○○○○○○○○○○○○

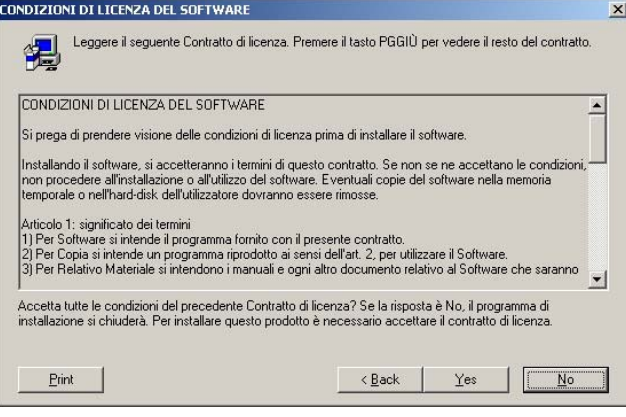

Leggere attentamente e fare clic su $\vert$  Yes $\vert$ .

5 Dopo avere selezionato una versione di CorelDRAW da installare, fare clic su  $OK$ .

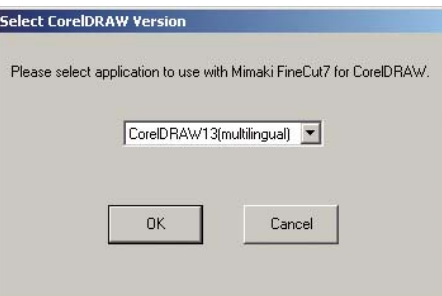

 $6 \mid$  Scegliere se visualizzare la barra degli strumenti di FineCut sulle barre dei comandi di CorelDRAW.

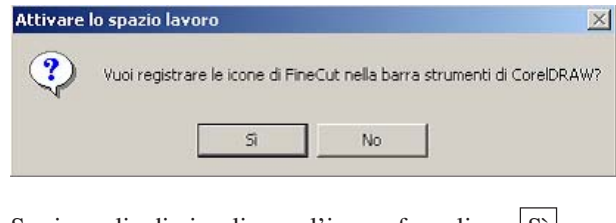

Se si sceglie di visualizzare l'icona, fare clic su  $\boxed{Si}$ .

7 La procedura di installazione è stata completata.

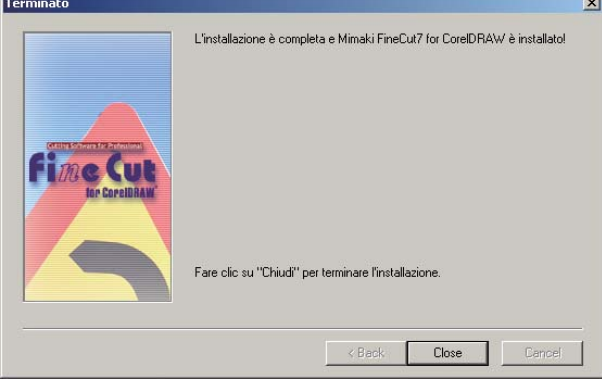

○○○○○○○○○○○○○○○○○○○○○○○○○○○○○○○○○○○○○○○○○○○○○○○○○○○○○○○○○○

Fare clic Close.

<span id="page-11-0"></span>Il processo riportato di seguito indica come tagliare ABC nella parte inferiore destra del foglio di formato A3 utilizzando lo strumento di taglio Mimaki serie CG. Viene inoltre descritto come aggiungere una cornice intorno ad ABC e tagliarla a una distanza di 5 mm dai caratteri.

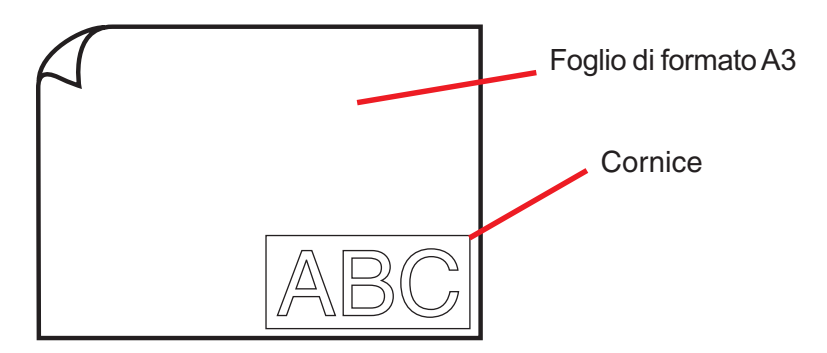

1 | Caricare il foglio di formato A3 nel plotter come mostrato di seguito.

## $(NOTE!)$

Per informazioni sulle procedure operative del plotter, fare riferimento alla Guida operativa acclusa al plotter.

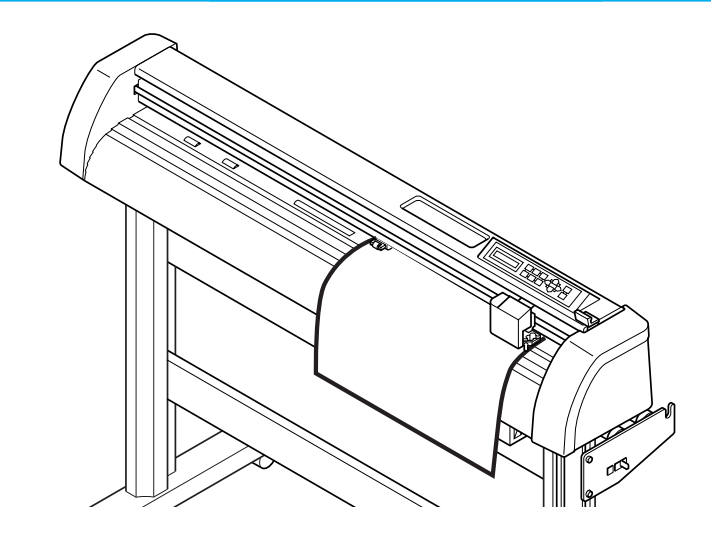

2 | Impostare il plotter sulla modalità REMOTE.

 $(NOTE!)$ 

Assicurarsi di impostare il plotter sulla modalità REMOTE. Se è impostata la modalità LOCAL, FineCut non è in grado di caricare la lunghezza del foglio.

## 3 | Attivare CorelDRAW.

Non è necessario impostare il formato carta su A3.

## 4 Utilizzare lo strumento di scrittura per immettere "ABC".

○○○○○○○○○○○○○○○○○○○○○○○○○○○○○○○○○○○○○○○○○○○○○○○○○○○○○○○○○○○○○○○○○

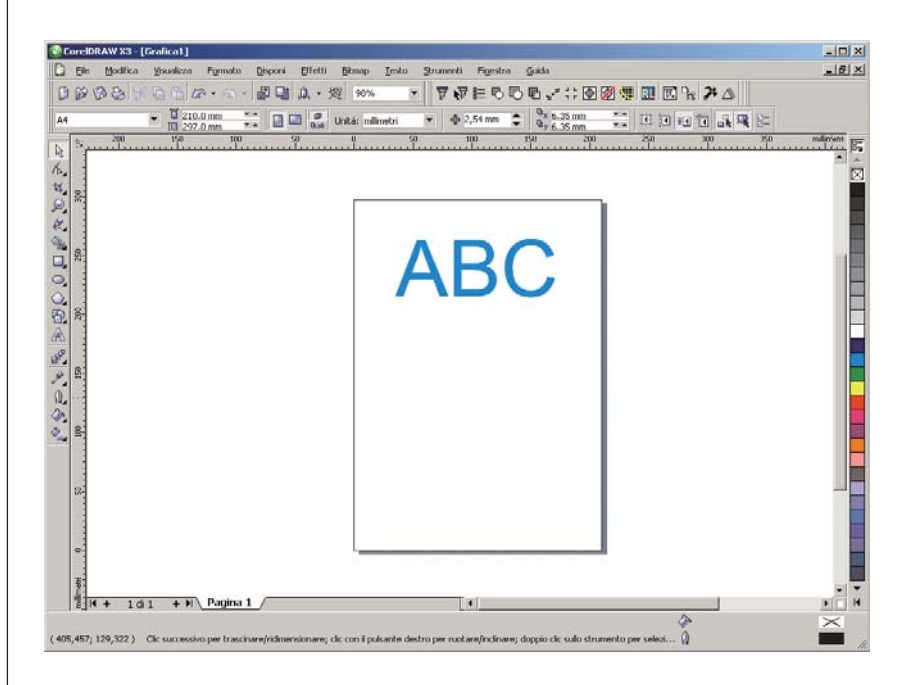

Le "barre di comando di FineCut" sono visualizzate automaticamente. Se le "barre di comando di FineCut" non vengono visualizzate automaticamente, selezionare le barre di comando di "FineCut" dal menu [Strumenti] - [Personalizzazione] - [Area di lavoro] in CorelDRAW.

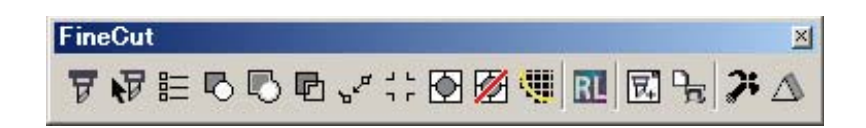

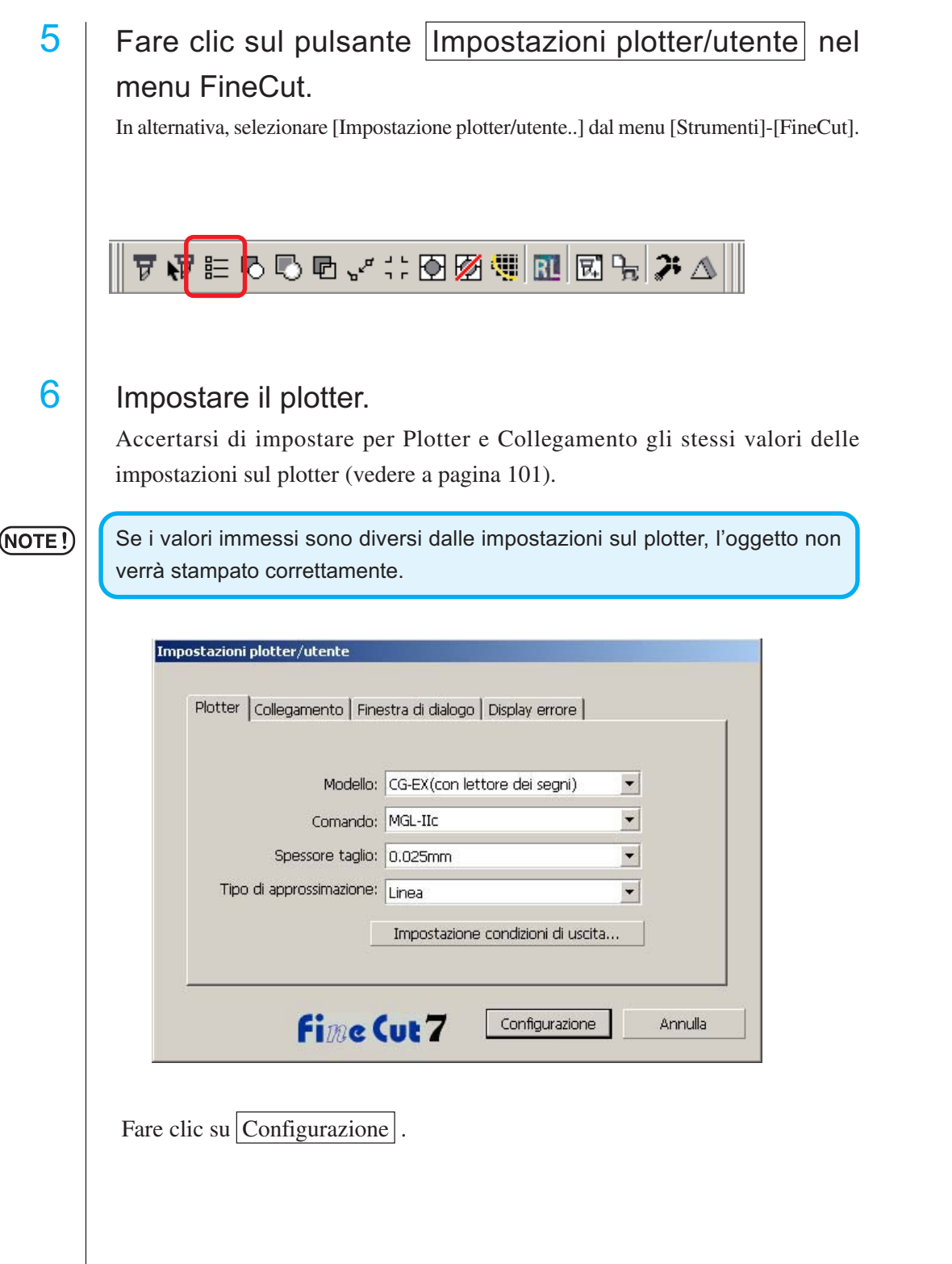

○○○○○○○○○○○○○○○○○○○○○○○○○○○○○○○○○○○○○○○○○○○○○○○○○○○○○○○○○○○○○○○○

7 | Fare clic sul pulsante Tracciare nel menu FineCut.

In alternativa, selezionare [Tracciare] dal menu [Strumenti]-[FineCut].

○○○○○○○○○○○○○○○○○○○○○○○○○○○○○○○○○○○○○○○○○○○○○○○○○○○○○○○○○○○○○○○○○ ○

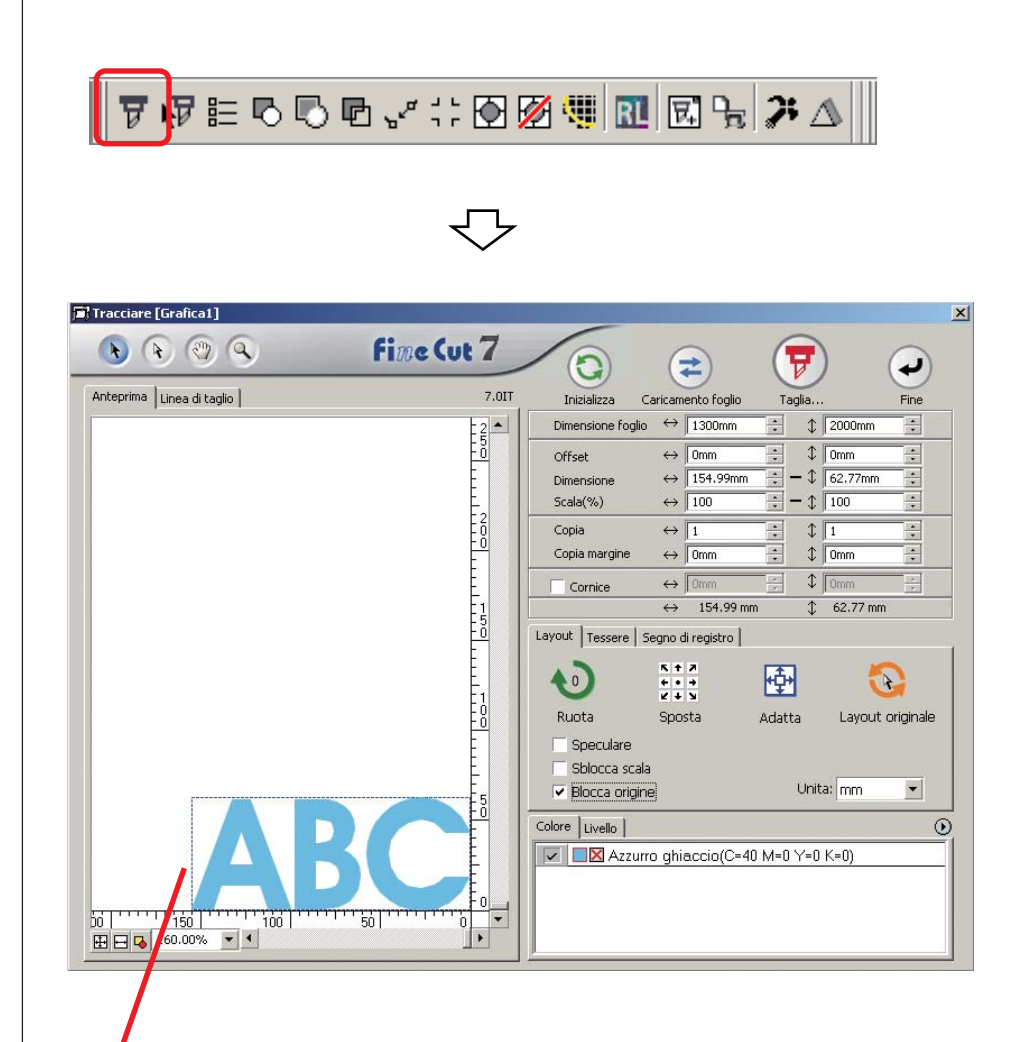

### **Area di taglio effettiva**

(In Mimaki serie CF/CF2/DC il punto di origine viene impostato nella parte inferiore sinistra del foglio, quindi i caratteri ABC vengono visualizzati in basso a sinistra).

### (NOTE!)

Se a sinistra del pulsante  $(2)$  viene visualizzato il segno  $\bigwedge$ , non è possibile caricare il formato del foglio sul plotter. Impostare il plotter sulla modalità RE-MOTE, quindi fare clic sul pulsante  $(2)$  per caricare il formato del foglio.

## 8 | Inserire una cornice.

Inserire una cornice a circa 5 mm di distanza dall'oggetto. Selezionare la casella di controllo [Cornice] e immettere il valore 5 come spazio della cornice.

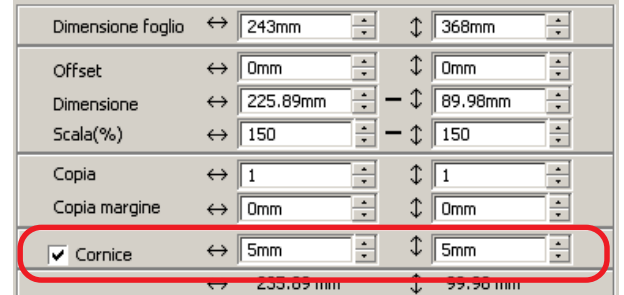

○ ○○○○○○○○○○○○○○○○○○○○○○○○○○○○○○○○○○○○○○○○○○○○ ○○○○○○○○○○○○○○○○○○○○

9 | Fare clic sul pulsante Taglia...  $\boxed{\overline{v}}$ 

Viene visualizzata la finestra di dialogo Uscita dal tracciato.

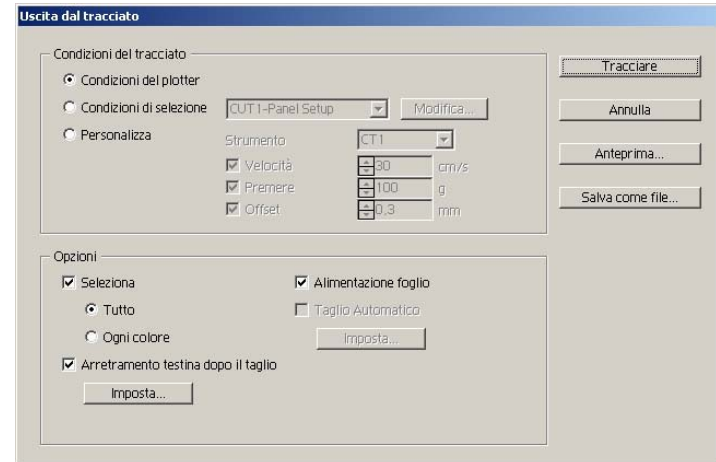

Impostazione la condizione di taglio (vedere a pagina 120).

Selezionare "Condizioni del plotter" per utilizzare le condizioni del plotter preimpostate sul plotter.

## $(NOTE!)$

Accertarsi di far corrispondere le condizioni del supporto ai valori preimpostati sul plotter. Se i valori immessi sono diversi dalle impostazioni sul plotter, l'oggetto non verrà tagliato correttamente.

# 10 | Fare clic sul pulsante Tracciare per iniziare a tagliare.

Il punto di origine è impostato nella parte inferiore destra del foglio, quindi il taglio del foglio viene eseguito dalla parte inferiore destra (inferiore sinistra con Mimaki serie CF/ CF2/DC).

○○○○○○○○○○○○○○○○○○○○○○○○○○○○○○○○○○○○○○○○○○○○○○○○○○○○○○○○○○

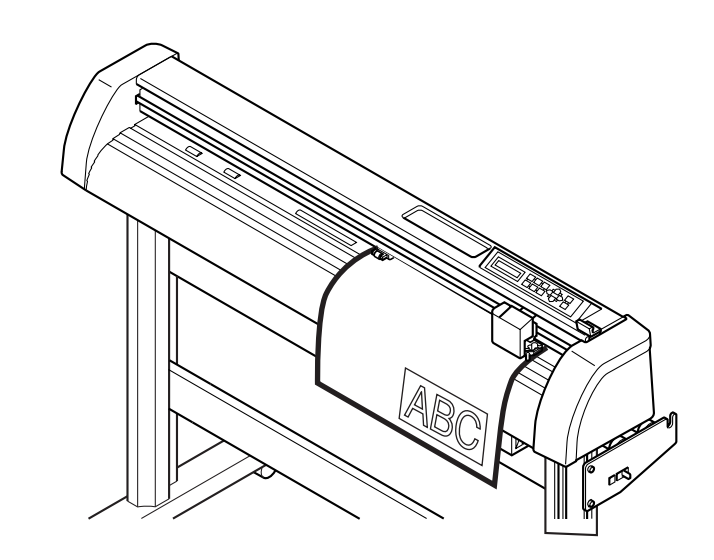

## 11 | Fare clic sul pulsante Fine  $\bigodot$

La finestra di dialogo Taglia si chiude.

## **Ingrandimento e riduzione di un oggetto**

Per ingrandire o ridurre un oggetto spostare il cursore sull'angolo dell'oggetto e trascinarlo.

## Ingrandimento e riduzione di un oggetto con una proporzione fissa.

<span id="page-17-0"></span>○○○○○○○○○○○○○ ○○○○○○○○○○○○○○○○○○○○○○○○○○○○○○○○○○○○○○○○○○○○○

Fare clic su [Sblocca scala] sul menu delle opzioni e deselezionare [Sblocca scala]. Ingrandire o ridurre l'oggetto trascinandolo da un angolo.

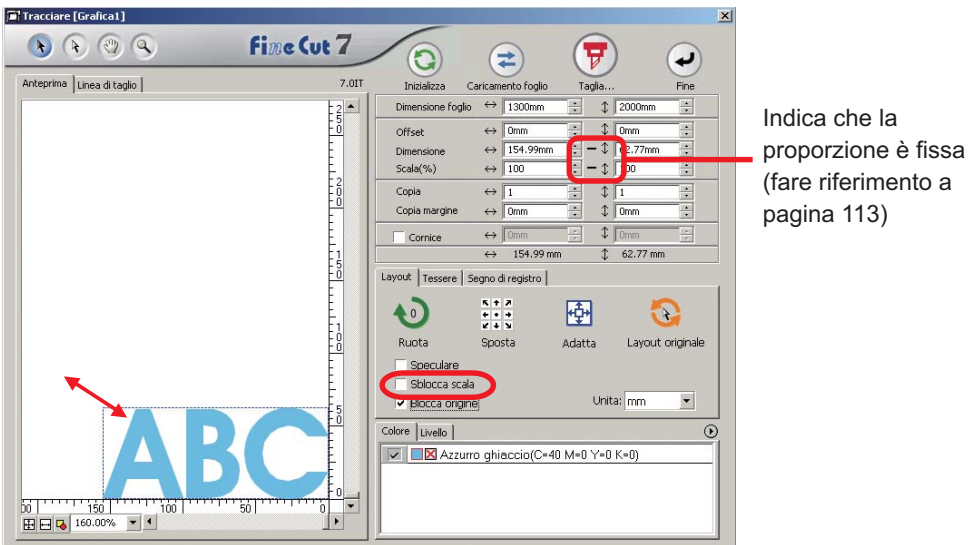

## 2 | Ingrandimento o riduzione di un oggetto solo in direzione orizzontale o verticale.

Fare clic su [Sblocca scala] sul menu delle opzioni. Ingrandire o ridurre l'oggetto trascinandone l'angolo sinistro, destro, superiore o inferiore.<br>Fitracciare (Grafical)

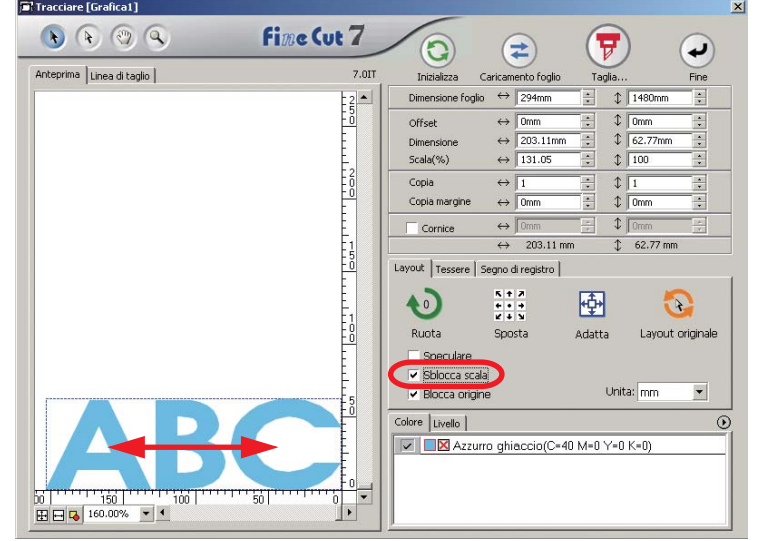

16

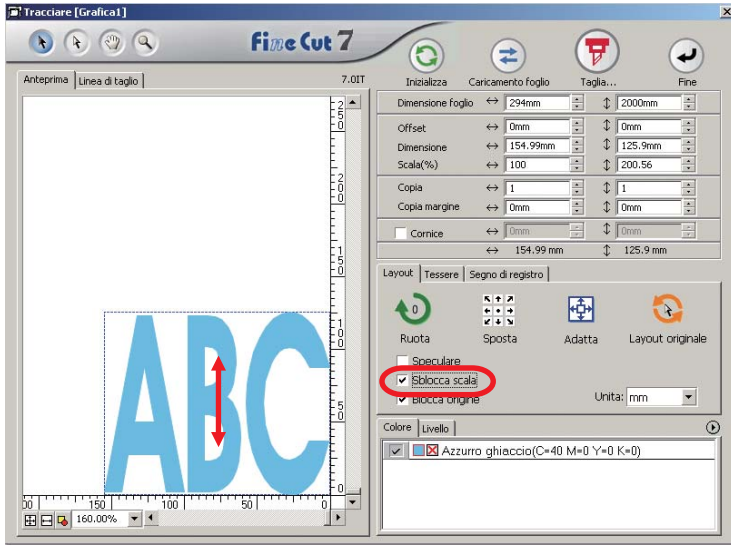

○○○○○○○○○○○○○○○○○○○○○○○○○○○○○○○○○○○○○○○○○○○○○○○○○○○○○○○○○○○○○○○○○

- Trascinare con il mouse tenendo premuto il tasto MAIUSC della tastiera per ingrandire o ridurre l'oggetto mantenendone le proporzioni.
- Modificare le dimensioni orizzontale e verticale separatamente prima di disattivare Sblocca scala per ingrandire o ridurre l'oggetto con le nuove proporzioni.

Immettere i valori nei campi Dimensione e Scala nel menu Oggetto per ingrandire o ridurre l'oggetto in modo più preciso.

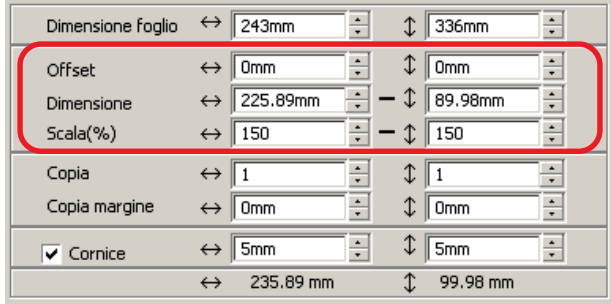

## **Taglio di un oggetto più volte (Copia)**

Utilizzare la funzione Copia per tagliare un oggetto più volte in direzione verticale e orizzontale.

Nell'esempio seguente viene indicato come tagliare ABC nel foglio di formato A3.

<span id="page-19-0"></span>○○○○○○○○○○○○○○○○○○○○○○○○○○○○○○○○○○○○○○○○○○○○○○○○○○○○○○○○○○○○○○○○

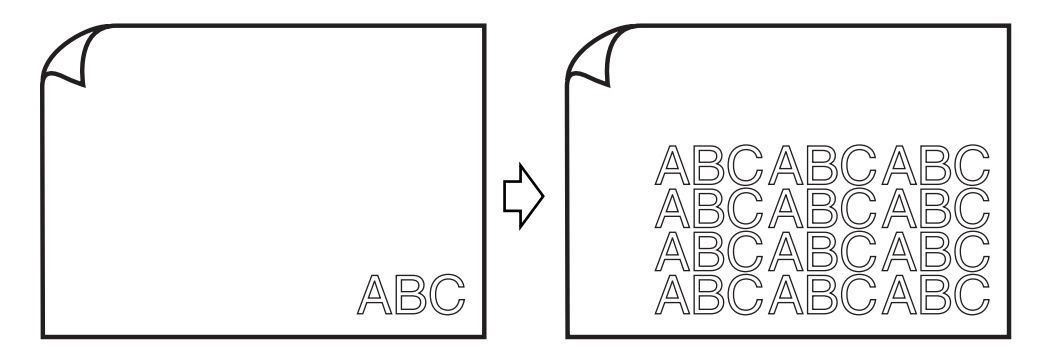

Immettere nel campo [Copia] il valore 3 per la direzione orizzontale e il valore 4 per la direzione verticale.

Inserire 5 mm come valore per il margine tra gli oggetti (in senso orizzontale e verticale).

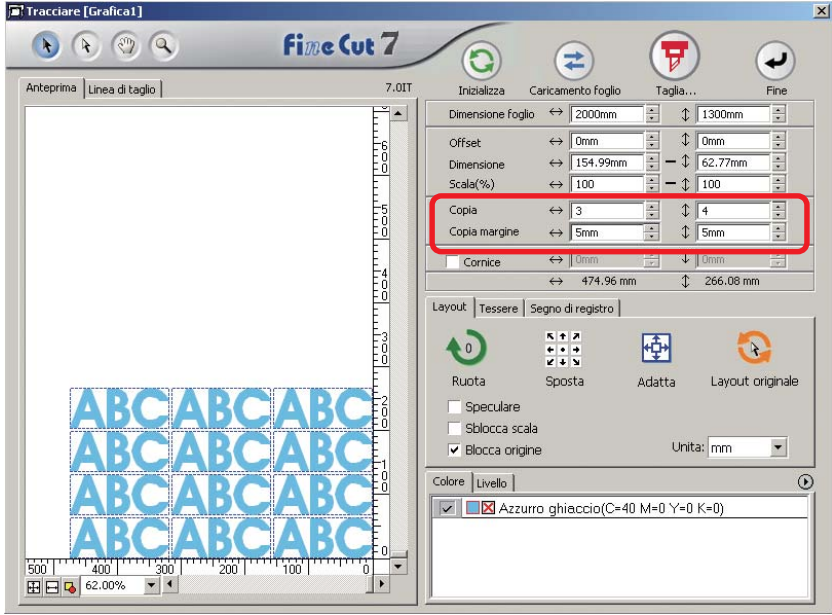

Inserire la cornice a 5 mm intorno all'oggetto.

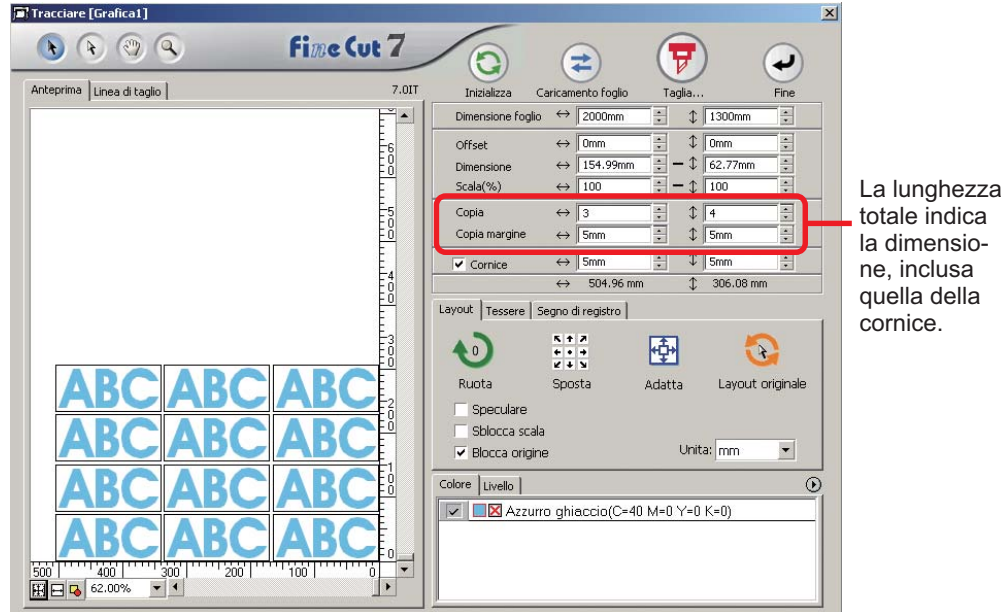

○○○○○○○○○○○○○○○○○○○○○○○○○○○○○○○○○○○○○○○○○○○○○○○○○○○○○○○○○○○○○○○○○ ○

### $(NOTE!)$

- Quando si imposta una cornice, questa viene mantenuta per tutti gli oggetti e non è possibile includere tutti gli oggetti copiati in un'unica cornice.
- Quando [CF3 (Taglio)] viene selezionato nella finestra di dialogo Plotter / Impostazione utente, si noti quanto segue. Impostare [Copia margine] ad almeno 10 mm. Non è possibile creare la cornice.

## **Distribuzione e taglio di un oggetto (Tessere)**

Utilizzare la funzione tessere per tagliare l'oggetto diviso in parti.

Questa funzione consente di creare un pannello di segni maggiore della larghezza del foglio.

<span id="page-21-0"></span>○○○○○○○○○○○○○○○○○○○○○○○○○○○○○○○○○○○○○○○○○○○○○○○○○○○○○○○○○○○○○○○○

In questa sezione ciascun oggetto suddiviso è chiamato "Tessera".

Dividere un oggetto.

## $(NOTE!)$

Quando è selezionato [CF3 (Taglio)] nella finestra di dialogo Plotter / Impostazione utente, non è possibile utilizzare la funzione Tessere.

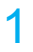

## 1 | Fare clic sulla scheda [Tessere].

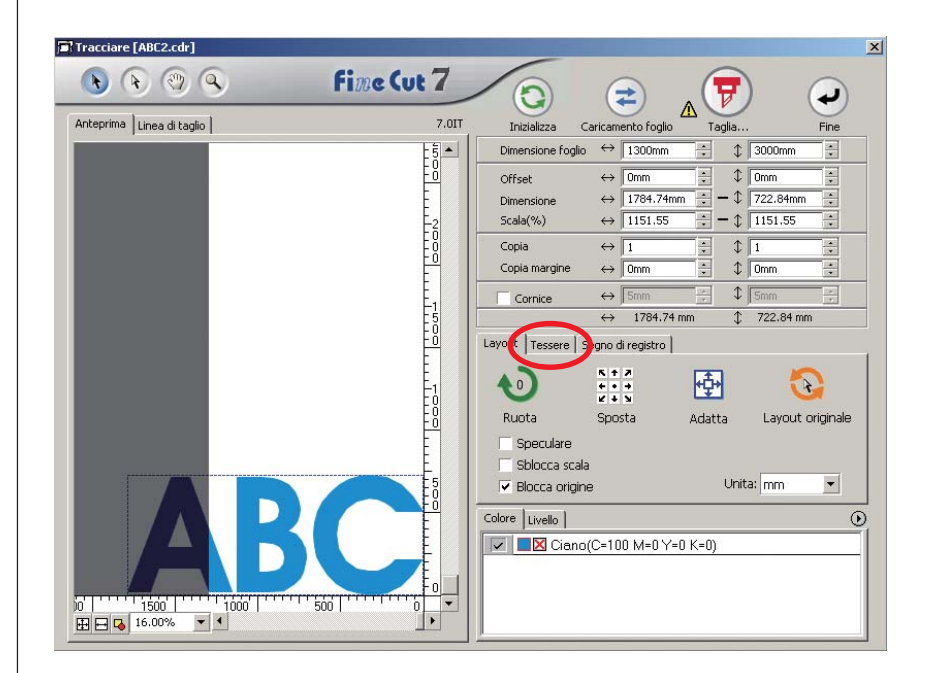

# 2 | Impostare il motivo delle tessere.

○○○○○○○○○○○○○○○○○○○○○○○○○○○○○○○○○○○○○○○○○○○○○○○○○○○○○○○○○○○○○○○○○ ○

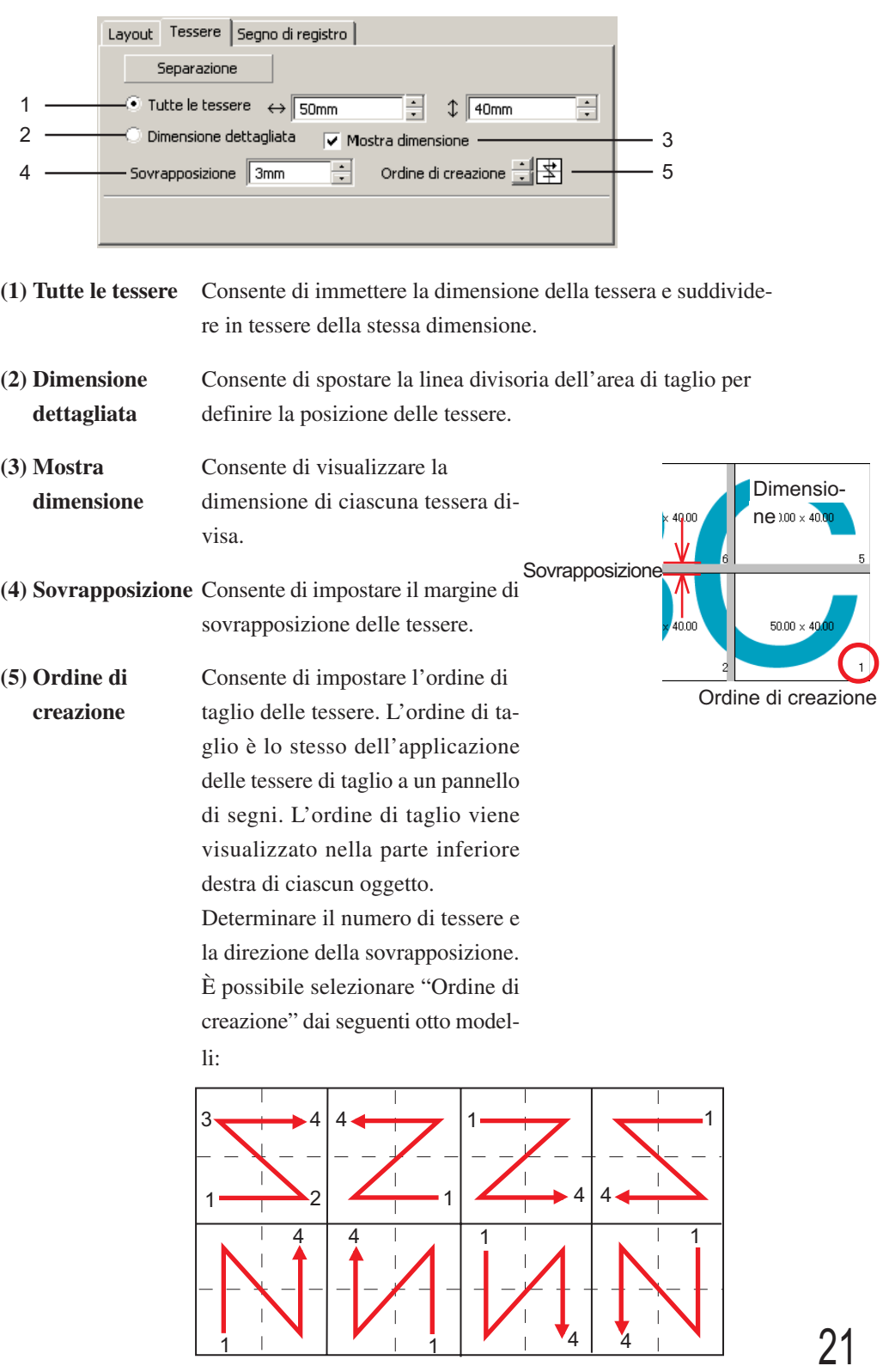

# 3 | Fare clic sul pulsante Separazione .

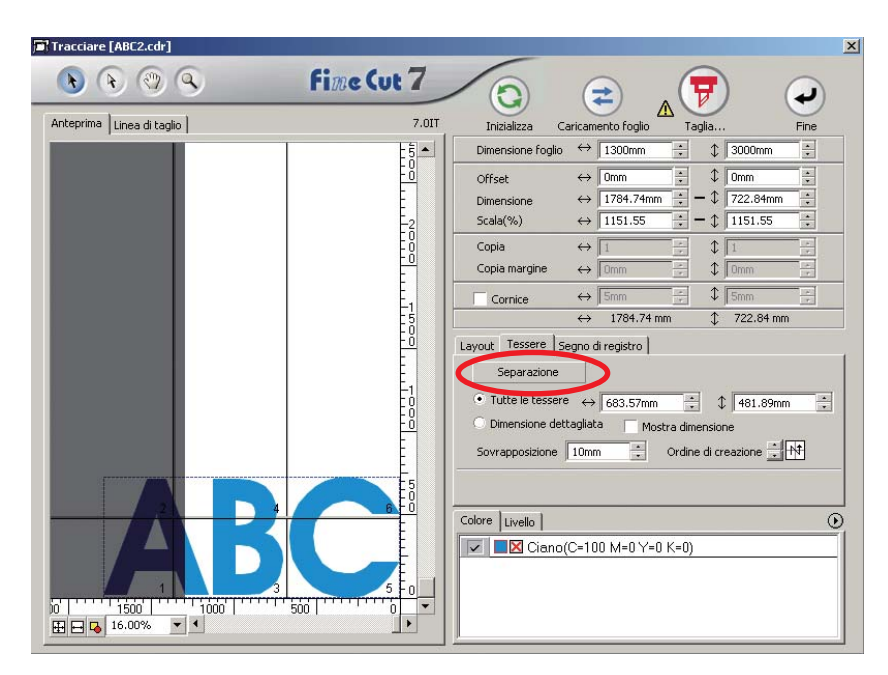

○○○○○○○○○○○○○○○○○○○○○○○○○○○○○○○○○○○○○○○○○○○○○○○○○○○○○○○○○○○○○○○○

## 4 Viene visualizzato l'oggetto suddiviso.

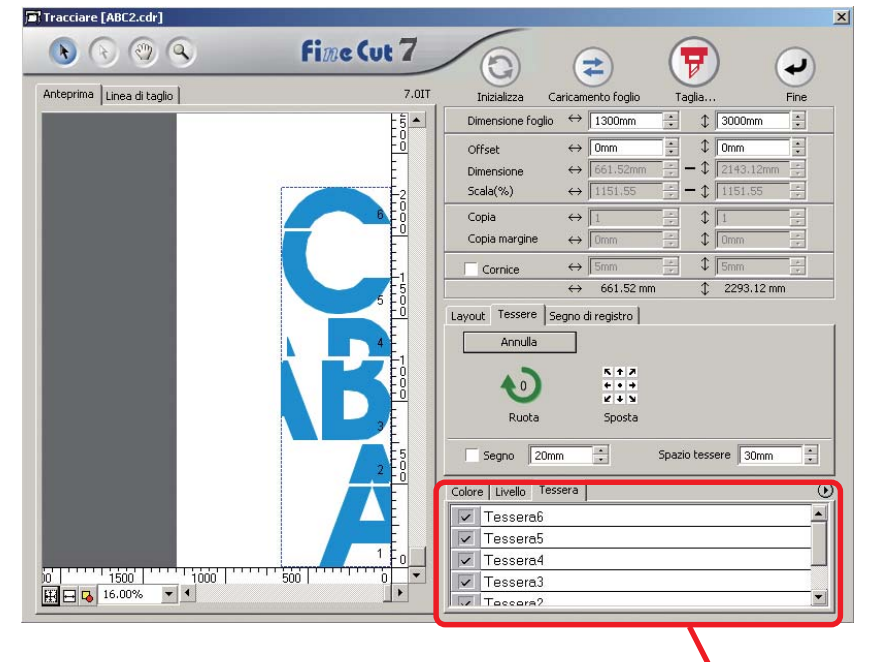

Viene visualizzato un elenco di tessere.

5 Impostare [Segno] e [Spazio tessere] dell'opzione Tessere.

○○○○○○○○○○○○○○○○○○○○○○○○○○○○○○○○○○○○○○○○○○○○○○○○○○○○○○○○○○○○○○○○○ ○

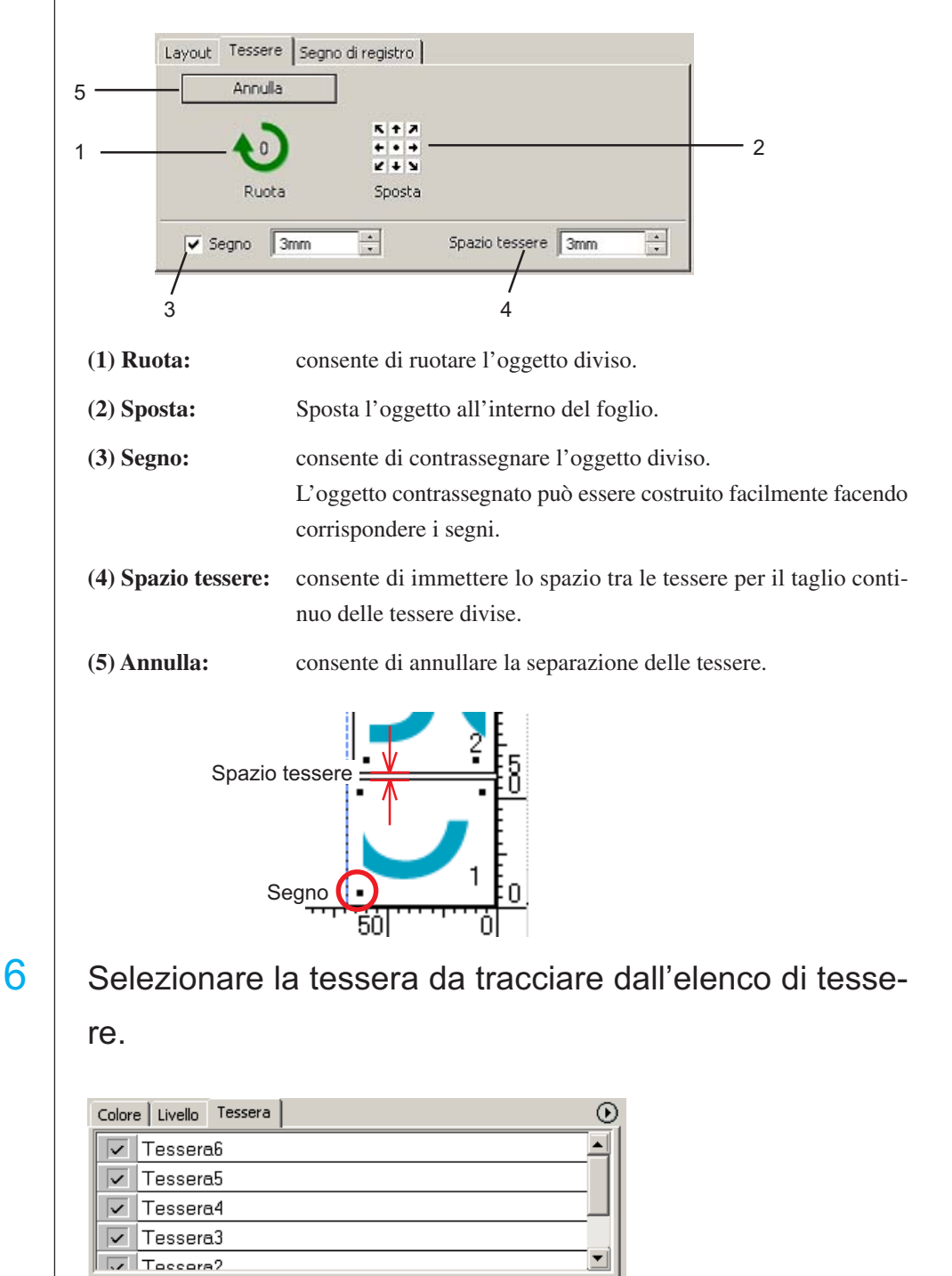

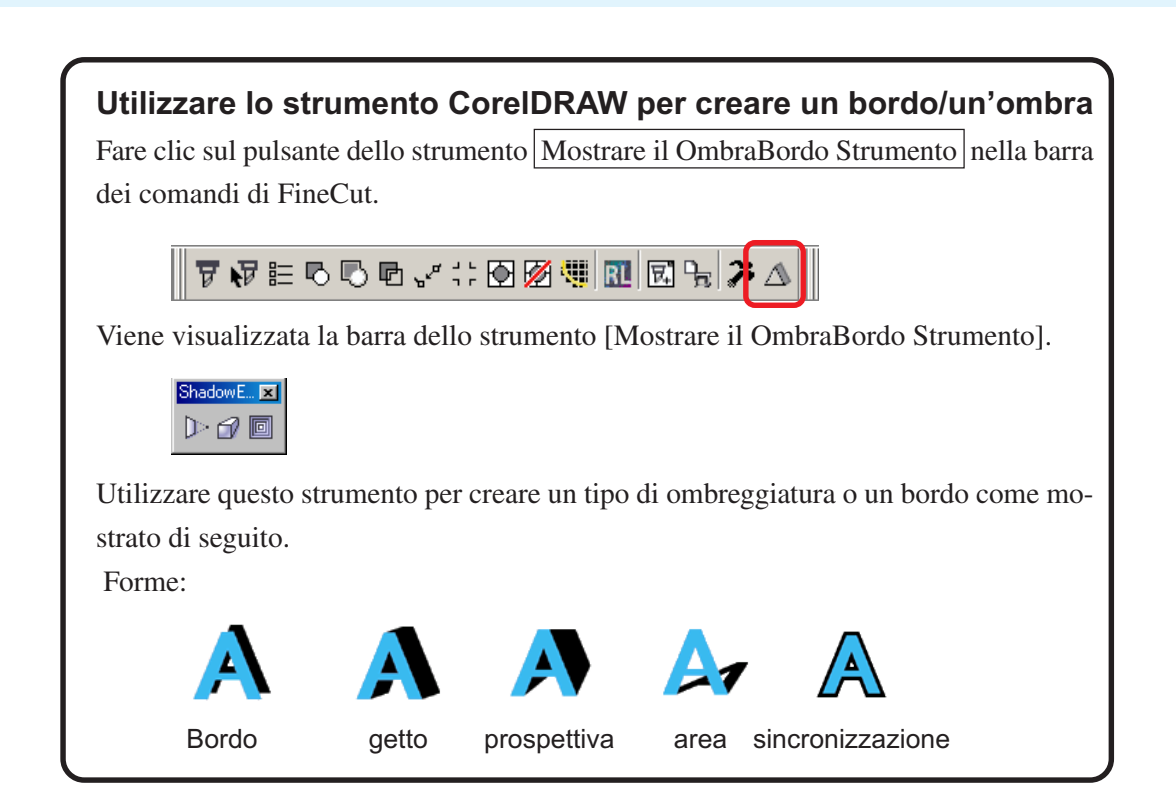

○○○○○○○○○○○○○○○○○○○○○○○○○○○○○○○○○○○○○○○○○○○○○○○○○○○○○○○○○○○○○○○○

## **Estrazione del contorno**

 $\bullet$   $\circ$   $\circ$ 

È possibile creare il contorno per tagliare l'immagine bitmap. Inoltre, è possibile specificare un colore disponibile per la creazione del contorno solo nella stessa area colore.

<span id="page-26-0"></span>○○○○○○○○○○○○○○○○○○○○○○○○○○○○○○○○○○○○○○○○○○○○○○○○○○○○○○○○○○○○○○○○○ ○

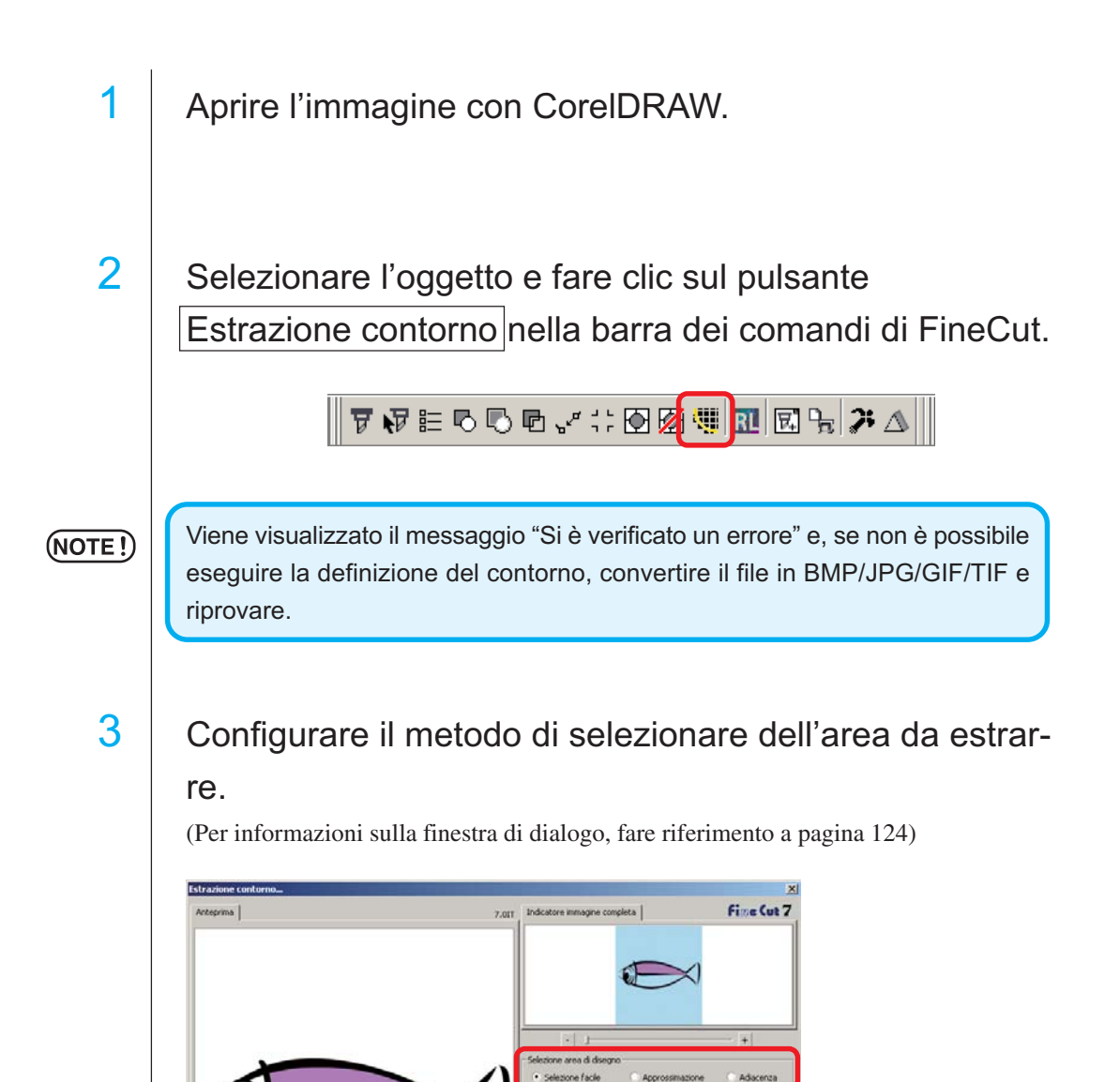

Ξ

Esegui disegno

Annulla

4 Regolare l'area di estrazione utilizzando il dispositivo di scorrimento e immettere un valore quando si visualizza l'immagine in anteprima.

○○○○○○○○○○○○○○○○○○○○○○○○○○○○○○○○○○○○○○○○○○○○○○○○○○○○○○○○○○○○○○○○

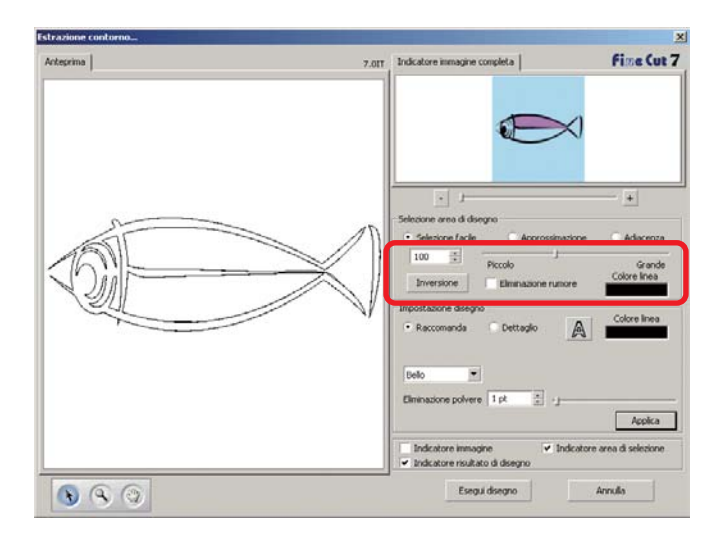

## 5 **Eseguire le impostazioni del disegno.**

(Per informazioni sulla finestra di dialogo, fare riferimento a pagina 125)

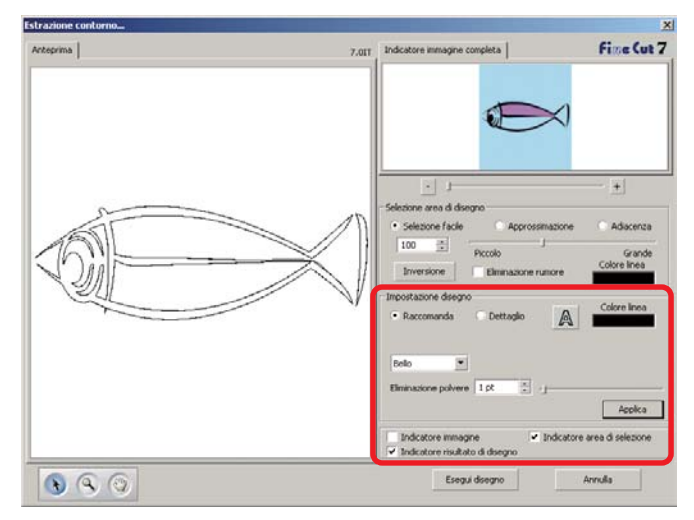

 $6$  | Fare clic su [Applica] e controllare la linea di disegno nell'anteprima.

○○○○○○○○○○○○○○○○○○○○○○○○○○○○○○○○○○○○○○○○○○○○○○○○○○○○○○○○○○○○○○○○○ ○

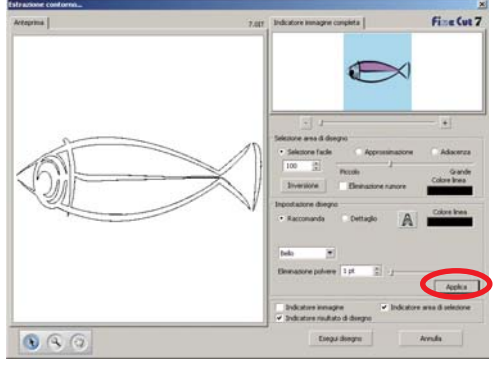

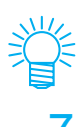

Selezionare il pulsante [Applica] per visualizzare l'anteprima dell'impostazione disegno.

## $7$  | Fare clic sul pulsante Esegui disegno .

Il contorno viene creato in [Livello di disegno FC].

- Fare clic su Esegui disegno per creare un nuovo livello come [Livello di disegno FC 1][Livello di disegno FC 2...]. Utilizzare questa funzione per impostare la condizione di taglio per ciascun livello (fare riferimento a pagina 38, 94)
- I dati in questo livello non sono impostati sulla stampa, poiché sono utilizzati come dati di taglio.

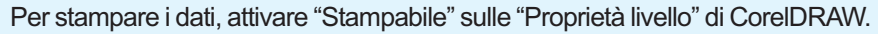

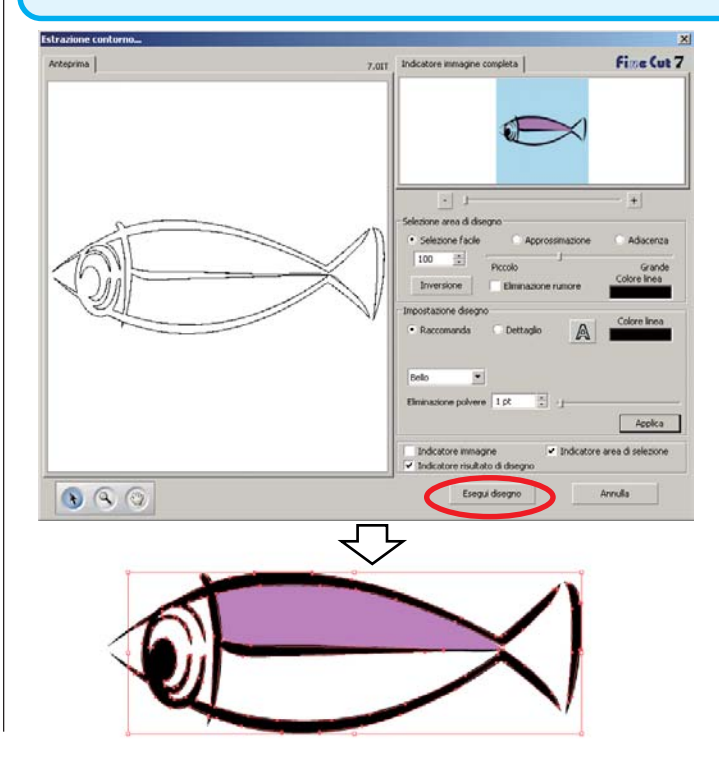

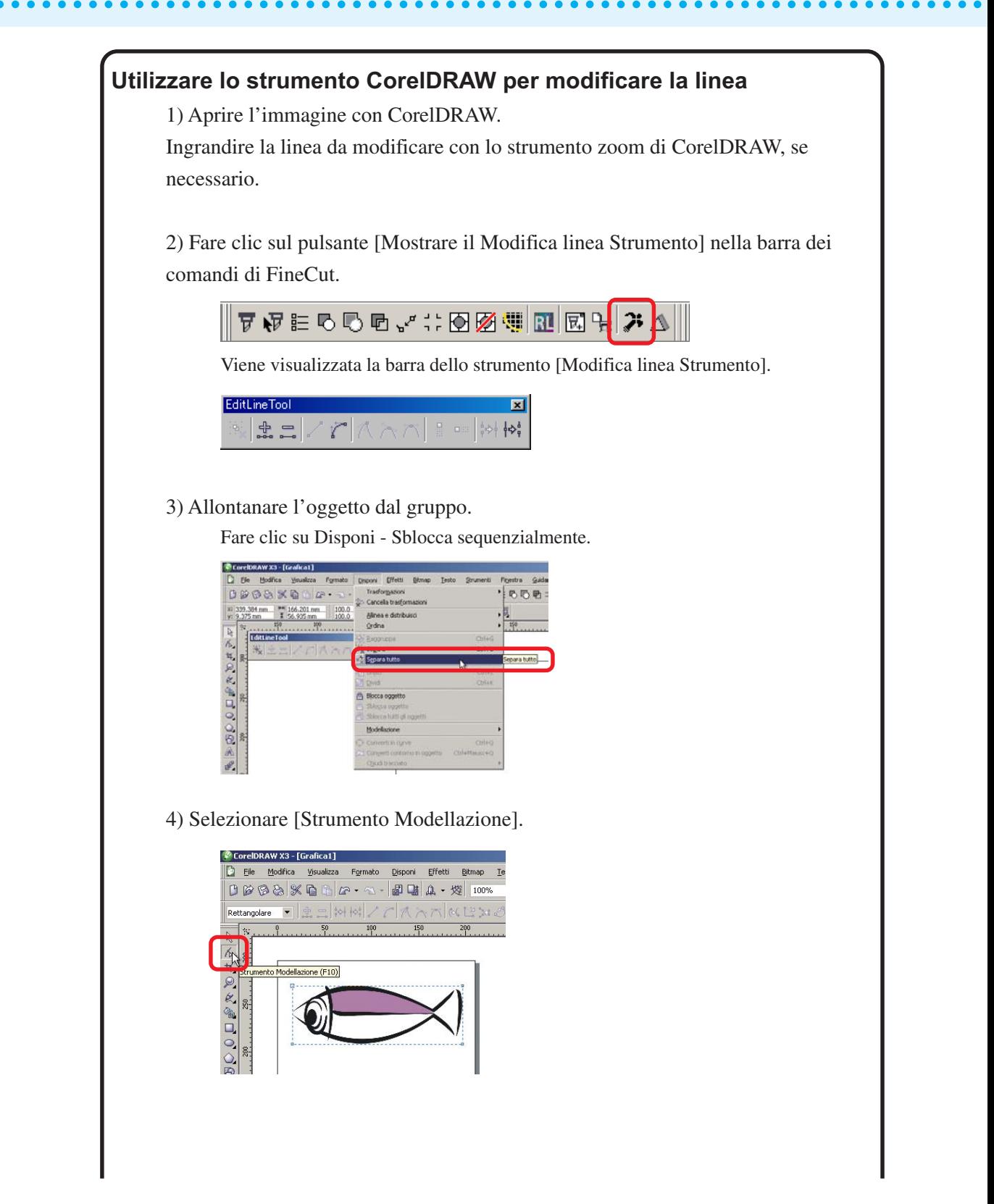

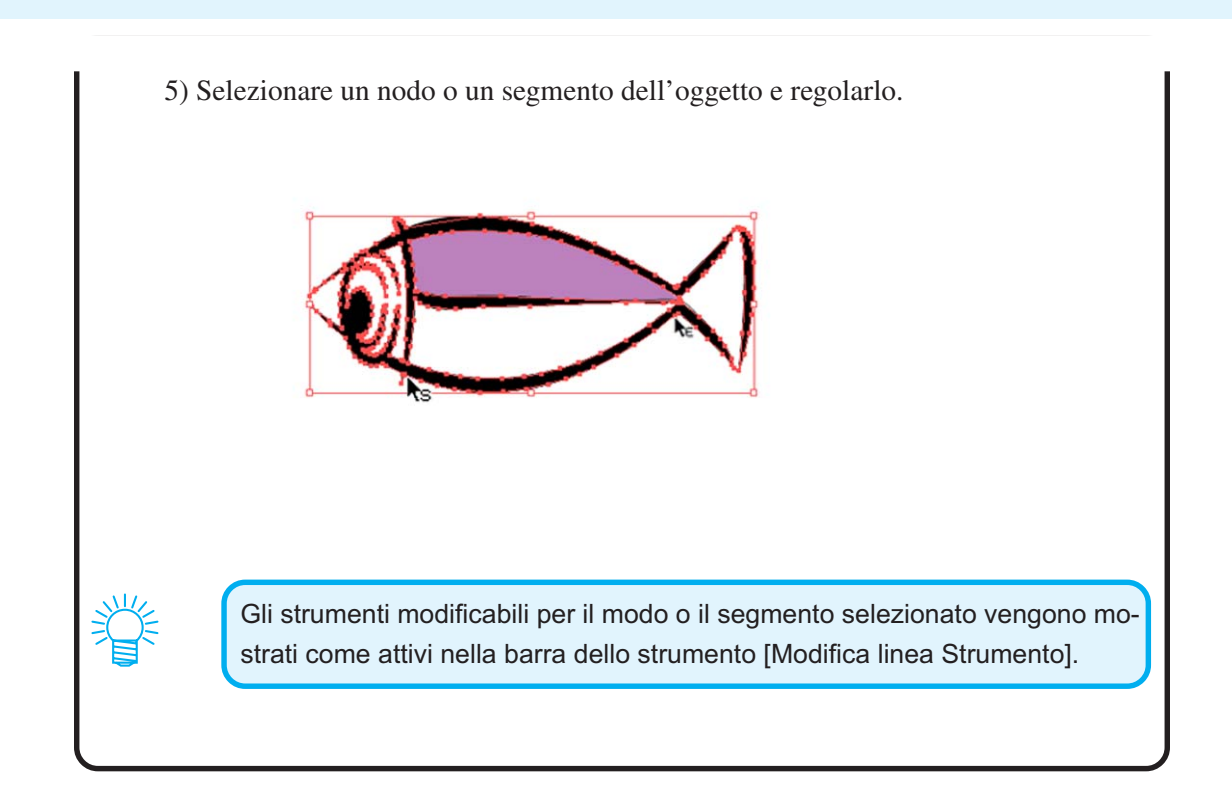

○○○○○○○○○○○○○○○○○○○○○○○○○○○○○○○○○○○○○○○○○○○○○○○○○○○○○○○○○○○○○○○○○ ○

## **Creazione di una linea pretagliata [Linea di taglio]**

<span id="page-31-0"></span>○○○○○○○○○○○○○○○○○○○○○○○○○○○○○○○○○○○○○○○○○○○○○○○○○○○○○○○○○○○○○○○○

Linea di pretaglio intorno all'oggetto che consente di tagliare facilmente l'oggetto. In questa sezione la linea di pretaglio è chiamata "Linea di taglio". La funzione Linea di taglio consente di creare una linea pretagliata e una cornice.

## $(NOTE!)$

Non impostare una linea di pretaglio (Linea di taglio) su un foglio spesso. Se si esegue una linea di pretaglio (Linea di taglio) tagliando un foglio spesso, il lavoro può danneggiarsi.

1 | Selezionare l'oggetto.

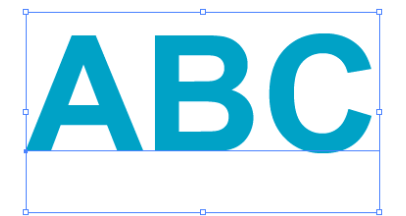

 $2$  | Fare clic sul pulsante  $\boxed{\text{Crea line}}$  di taglio nel menu

## FineCut.

In alternativa, selezionare [Crea linea di taglio] dal menu [Strumenti]-[FineCut].

$$
\|\,\overline{\mathbf{v}}\,\,\overline{\mathbf{v}}\,\,\overline{\mathbf{v}}\
$$

3 | Impostare la linea di taglio. Ci sono 3 modi per la procedura di impostazione.

### **1. Libero**

- 1) Selezionare [Intervallo]-[Libero].
- 2) In [Offset cornice], impostare la distanza tra l'oggetto e la cornice.

○○○○○○○○○○○○○○○○○○○○○○○○○○○○○○○○○○○○○○○○○○○○○○○○○○○○○○○○○○○○○○○○○ ○

- (Nella finestra di dialogo riportata di seguito, la distanza è impostata su 5 pt, verticalmente).
- 3) Selezionare la direzione della linea di taglio (orizzontale o verticale) in [Direzione].
- 4) Fare clic sulla posizione di destinazione per creare una linea di taglio.

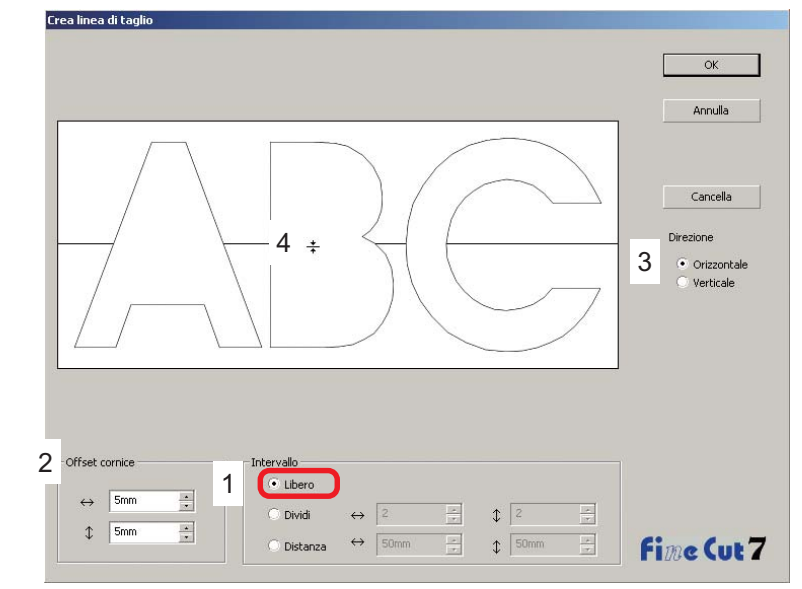

### **2. Dividi**

1) Selezionare [Intervallo]-[Dividi].

Eseguire la selezione o immettere il numero di divisione nelle direzioni orizzontale e verticale.

2) In [Offset cornice], impostare la distanza tra l'oggetto e la cornice.

(Nella finestra di dialogo riportata di seguito, la distanza è impostata su 5 mm,

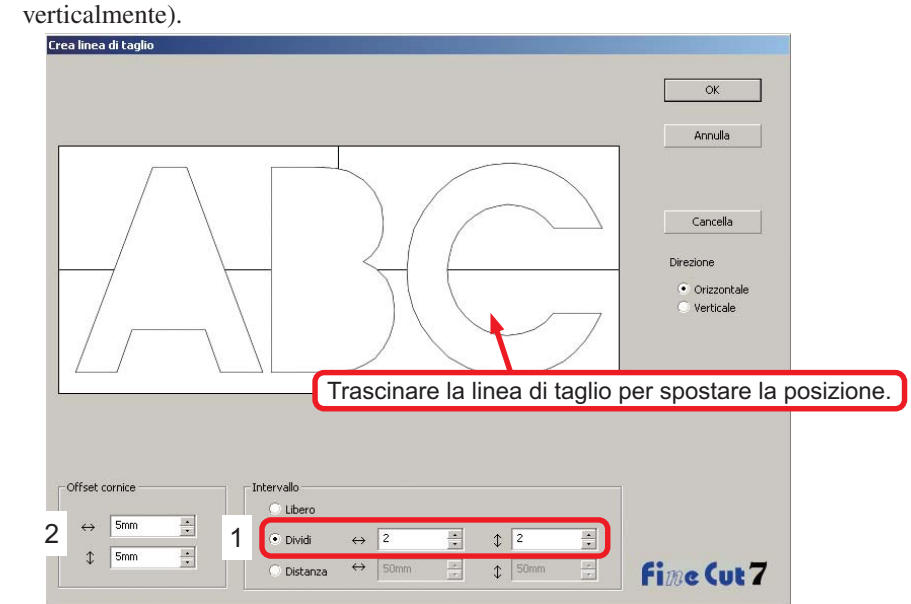

### **3. Distanza**

- 1) Selezionare [Intervallo]-[Distanza].
	- Eseguire la selezione o immettere la distanza tra gli oggetti nelle direzioni orizzontale e verticale.

○○○○○○○○○○○○○○○○○○○○○○○○○○○○○○○○○○○○○○○○○○○○○○○○○○○○○○○○○○○○○○○○

2) In [Offset cornice], impostare la distanza tra l'oggetto e la cornice. (Nella finestra di dialogo riportata di seguito, la distanza è impostata su 5 mm, verticalmente).

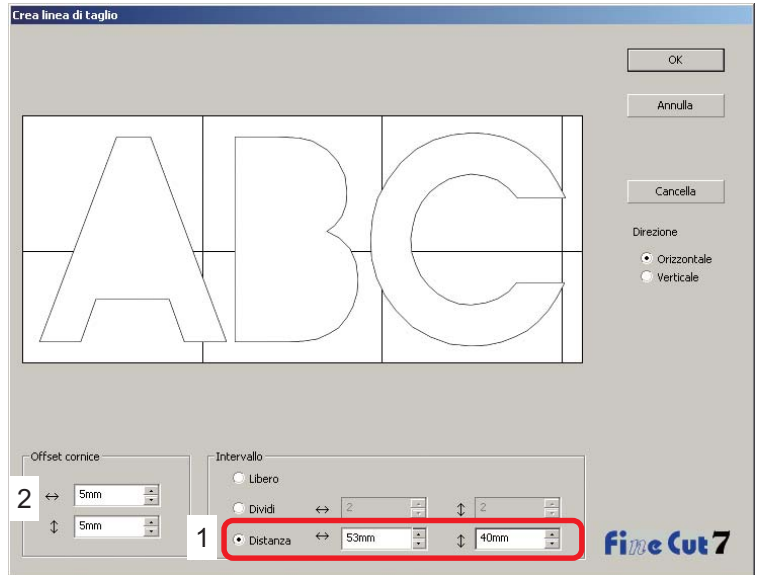

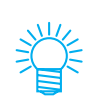

Fare clic su Annulla per tornare a CorelDRAW senza creare alcuna linea di taglio sull'oggetto. Fare clic su Cancella per eliminare tutte le linee di taglio. Quando si rimuovono le linee pretagliate (Linea di taglio) una per una, fare clic sulla linea di destinazione e trascinarla fino al bordo dello schermo.

4 Al termine dell'impostazione, fare clic su  $|OK|$ .

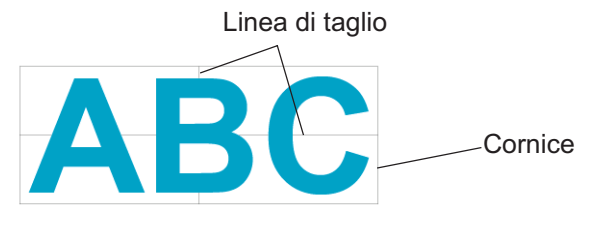

Per eliminare una linea di taglio creata, fare clic su Eliminare linea di taglio nel menu FineCut.

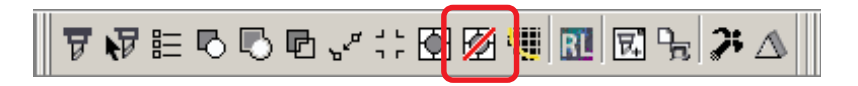

## **Taglio di un oggetto in base al colore**

Se un oggetto include più colori in CorelDRAW, è possibile tagliare l'oggetto colorato specifico.

<span id="page-34-0"></span>○○○○○○○○○○○○○○○○○○○○○○○○○○○○○○○○○○○○○○○○○○○○○○○○○○○○○○○○○○○○○○○○○ ○

Il seguente esempio indica come tagliare ABC di colore Azzurro ghiaccio (C=40%).

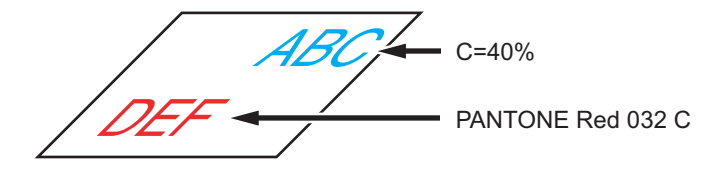

L'elenco dei colori nella finestra di dialogo Taglia indica la configurazione dei colori dell'oggetto.

Deselezionare la casella di controllo dell'impostazione dei colori dell'oggetto DEF. L'oggetto DEF scompare dall'area di taglio.

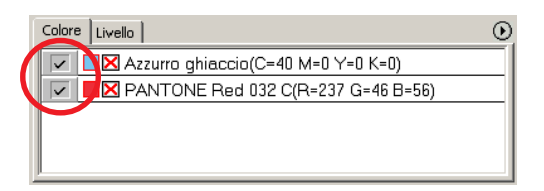

## **Elenco dei colori**

Nell'elenco dei colori vengono visualizzati tutti i colori (inclusi PANTONE e altre caratteristiche) utilizzati per l'oggetto. Viene inoltre visualizzato il colore di riempimento e i colori di contorno dell'oggetto.

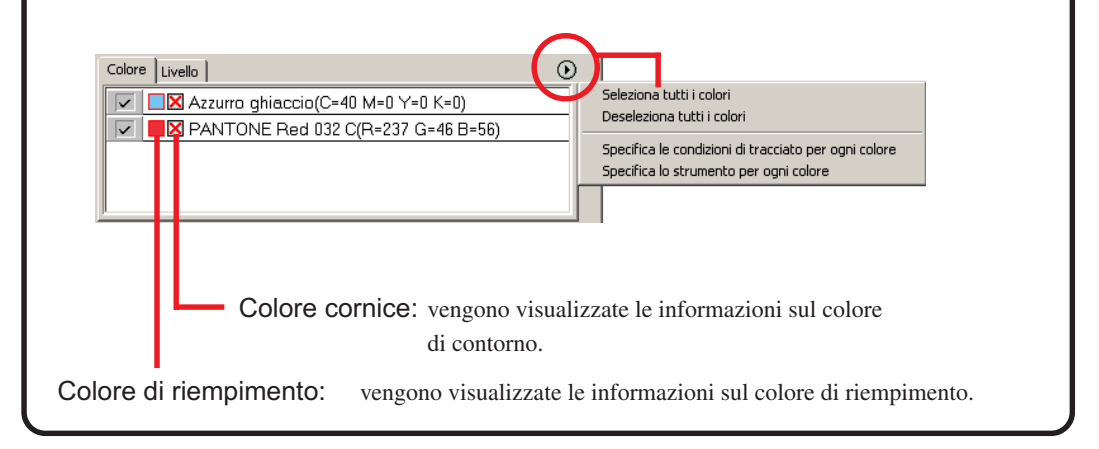

## **Per conservare il layout (Blocca origine)**

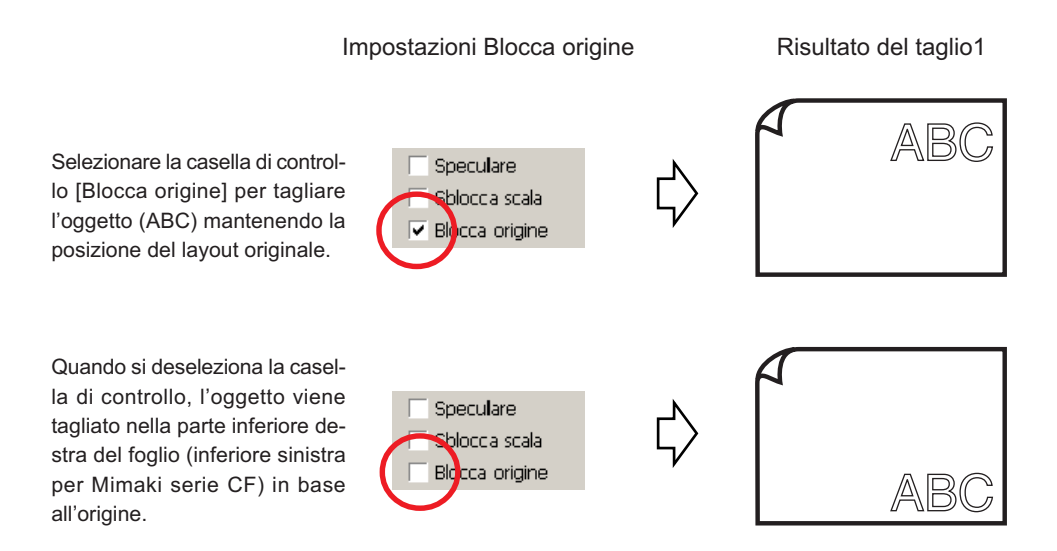

○○○○○○○○○○○○○○○○○○○○○○○○○○○○○○○○○○○○○○○○○○○○○○○○○○○○○○○○○○○○○○○○
# **Taglio di un oggetto a strati**

Se sono presenti oggetti con più strati in CorelDRAW, è possibile tagliare uno strato specifico.

○○○○○○○○○○○○○○○○○○○○○○○○○○○○○○○○○○○○○○○○○○○○○○○○○○○○○○○○○○○○○○○○○ ○

Nell'esempio seguente viene indicato come tagliare ABC sullo Livello 1.

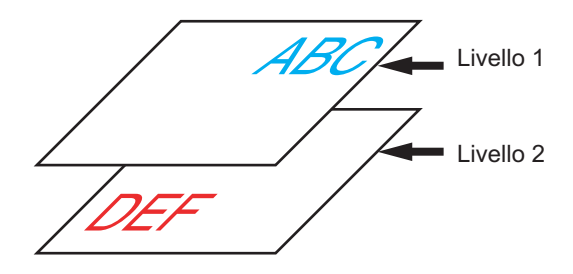

Selezionare la scheda Strato nella finestra di dialogo Taglia. Deselezionare la casella di controllo Livello 2.

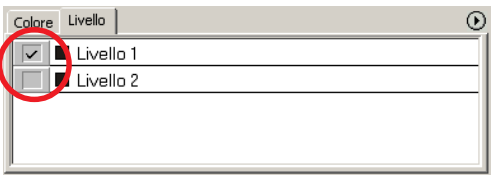

L'oggetto DEF nello Livello 2 scompare dall'area di taglio.

Selezionare la casella di controllo [Blocca origine] per tagliare l'oggetto conservando la posizione di layout di ABC. (vedere a pagina 34)

## **Impostazione delle condizioni di taglio**

 $(NOTE!)$ 

Questa funzione è attiva solo per i comandi MGL-IIc.

Quando si eseguono tracciati, è possibile modificare le condizioni di taglio in base al supporto da utilizzare.

○ ○○○○○○○○○○○○○○○○○○○○○○○○○○○○○○○○○○○○○○○○○○○○○○○○○○○○○ ○○○○○○○○○○ ○

## Fare clic sul pulsante Impostazione condizione di uscita... del menu [Impostazioni plotter/utente].

 $\overline{\text{In alternative}}$ , fare clic sul pulsante  $\overline{\text{Modified}}$  nella finestra di dialogo del tracciato (vedere a pagina 120).

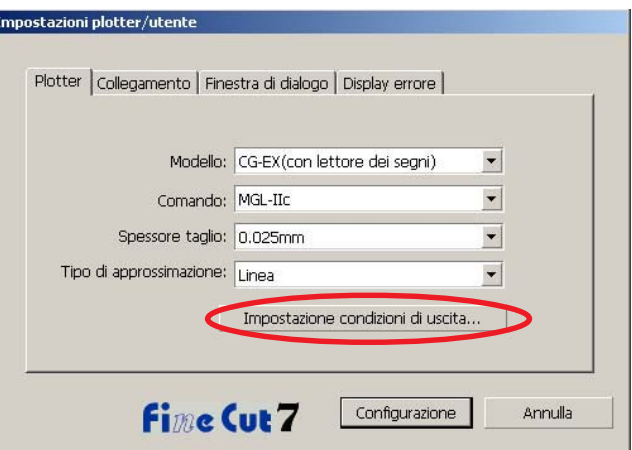

## 2 Viene visualizzata la finestra di dialogo di modifica.

L'impostazione delle voci varia in base al modello selezionato in [Modello] della finestra di dialogo [Impostazioni plotter/utente]. Impostare le voci e FARE clic su [Configurazione].

(Per ulteriori informazioni, fare riferimento alla pagina 102).

# 3 Tracciare i dati da tagliare.

Fare clic sul pulsante Tracciare nel menu FineCut.

In alternativa, selezionare [Tracciare] dal menu [Strumenti]-[FineCut].

○ ○○○○○○○○○○○○○○○○○○○○○○○○○○○○○○○○○○○○○○○○○○○○○○○○○○○○○○○○○○○○○○○○ ○

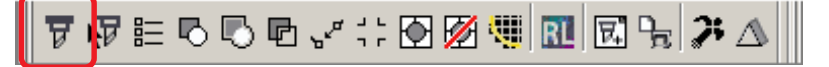

 $4$  | Fare clic sul pulsante Taglia...  $\sqrt{7}$ 

Viene visualizzata la finestra di dialogo Uscita dal tracciato.

Selezionare [Condizioni di selezione] per scegliere la condizione di uscita impostata nella finestra di dialogo "Impostazione condizioni di uscita". (vedere a pagina 120)

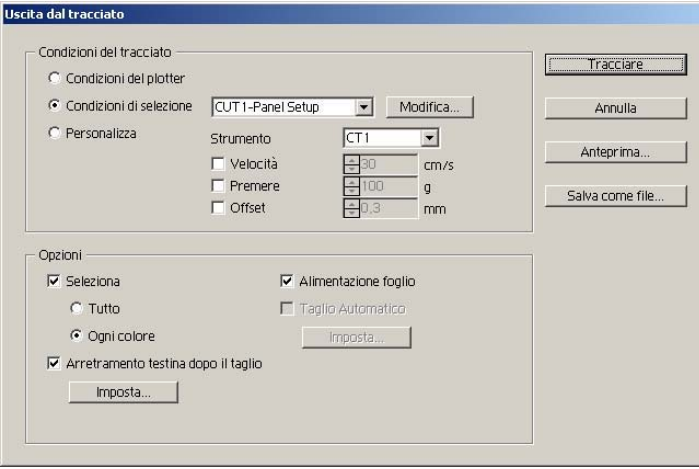

Fare clic su Modifica per passare alla finestra di dialogo "Impostazione condizioni di uscita" e modificare la condizione di uscita.

## $\overline{5}$  | Fare clic sul pulsante Tracciare.

### $(NOTE!)$

Se si esegue il tracciato con l'impostazione "Condizioni di selezione" o "Personalizza", l'impostazione riflette temporaneamente il valore dell'impostazione di velocità/pressione/scostamento nel plotter. Per ripristinare l'impostazione precedente del valore nel plotter, premere il tasto del jog TOOL quando il plotter è in modalità LOCAL.

### **<Impostare le condizioni di uscita su ciascun colore/livello>**

La condizione di uscita è impostabile su ciascun elenco di colori o livelli. Per un oggetto fine o caratteri piccoli, creare un oggetto su ciascun livello o colore e impostare la condizione di uscita appropriata (velocità di taglio inferiore e così via) per eseguire un taglio preciso.

○ ○○○○○○○○○○○○○○○○○○○○○○○○○○○○○○○○○○○○○○○○○○○○○○○○○○○○○ ○○○○○○○○○○ ○

Inoltre, nella serie CF/CF2/DC/CF3 è possibile eseguire il taglio e creare linee rigate in un momento specifico specificando singolarmente gli strumenti su ciascun colore o livello.

Tagliare un "B" rosso modificando la condizione di uscita.

Fare clic sul pulsante nella parte superiore destra dell'elenco di colori (elenco di livelli).

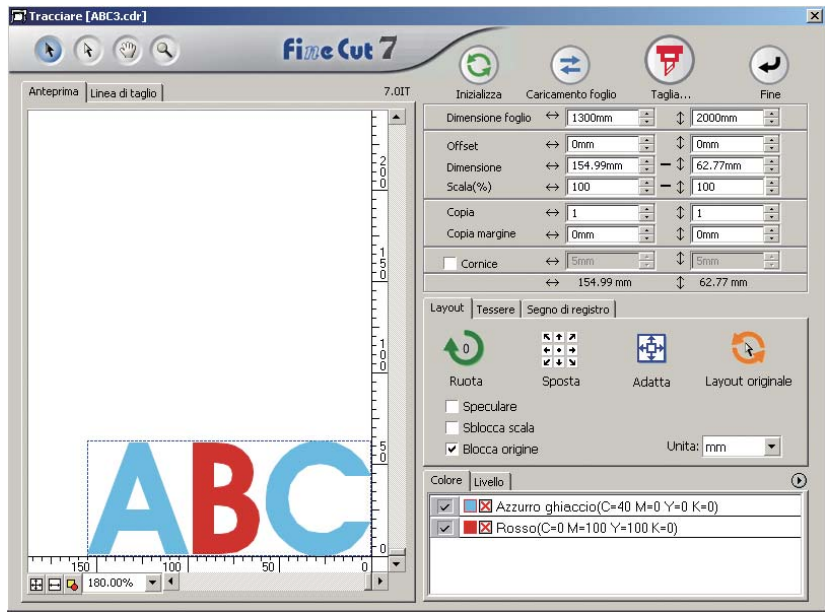

2 | Selezionare [Specifica le condizioni di tracciato per ogni colore (livello)] o [Specifica lo strumento per ogni colore(livello)].

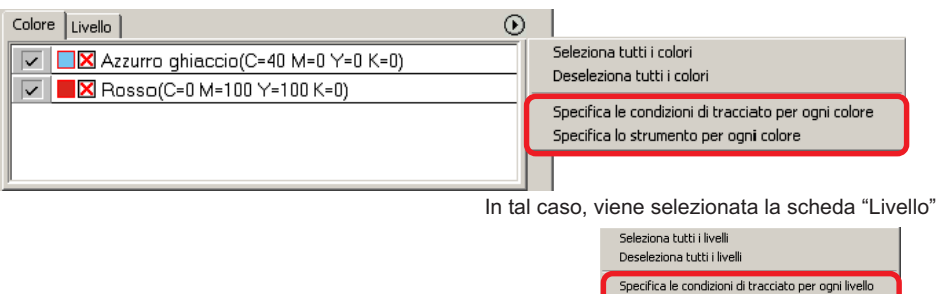

Specifica lo strumento per ogni livello

## 3 Viene visualizzata la seguente finestra di dialogo. Fare clic  $\boxed{OK}$ .

○ ○○○○○○○○○○○○○○○○○○○○○○○○○○○○○○○○○○○○○○○○○○○○○○○○○○○○○○○○○○○○○○○○ ○

Quando è selezionato [Specifica le condizioni di tracciato per ogni livello (colore)]:

Non mostrare questo messaggio in futuro

Quando è selezionato [Specifica lo strumento per ogni livello (colore)]:

Non mostrare questo messaggio in futuro

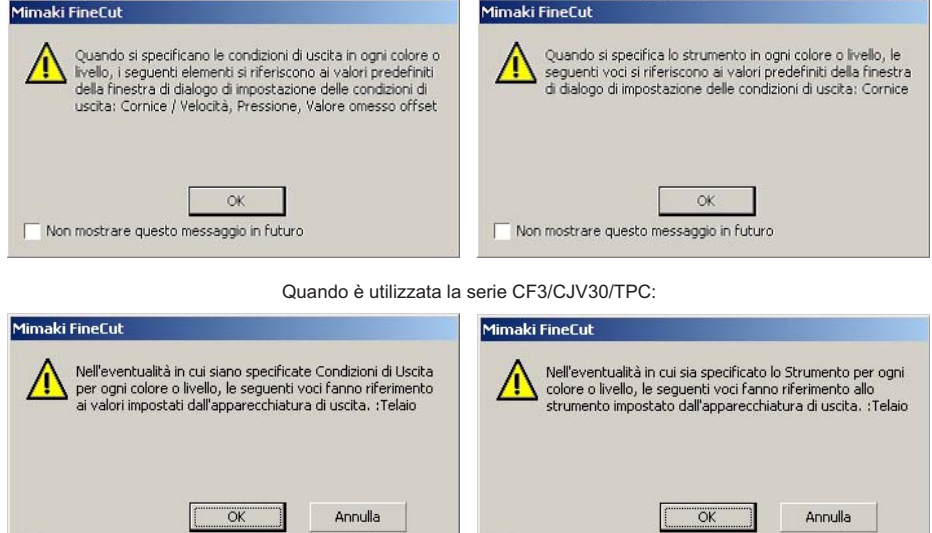

#### (NOTE !)

Nel caso in cui è selezionato [Specifica le condizioni di uscita su ogni colore o livello], non è possibile utilizzare il valore impostato sul lato plotter. Selezionare tutte le caselle di controllo delle condizioni (Velocità/Premere/Offset). Se non è selezionata lacuna casella di controllo, il tracciato viene eseguito in base all'impostazione predefinita. (La serie CF3/CJV30/TPC consente di tagliare con l'impostazione plotter).

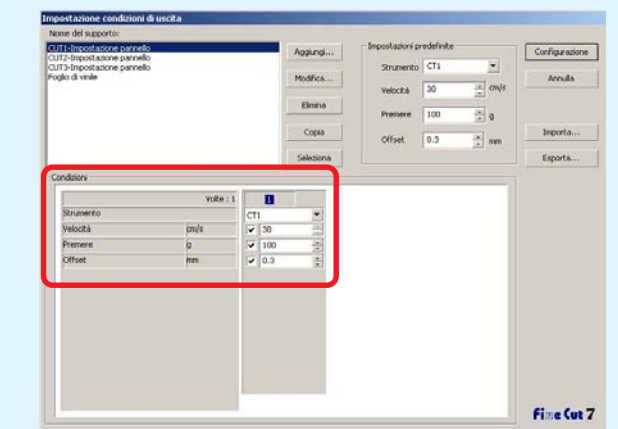

Anche quando si specifica una cornice, il tracciato viene eseguito in base all'impostazione predefinita.

## $4$  La condizione di uscita impostata è visualizzata sul lato destro.

○ ○○○○○○○○○○○○○○○○○○○○○○○○○○○○○○○○○○○○○○○○○○○○○○○○○○○○○ ○○○○○○○○○○ ○

Far clic sul pulsante destro  $\boxed{\phantom{1}}$  per impostare la condizione di uscita dell'elenco di colori di "B" sulla condizione di uscita "CUT3".

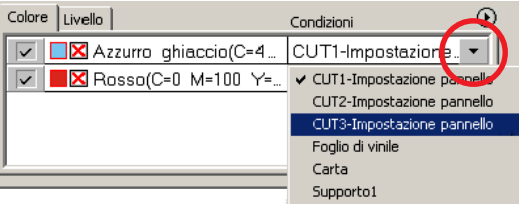

## 5 Quando le condizioni di uscita vengono modificate, fare clic sul pulsante superiore destro e selezionare [Modifica le condizioni di tracciato...]

La schermata passa alla finestra di dialogo [Impostazione condizioni di uscita] in cui è possibile modificare le condizioni di tracciato.

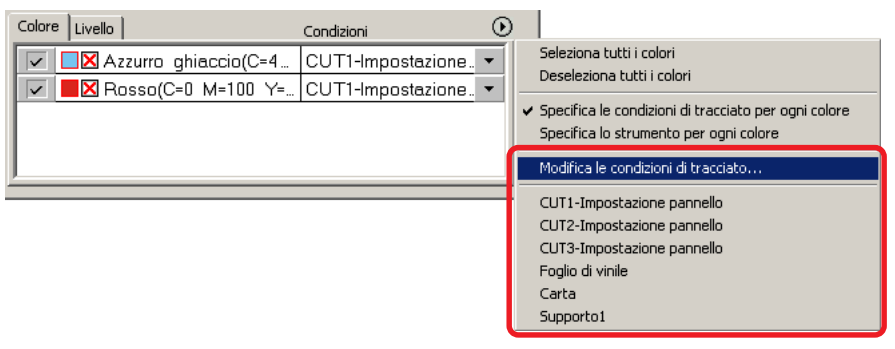

Quando si seleziona [Specifica le condizioni di tracciato per ogni colore] o [Specifica lo strumento per ogni colore], viene visualizzata la condizione di uscita preimpostata. Tutte le impostazioni degli elenchi sono relative alla condizione di uscita selezionata qui.

6 Fare clic sul pulsante Taglia...  $(\overline{\overline{y}})$  per visualizzare la finestra di dialogo Uscita dal tracciato.

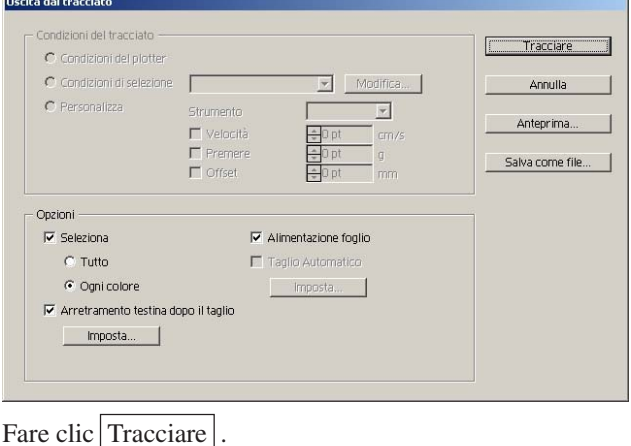

## **Taglio dell'ordine di uscita di colore/livello specificato**

○ ○○○○○○○○○○○○○○○○○○○○○○○○○○○○○○○○○○○○○○○○○○○○○○○○○○○○○○○○○○○○○○○○ ○

Quando si esegue il tracciato, l'uscita inizia in modo sequenziale dall'oggetto visualizzato nella parte inferiore dell'elenco di colori o di livelli. Modificando l'ordine di uscita in base al colore o al livello è possibile eseguire il taglio in base all'ordine preferito. Inoltre, eseguendo contemporaneamente l'impostazione degli strumenti in base al colore o al livello è possibile modificare l'ordine di funzionamento di diversi strumenti. Trascinare i colori o i livelli per modificare l'ordine di uscita.

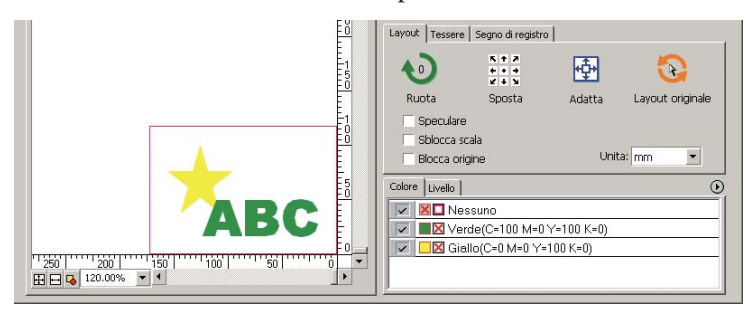

1 Per eseguire il primo taglio della cornice rossa con lo strumento [HLF], trascinare il colore rosso dall'elenco dei colori alla parte inferiore.

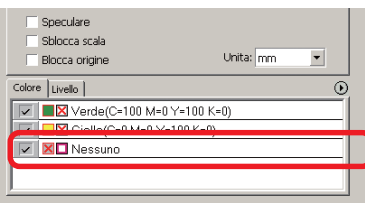

## 2 Dopo avere modificato l'ordine di taglio, selezionare lo strumento [HLF].

Per informazioni su come impostare lo strumento e le condizioni di taglio, fare riferimento a <Impostazione delle condizioni di uscita su ogni colore/livello> (da pagina 38 a 40).

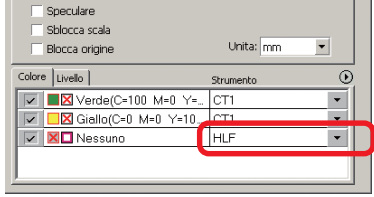

#### (NOTE !)

Una volta eseguire le impostazioni sulla schermata [Uscita del tracciato], selezionare [Ogni colore/Ogni livello].

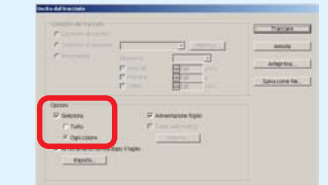

## **Impostazione della posizione di arretramento e dell'origine della testina**

○ ○○○○○○○○○○○○○○○○○○○○○○○○○○○○○○○○○○○○○○○○○○○○○○○○○○○○○ ○○○○○○○○○○ ○

È possibile impostare la posizione della testina dopo il tracciato.

Impostare la posizione/l'origine della testina perché l'origine venga aggiornata automaticamente al termine del tracciato per evitare di eseguire il taglio nella stessa posizione di quello precedente.

Fare clic sul pulsante Taglia  $(\overline{\overline{y}})$  nella finestra di dialogo tracciare per visualizzare la finestra di dialogo Uscita dal tracciato.

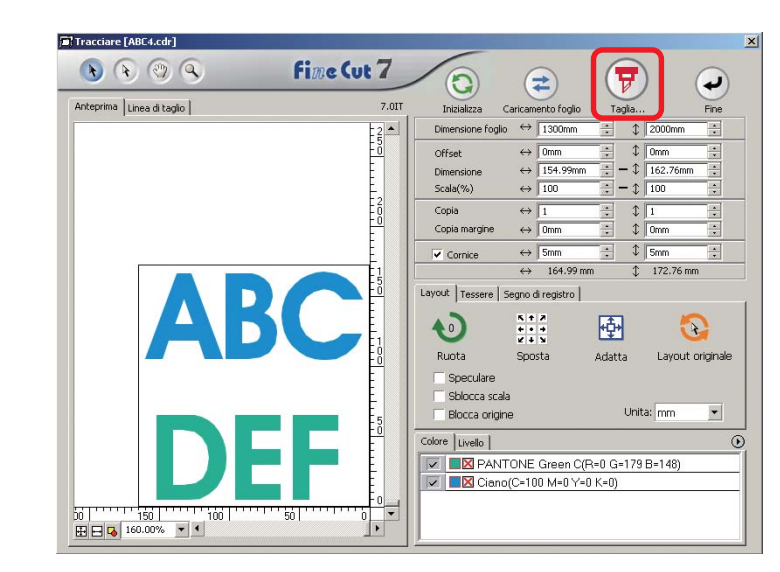

2 Selezionare la casella di controllo [Arretramento testina dopo il taglio].

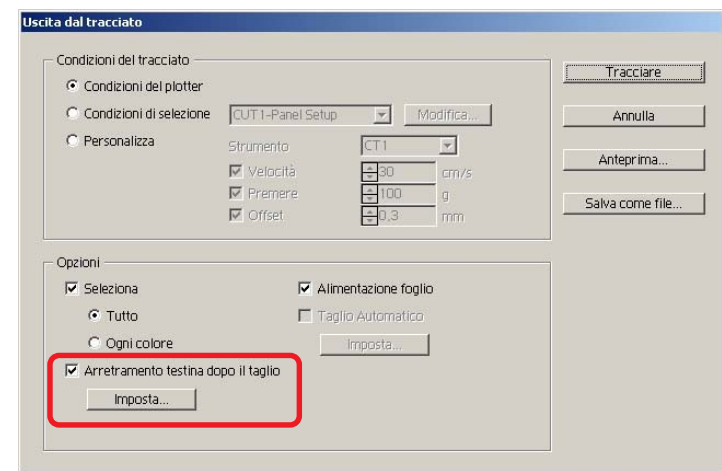

3 Quando si modifica la posizione di arretramento della testina oppure si imposta l'origine nella posizione di arretramento, fare clic sul pulsante | Imposta per visualizzare la finestra di dialogo [Posizione di arretramento della teatina].

○ ○○○○○○○○○○○○○○○○○○○○○○○○○○○○○○○○○○○○○○○○○○○○○○○○○○○○○○○○○○○○○○○○ ○

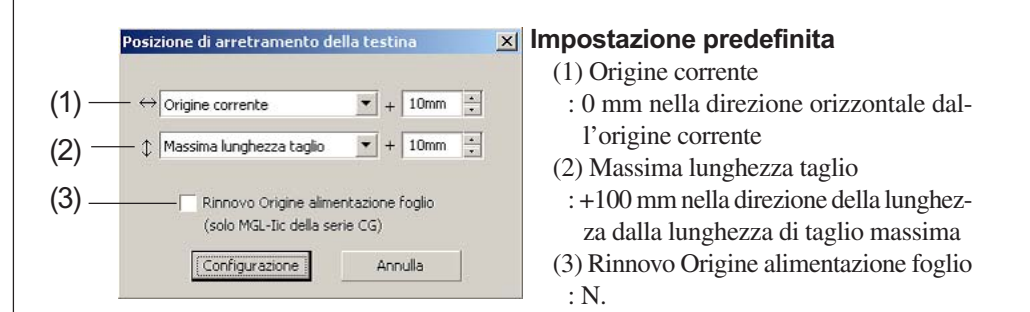

(1)Impostazione della posizione di arretramento della testina per la direzione orizzontale.

Posizione di riferimento da [Origine corrente] o [Massima larghezza taglio]. Ad esempio, nella figura riportata sopra, la testina arretra alla posizione +10 mm dall'origine corrente per la direzione orizzontale.

(2)Impostazione della posizione di arretramento della testina per la direzione di lunghezza.

Posizione di riferimento da [Origine corrente] o [Massima lunghezza taglio]. Ad esempio, nella figura riportata sopra la testina arretra in posizione +10 mm da massima lunghezza taglio per la direzione di lunghezza.

(3)Impostazione della posizione di arretramento della testina come origine. (Questa funzione è attiva solo per i comandi MGL-IIc su Mimaki serie CG/CJV30/ TPC).

Selezionare questa opzione per eseguire operazioni utili come la copia continua.

Quando si seleziona "Rinnovo Origine alimentazione foglio", la funzione del (NOTE !) [NUM COPIE] o del [DIVISIONE] sul plotter Mimaki non funzionerà in modo corretto. Deselezionare "Rinnovo Origine alimentazione foglio" prima di utilizzare la funzione del [NUM COPIE] o del [DIVISIONE].

> Fare clic su Configurazione per tornare alla finestra di dialogo Uscita dal tracciato al passaggio 2.

 $\left| 4 \right|$  Fare clic sul pulsante Tracciare per eseguire il tracciato. La testina del plotter si sposterà nella posizione specificata al termine del tracciato dei dati.

## **Verificare il processo di taglio tramite l'anteprima**

○ ○○○○○○○○○○○○○○○○○○○○○○○○○○○○○○○○○○○○○○○○○○○○○○○○○○○○○ ○○○○○○○○○○ ○

Prima di tagliare gli oggetti, è possibile controllare il processo di taglio con l'impostazione plotter tramite l'anteprima.

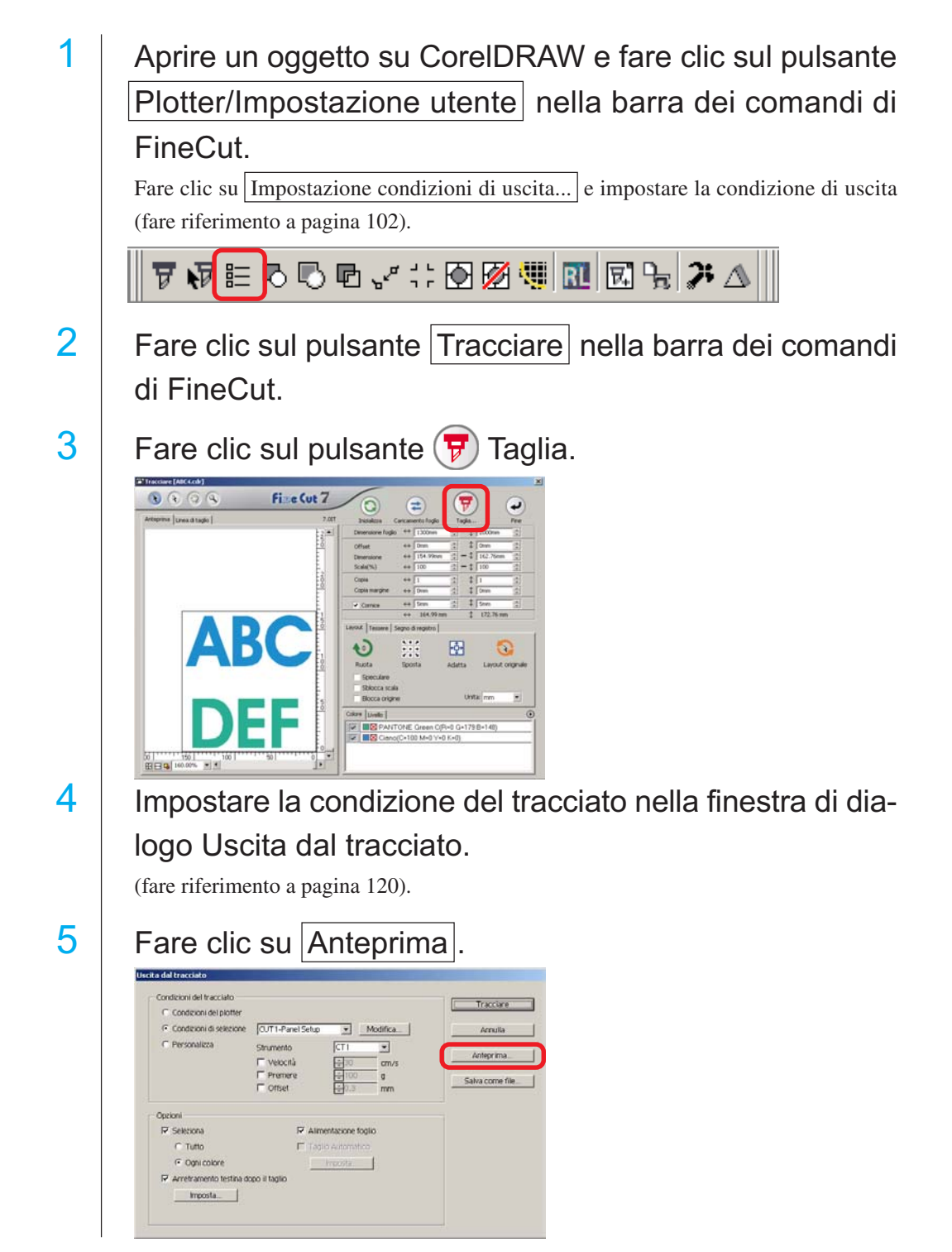

# 6 Verificare la linea di taglio tramite l'anteprima.

○ ○○○○○○○○○○○○○○○○○○○○○○○○○○○○○○○○○○○○○○○○○○○○○○○○○○○○○○○○○○○○○○○○ ○

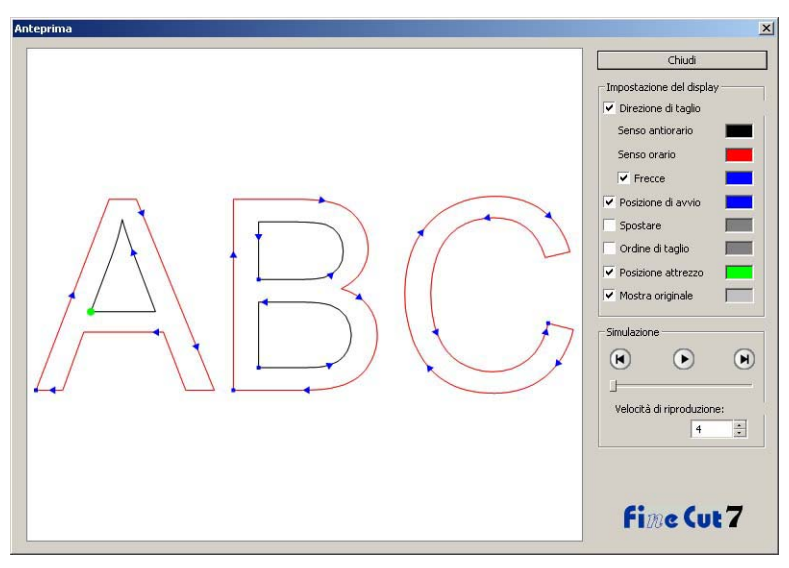

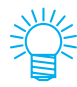

- Per modificare il colore delle impostazioni, fare clic sul colore a destra di ogni impostazione.
- Quando è impostata la copia/separazione dei segni, nell'anteprima viene visualizzato l'oggetto non copiato/non separato.

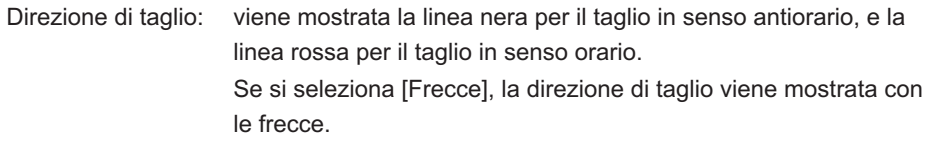

In caso di percorso aperto, entrambe le direzioni vengono visualizzate in nero.

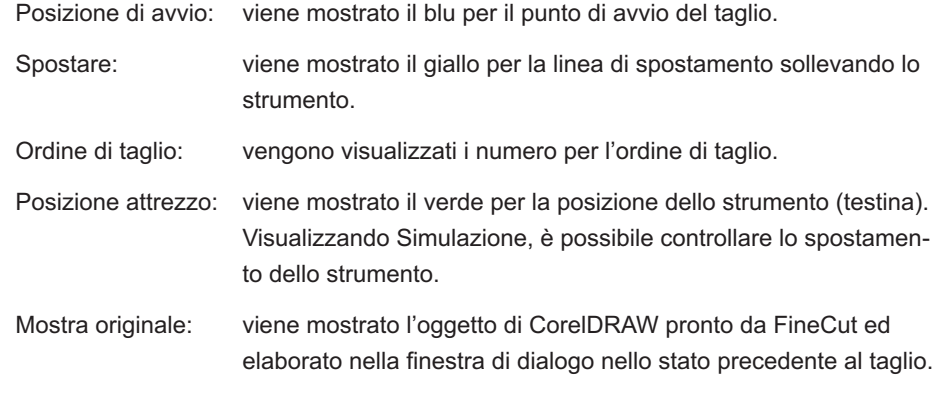

# Fare clic su nella Simulazione e verificare lo spostamento del taglio.

○ ○○○○○○○○○○○○○○○○○○○○○○○○○○○○○○○○○○○○○○○○○○○○○○○○○○○○○ ○○○○○○○○○○ ○

Per tornare allo stato precedente al taglio, fare clic su  $(\mathbf{M})$ . Per lo stato dopo il taglio, fare clic su  $\left(\mathbf{H}\right)$ .

La barra di scorrimento mostra la simulazione da una posizione casuale. Per impostare la velocità della simulazione, impostare [Velocità di riproduzione].

# 8 Se necessario, tornare al passaggio 1 o al passaggio 4 e regolare le condizioni del tracciato.

Per la serie CF, è possibile controllare le seguenti impostazioni tramite l'anteprima.

• Posizione di inizio taglio Regolare [Ottimizzare la posizione di inizio taglio] della finestra di dialogo Tracciato (pagina 122).

Per CF3 (Taglio), è possibile verificare le seguenti impostazioni tramite l'anteprima.

- Posizione di inizio taglio Regolare [Ottimizzare la posizione di inizio taglio] della finestra di dialogo Uscita dal tracciato (pagina 122).
- Scostamento / Direzione del taglio Regolare le singole voci in [Opzioni] della finestra di dialogo Tracciato (pagina 121).
- Posizione della linea di taglio Regolare [Diametro finale del taglio] della finestra di dialogo Impostazione condizioni di uscita (pagina 106).

- $9$  Verificare nuovamente l'anteprima e fare clic su Chiudi.
- 10 | Fare clic su Tracciare nella finestra di dialogo Tracciato per avviare il taglio.

## **Creazione di timbri o pannelli di segni**

È possibile creare timbri, adesivi o pannelli dei segni tagliando il contorno delle immagini stampate.

○ ○○○○○○○○○○○○○○○○○○○○○○○○○○○○○○○○○○○○○○○○○○○○○○○○○○○○○○○○○○○○○○○○ ○

FineCut fornisce la funzione di [Estratzione del contorno] che consente di creare contorni su un oggetto, e la funzione di rilevazione dei crocini di registro che consente di eseguire la correzione assiale e la correzione della distanza utilizzando La serie MIMAKI CG-FX o altri plotter per il taglio con un sensore dei segni.

Oltre alla funzione [Riconoscimento segni di registro], la serie Mimaki CF2/DC/CF3 è in grado di configurare l'impostazione (ON, OFF) della correzione della distanza.

### $(NOTE!)$

Se i valori immessi sono diversi dalle impostazioni sul plotter, l'oggetto non verrà stampato correttamente. (vedere a pagina 108)

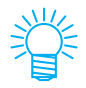

Nel livello dei segni di registro viene creato un segno di registro eseguito dalla funzione di creazione dei segni di registro. Durante la creazione del segno di registro, nel nuovo livello vengono creati nuovi dati dei segni di registro come [Livello segno di registro FC 1][Livello segno di registro FC 2...]. Si noti che Fine-Cut riconosce solo un gruppo di segni di registro. Quando vengono creati due o più gruppi di segni di registro, scegliere di non visualizzare i segni di registro non necessari.

### **1. Flusso di lavoro**

#### **Creazione dell'oggetto**

Utilizzare CorelDRAW per creare l'oggetto da stampare.

### **Creazione del percorso per il contorno**

**(fare riferimento a pagina 48)**

Utilizzare FineCut per creare una cornice (linea di taglio) adatta all'oggetto.

### **Creazione dei segni di registro**

Utilizzare FineCut per creare segni di registro. È possibile creare diversi tipi di segni di registro, a seconda dei plotter utilizzati. (Quando vengono inseriti segni di registro, stamparli su supporti, quali timbri, cartone ondulato e così via).

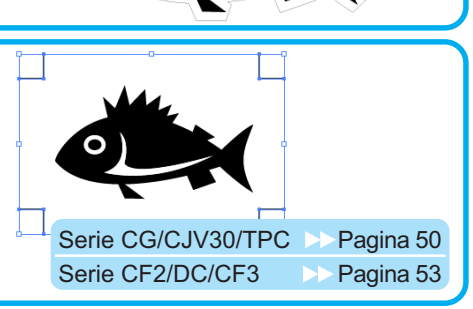

### **Esecuzione del taglio**

Inserire il supporto stampato nel plotter in uso e tagliarlo. A seconda dell'uso, è possibile tagliare diversi supporti, quali timbri, cartone ondulato e così via.

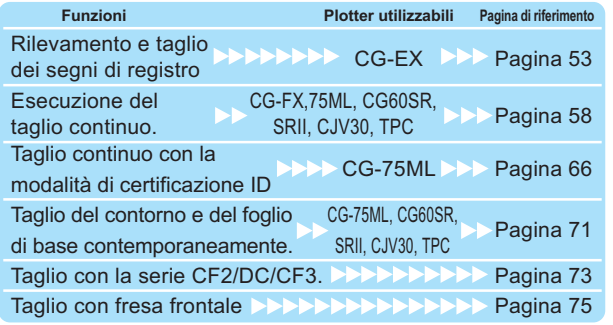

## **2. Applicazione di una cornice**

Questa funzione consente di inserire automaticamente dei contorni.

○ ○○○○○○○○○○○○○○○○○○○○○○○○○○○○○○○○○○○○○○○○○○○○○○○○○○○○○ ○○○○○○○○○○ ○

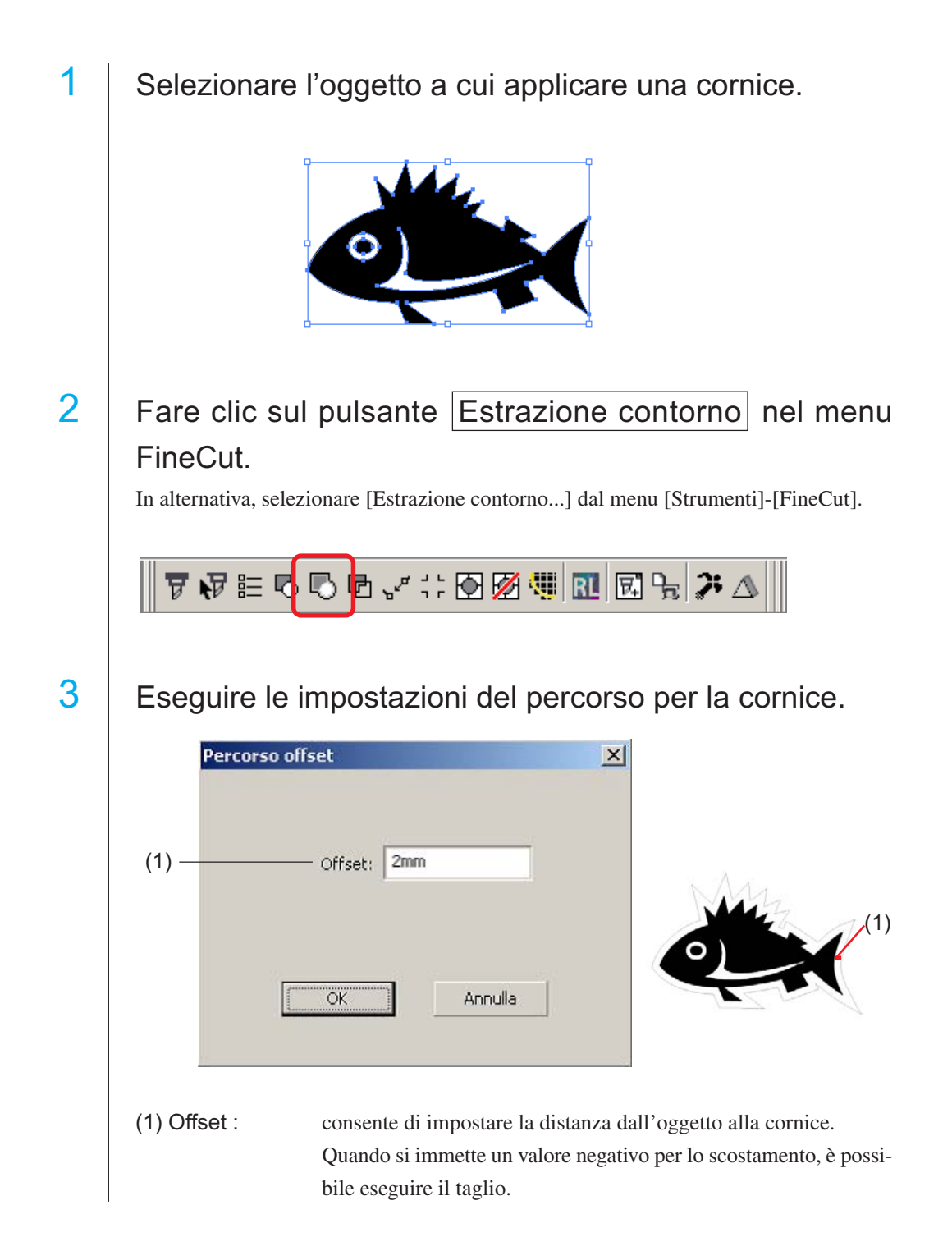

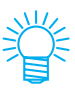

Maggiore è il valore di scostamento, minore è la precisione.

○ ○○○○○○○○○○○○○○○○○○○○○○○○○○○○○○○○○○○○○○○○○○○○○○○○○○○○○○○○○○○○○○○○ ○

Fare clic su  $\overline{OK}$  al termine della configurazione.

La cornice viene estratta e il percorso viene creato sul [Livello cornice FC].

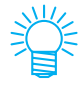

• Ogni volta che si esegue [Estrazione contorno], viene creato un nuovo livello come "Livello cornice FC 1", "Livello cornice FC 2". Utilizzare questa funzione per impostare la condizione di taglio per ciascun livello. (Fare riferimento a pagina 38, 94)

• I dati in questo livello non sono impostati sulla stampa, poiché sono utilizzati come dati di taglio. Per stampare i dati, attivare "Stampabile" sulle "Proprietà livello" di CorelDRAW.

### **3-1. Creazione dei segni di registro con la serie CG/CJV30/TPC**

○ ○○○○○○○○○○○○○○○○○○○○○○○○○○○○○○○○○○○○○○○○○○○○○○○○○○○○○ ○○○○○○○○○○ ○

Evidenziare la posizione per creare i crocini di registro Racchiudere l'oggetto nel riquadro. 2 | Fare clic sul pulsante Creazione segni di registro nel menu FineCut. In alternativa, selezionare [Creazione segni di registro] dal menu [Strumenti]-[FineCut]. 77F55€√∷<mark>90#</mark>⊠⊠≒¦24  $3$  | Impostare la forma e la dimensione del segno di registro. Fare clic su  $|OK|$  al termine dell'impostazione. Creare segni di registro Forma segno  $\begin{bmatrix} 1 & 1 \\ 3 & 5 \end{bmatrix}$ Misura segno  $\boxed{10 \text{mm} \begin{array}{c} 1.6 \end{array}}$  $\overline{1}$ Larghezza linea  $\sqrt{0.4 \text{mm} + \frac{m}{n}}$  $(1)$ . Lascia un rettangolo come linea di taglio  $(2) -$ Contornare di rosso il segno di registro  $(3) -$ Aggiungi le informazioni sul modello Annulla (1) Selezionare la casella di controllo per tagliare un rettangolo (il rettangolo creato al passaggio 1). Il rettangolo restante viene spostato nel [Livello cornice FC (1 o un altro numero)] appena creato. (2) Selezionare la casella di controllo per riempire in rosso intorno al segno di registro. Quando si utilizza un colore del supporto diverso dal bianco, il segno di registro può non essere rilevato. In tal caso, selezionare questa casella di controllo per una migliore rilevazione. Il colore consigliato per il riempimento e il rosso (predefinito) o il bianco. Per modificare colori diversi da questo, fare riferimento alla procedura alla pagina successiva. (NOTE!) • Quando il segno di registro non viene rilevato con il riempimento rosso o bianco, si otterrà lo stesso risultato utilizzando colori diversi. • Il segno di registro può non essere rilevato in base ai tipi di supporto utilizzati, agli inchiostri e perfino se il colore intorno al segno di registro viene modificato.

50

Cambia Segno di registro Colore Strumenti Finestra Guida 1. Selezionare [Strumento]-[Gestore oggetti] B= Opzioni...<br>EN Personalizzazione...  $Ctr|+1$ in CorelDRAW. <sup>2</sup>: Gestione colore... Salva impostazioni come predefinite estore oggetti sestore <u>d</u>ati oggetto Ctrl+F2 Gestore viste Gestore collegamenti Finestra mobile Annulla Gestore segnalibri Internet 2. Fare clic su [FineCut\_TomboRound] nella **Gestore oggetti**  $\mathbf{1}$  x **BAG** finestra [Gestore oggetti] mostrata a destra 日 (Pagina 1<br>- 白 の感/ Livello 1<br>- 白 優/ Livello 1  $\Box$ di CorelDRAW. FineCut\_Tombo - Riempimento: Nessuna,<br>FineCut\_TomboRound secondario - Riema eCut\_TomboRound · Riempimento FineCut\_TomboRound - Riempimento: Ros FineCut\_TomboRound - Riempimento: Ros  $\frac{1}{\sqrt{2}}$ Gruppo di 4 oggetti п  $\mathcal{Q} \mid \mathcal{Q}$ Ť A Rosso 3. Fare doppio click su "Riempimento Colo-**Wessuna**  $\times$ re" nella parte inferiore destra di CorelDRAW e modificare il colore nella finestra [Riempimento uniforme]. Ripete-Modeli C Microford HU Tayokorre re questa procedura nei tre marchi di registro.  $\boxed{\mathtt{loss} \text{ e twoless} \begin{vmatrix} \bullet \\ \bullet \end{vmatrix} \quad \mathtt{Qnoise} \begin{vmatrix} \bullet \\ \bullet \end{vmatrix} \quad \mathtt{OK}}$ Arruda Quando si esegue il taglio continuo con questa funzione (Fare riferimento alle sezioni 4-2, 4-3), assicurarsi di stampare senza spazio tra i segni di registro.La forma del segno di registro è  $\frac{1}{\sqrt{1}}$  La forma del segno di registro è **Nessuno spazio tra i segni di registro**

 $(NOTE!)$ 

○ ○○○○○○○○○○○○○○○○○○○○○○○○○○○○○○○○○○○○○○○○○○○○○○○○○○○○○○○○○○○○○○○○ ○

#### (3) (Solo per CG-75ML)

Selezionare la casella di controllo per aggiungere le informazioni del motivo a forma di codice a barre al segno di registro. In questo modo, è possibile tagliare continuamente il contorno di più dati diversi. Inoltre, le informazioni sul motivo includono le informazioni sulla rotazione del supporto. In questo modo, è possibile impostare i supporti in qualsiasi direzione quando i dati vengono ruotati per la stampa oppure quando si impostano i supporti senza sollevarli.

## 4 | I crocini di registro vengono creati e inviati alla stampan-

te.

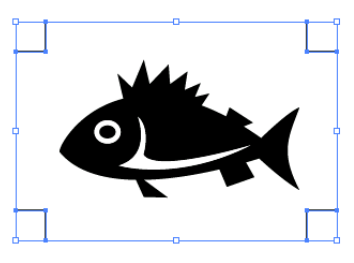

○ ○○○○○○○○○○○○○○○○○○○○○○○○○○○○○○○○○○○○○○○○○○○○○○○○○○○○○ ○○○○○○○○○○ ○

## **3-2. Creazione di segni con la serie CF2/DC/CF3**

Evidenziare la posizione per creare i crocini di registro Racchiudere l'oggetto nel riquadro.

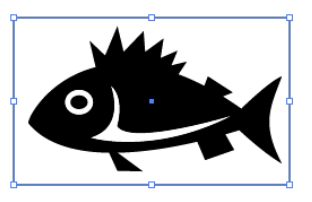

2 | Fare clic sul pulsante Creazione segni di registro nel menu FineCut.

○ ○○○○○○○○○○○○○○○○○○○○○○○○○○○○○○○○○○○○○○○○○○○○○○○○○○○○○○○○○○○○○○○○ ○

In alternativa, selezionare [Creazione segni di registro] dal menu [Strumenti]-[FineCut].

702≌QQ**⊡√∷⊙**00\$  $\mathbb{E} \mathbb{E} | \mathcal{F} \triangle$ RĹ

3 | Impostare la dimensione (da 5 a 30 mm).

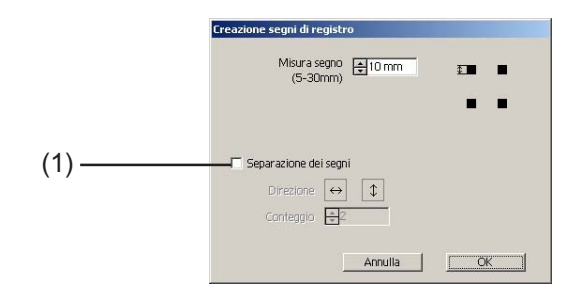

#### (1) **Separazione dei segni**

Selezionare questa opzione quando l'oggetto è di dimensioni troppo grandi per l'area di taglio.

Quando Separazione dei segni è selezionato, il taglio viene eseguito per ciascuna singola area di segni di registro.

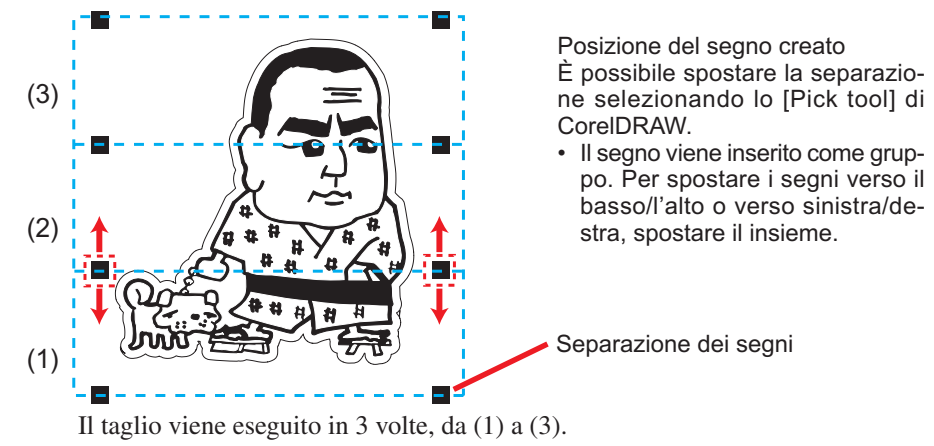

(Per ulteriori informazioni, fare riferimento a pagina 83, "Separazione dei segni").

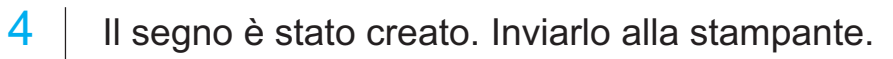

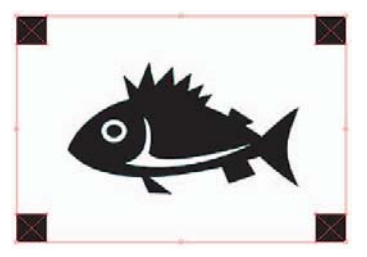

○ ○○○○○○○○○○○○○○○○○○○○○○○○○○○○○○○○○○○○○○○○○○○○○○○○○○○○○ ○○○○○○○○○○ ○

## **4-1 Rilevamento e taglio con crocini di registro (con la serie CG-EX)**

○ ○○○○○○○○○○○○○○○○○○○○○○○○○○○○○○○○○○○○○○○○○○○○○○○○○○○○○○○○○○○○○○○○ ○

1 | Impostare il risultato di copia su un plotter, in modo che venga eseguita la rilevazione dei crocini di registro.

Per informazioni sulla procedura di rilevamento dei crocini di registro, consultare il manuale d'uso Mimaki serie CG-EX.

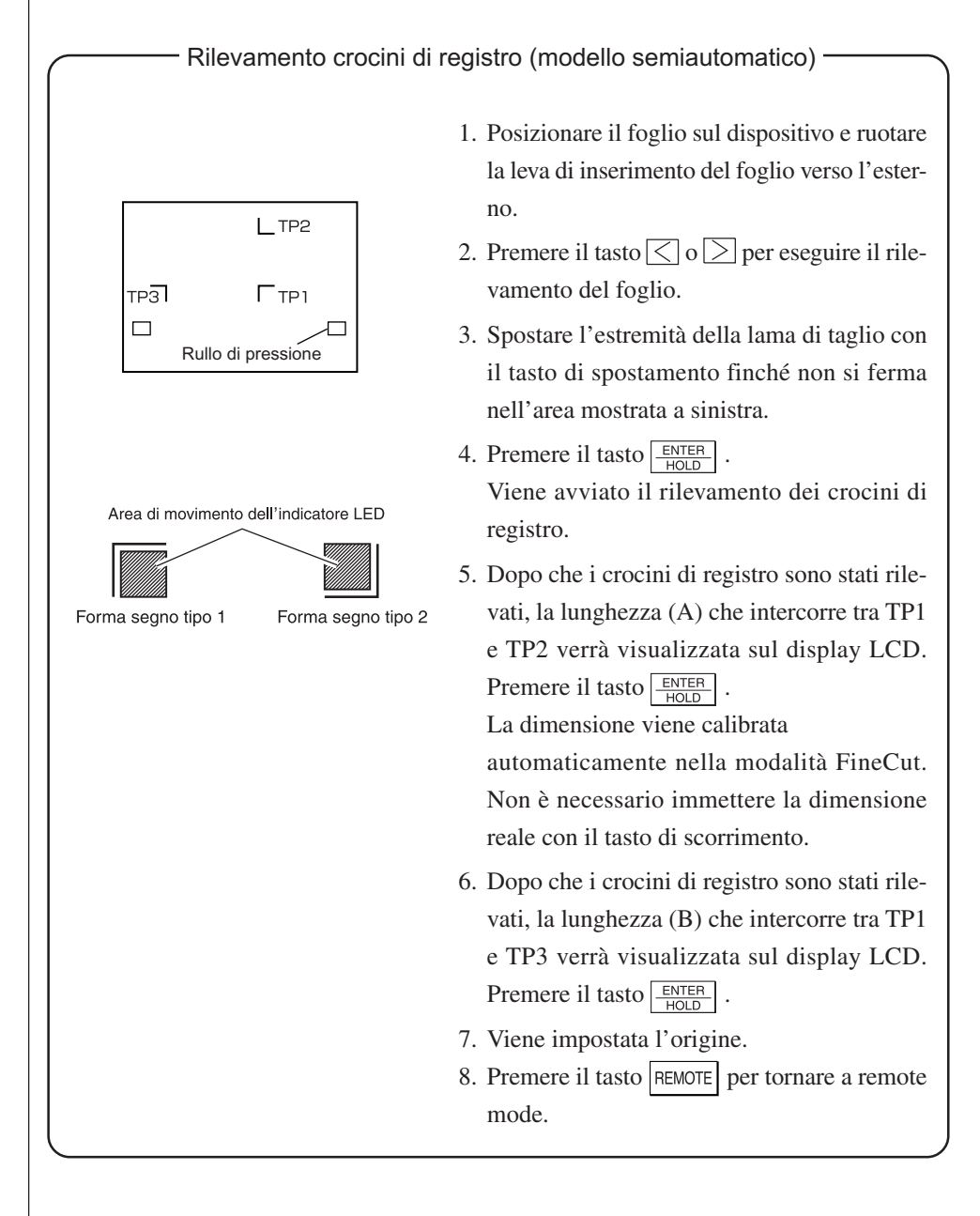

2 | Fare clic sul pulsante Rilevare i crocini nella finestra di dialogo Taglia per identificare i crocini di registro.

○ ○○○○○○○○○○○○○○○○○○○○○○○○○○○○○○○○○○○○○○○○○○○○○○○○○○○○○ ○○○○○○○○○○ ○

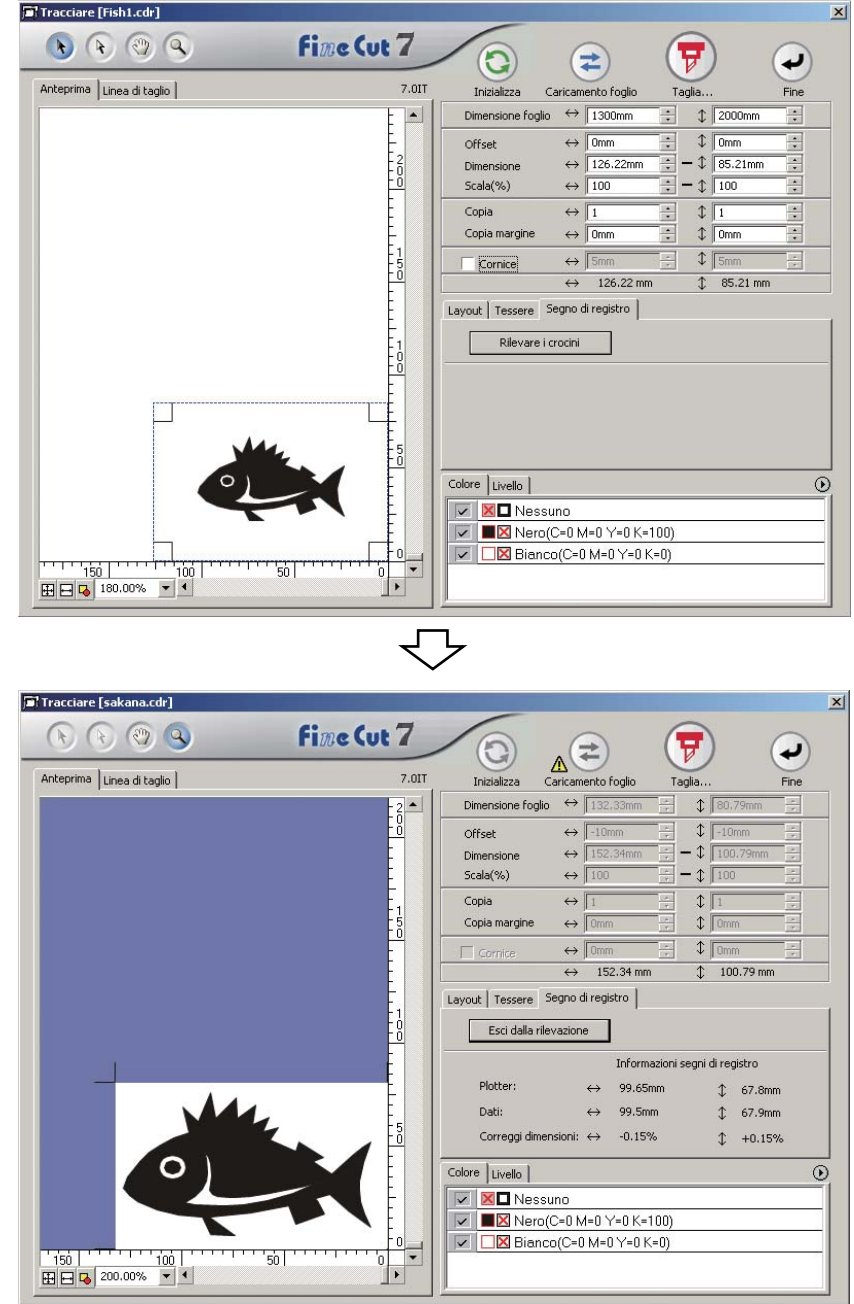

Fare clic sul pulsante Esci dalla rilevazione per annullare la rilevazione dei crocini di registro.

 $3$  | Fare clic sul pulsante Taglia...  $\boxed{\overline{y}}$  per visualizzare la finestra di dialogo Uscita dal tracciato.

○ ○○○○○○○○○○○○○○○○○○○○○○○○○○○○○○○○○○○○○○○○○○○○○○○○○○○○○○○○○○○○○○○○ ○

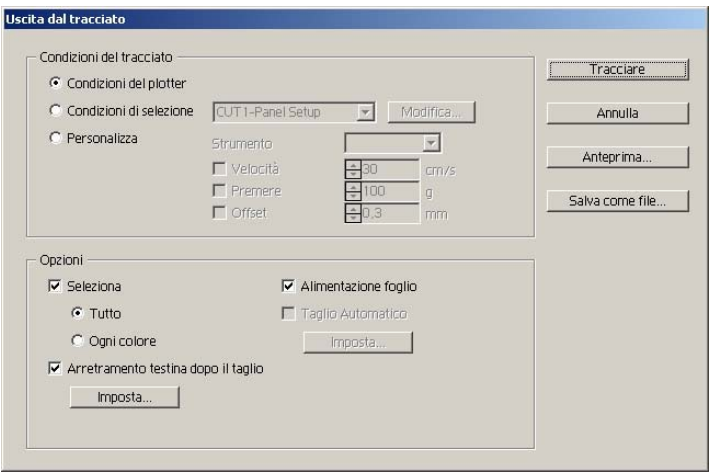

4 | Fare clic sul pulsante Tracciare.

## **4.2 Rilevamento e taglio con crocini di registro (con la serie CG-FX, CG-75ML, CG-60SR, CG-SRII, CJV30 e TPC)**

○ ○○○○○○○○○○○○○○○○○○○○○○○○○○○○○○○○○○○○○○○○○○○○○○○○○○○○○ ○○○○○○○○○○ ○

FineCut consente di rilevare più segni di registro ad alta velocità.Consente di eseguire due motivi di taglio: taglio continuo di più dati su un foglio laminato e taglio continuo di più dati su fogli di carta.

#### **< Taglio continuo su un foglio laminato >**

#### $(NOTE!)$

- Solo un gruppo di dati di registro contrassegnati è disponibile per il taglio continuo. Nel caso in cui in un foglio siano presenti due o più set di dati, non è possibile eseguire il taglio continuo.
	- Impostare la stessa dimensione e posizione tra la dimensione del foglio di carta per la copia e la posizione di stampa.
	- Per la serie CJV30 o TPC, non è possibile utilizzare il metodo di scambio dei fogli.

Poiché le serie CJV30 e TPC funzionano con RasterLink, è possibile eseguire stampa e taglio con un'unica operazione. (Pagina 94)

# 1 Impostare un risultato di copia sul plotter per rilevare i crocini di registro.

Per ulteriori informazioni sulla procedura per la rilevazione del segno di registro, fare riferimento al manuale delle istruzioni.

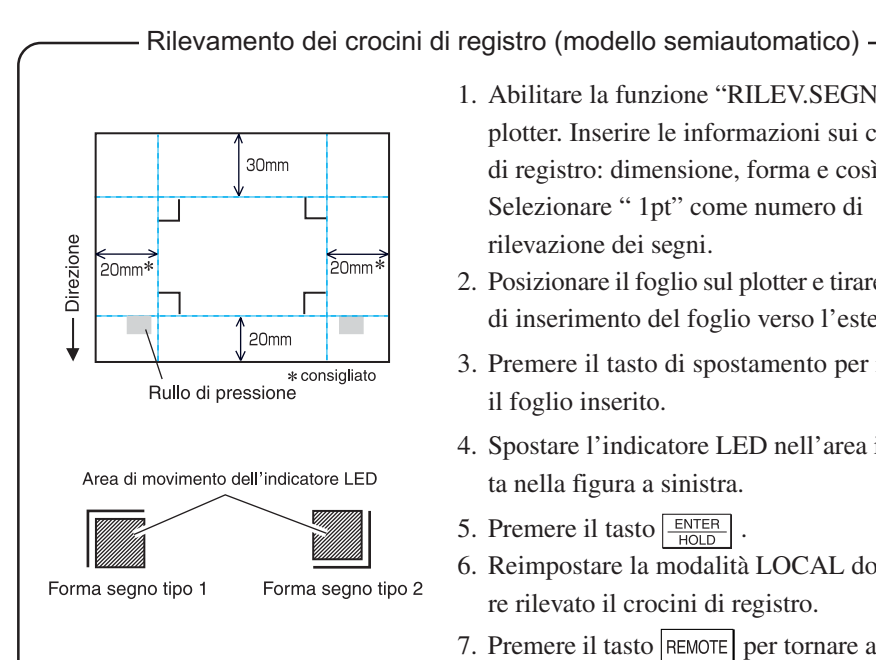

- 1. Abilitare la funzione "RILEV.SEGNO" sul plotter. Inserire le informazioni sui crocini di registro: dimensione, forma e così via. Selezionare " 1pt" come numero di rilevazione dei segni.
- 2. Posizionare il foglio sul plotter e tirare la leva di inserimento del foglio verso l'esterno.
- 3. Premere il tasto di spostamento per rilevare il foglio inserito.
- 4. Spostare l'indicatore LED nell'area illustrata nella figura a sinistra.
- 5. Premere il tasto  $\sqrt{\frac{ENTER}{HOD}}$ .
- 6. Reimpostare la modalità LOCAL dopo avere rilevato il crocini di registro.
- 7. Premere il tasto REMOTE per tornare a remote mode.

2 | Fare clic sul pulsante Rilevare i crocini nella finestra di dialogo Taglia.

○ ○○○○○○○○○○○○○○○○○○○○○○○○○○○○○○○○○○○○○○○○○○○○○○○○○○○○○○○○○○○○○○○○ ○

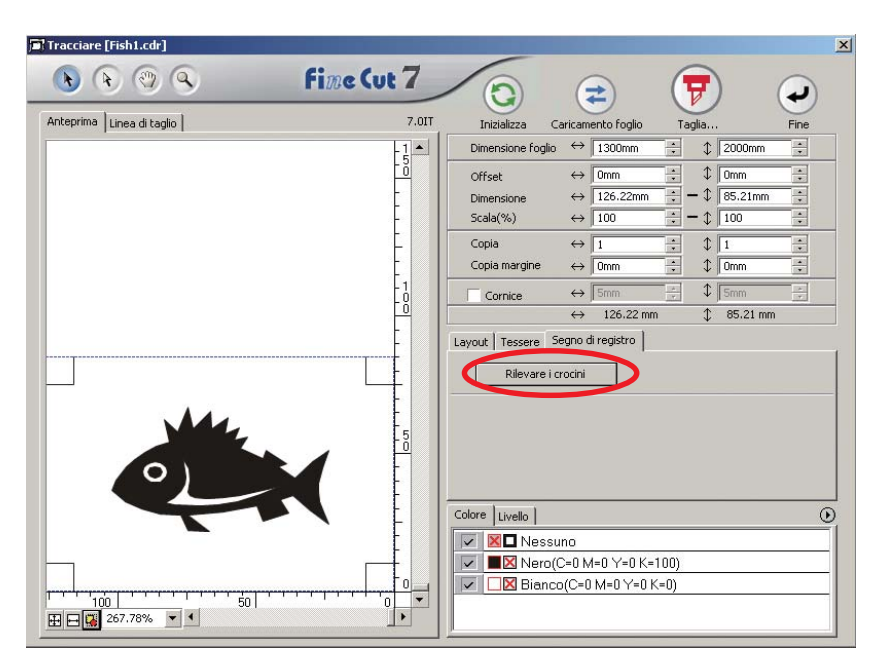

# 3 | Impostare i crocini di registro per il rilevamento continuo.

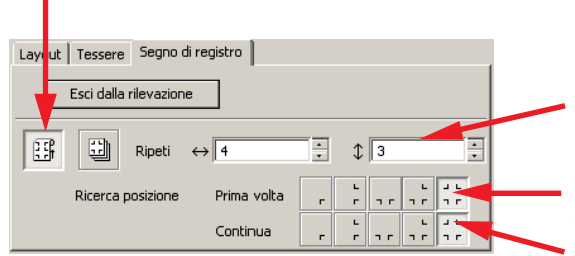

Selezionare l'icona del "foglio laminato" (a sinistra).

Impostare i numeri continui in ciascuna direzione, verticale e orizzontale. Nel caso in cui il numero è indeterminato, immettere il numero massimo, "9999".

Selezionare il primo punto di rilevamento del crocino di registro.

Selezionare il secondo punto di rilevamento del crocino di registro e quelli successivi.

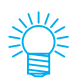

Quando si rileva una quantità maggiore di dati, impostare un maggiore numero di punti di rilevamento per eseguire un taglio più preciso.

Quando si rilevano piccole quantità di dati, impostare un numero inferiore di punti di rilevamento sul secondo punto di rilevamento e in quelli successivi per ridurre il tempo di rilevamento.

Fare clic sul pulsante Esci dalla rilevazione per annullare la rilevazione dei crocini di registro.

# 4 | Fare clic sul pulsante Taglia...  $\boxed{\overline{v}}$ .

Viene visualizzata la finestra di dialogo Uscita dal tracciato. (vedere a pagina 120)

○ ○○○○○○○○○○○○○○○○○○○○○○○○○○○○○○○○○○○○○○○○○○○○○○○○○○○○○ ○○○○○○○○○○ ○

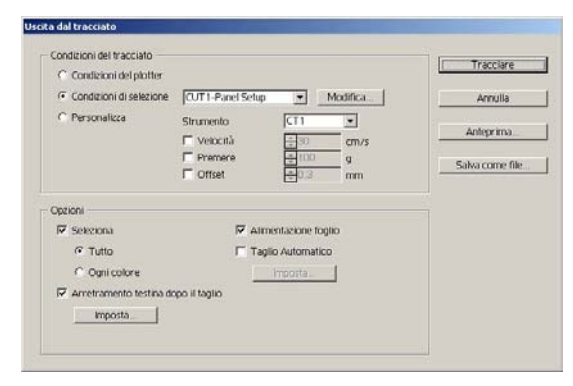

Selezionare [Taglio automatico] per abilitare il taglio automatico dei fogli al completamento di tutte le operazioni di taglio.

Fare clic su Imposta per impostare le informazioni in Setup del taglio automatico.

#### (NOTE!)

Selezionare la casella di controllo prima di eseguire il taglio automatico. Anche se si imposta plotter su ON, non viene eseguita alcuna operazione di taglio finché la casella di controllo non viene selezionata. Selezionare la casella di controllo prima di impostare plotter.

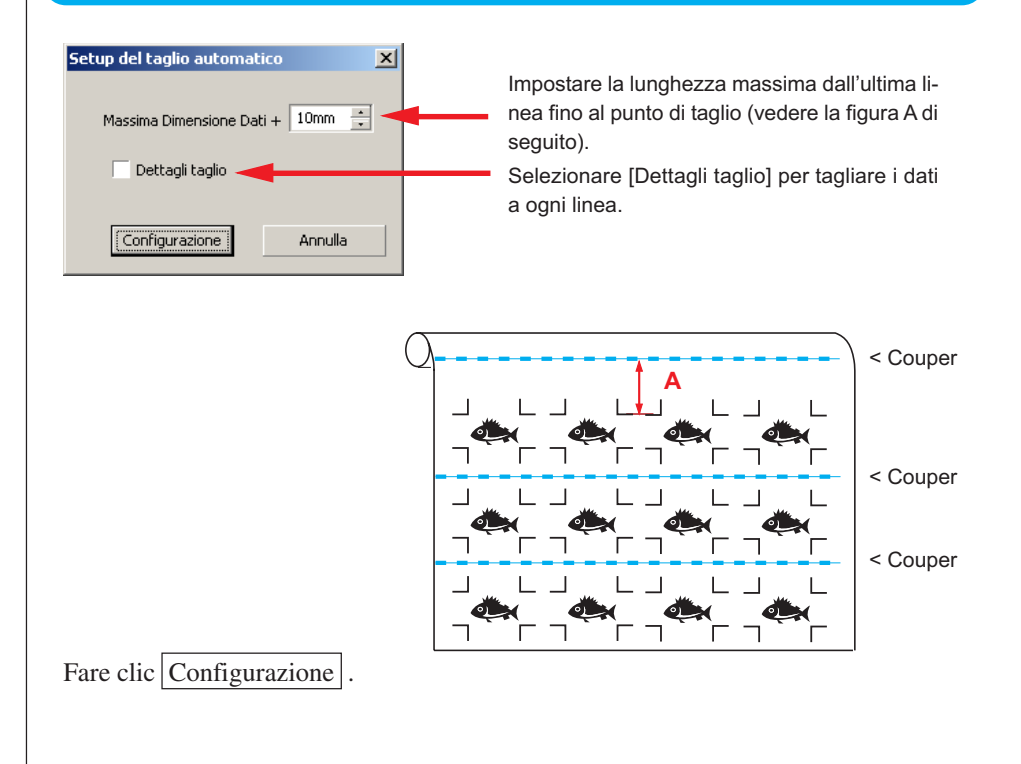

5 | Fare clic su Tracciare nella finestra di dialogo Uscita dal tracciato per avviare il tracciato.

○ ○○○○○○○○○○○○○○○○○○○○○○○○○○○○○○○○○○○○○○○○○○○○○○○○○○○○○○○○○○○○○○○○ ○

### **• Nel caso in cui i dati stampati dal plotter (Mimaki serie JV, ecc.) si arrotolano come un tubo di carta**

○○○○○○○○○○○○○○ ○○○○○○○○○○○○○○○○○○○○○○○○○○○○○○○○○○○○○○○○○○○○○○○○○○○

Ruotare i dati di 180 gradi in FineCut e inserire direttamente il tubo di carta nel Plotter: in questo modo è possibile tagliare i dati continuamente (non è necessario riavvolgere il rullo).

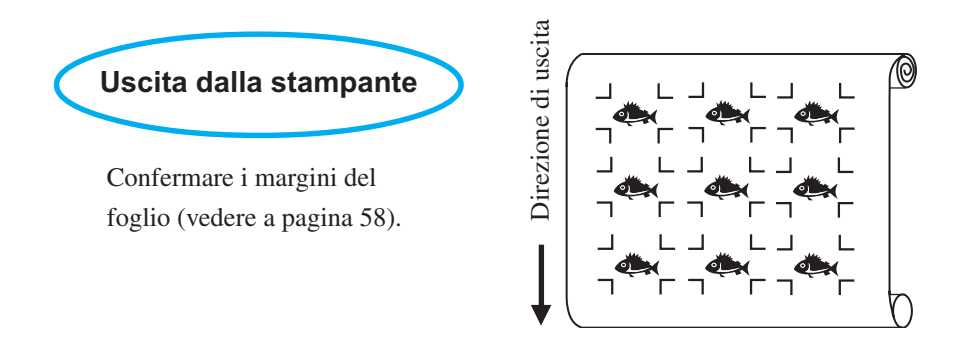

Ruotare i dati di 180 gradi per eseguire il rilevamento del crocino di registro in FineCut.

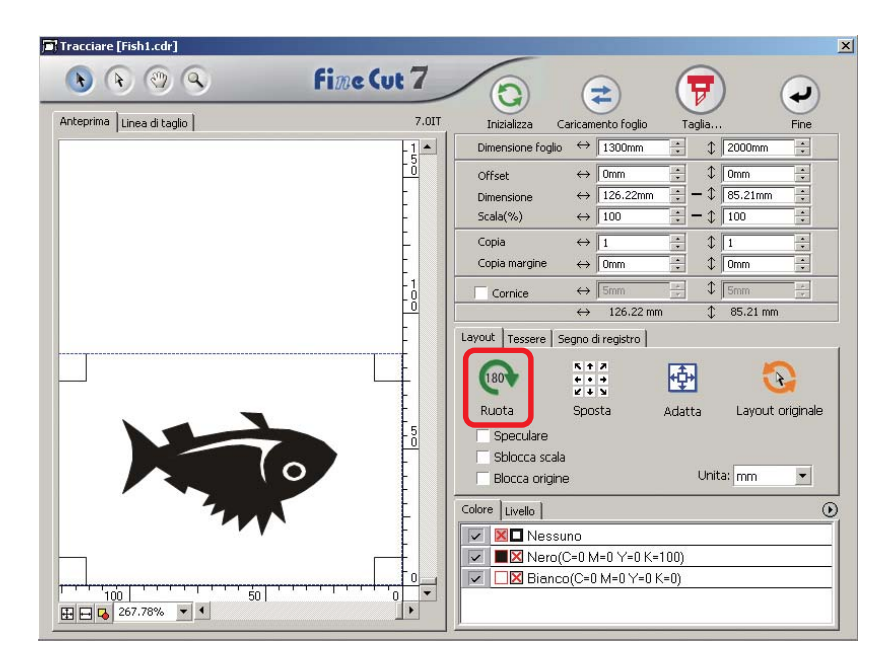

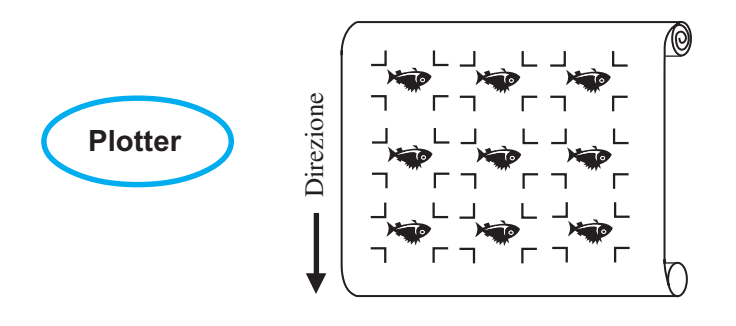

### **• Nel caso di dati stampati continuamente al centro di una linea**

Eseguire il taglio due volte per tagliare tutti i dati.

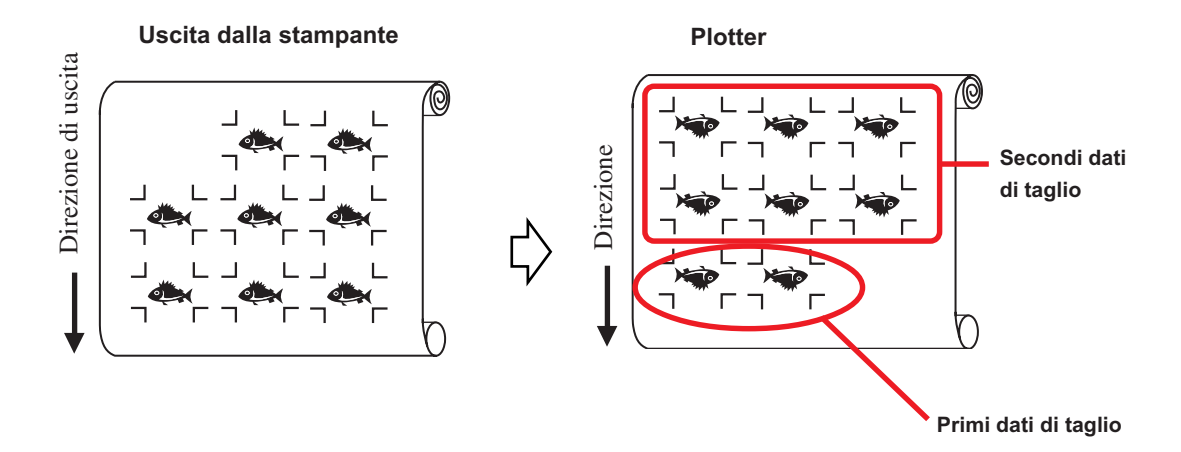

○○○○○○○○○○○○○○○○○○○○○○○○○○○○○○○○○○○○○○○○○○○○○○○○○○○○○○○○○○○○○○○○○

### **< Taglio continuo di un foglio di carta>**

### $(NOTE!)$

• Per il taglio continuo, è disponibile solo un set di dati dei crocini di registro (4 segni). Nel caso in cui in un foglio siano presenti due o più set di dati, non è possibile eseguire il taglio continuo.

○○○○○○○○○○○○○○ ○○○○○○○○○○○○○○○○○○○○○○○○○○○○○○○○○○○○○○○○○○○○○○○○○○○

- Impostare la stessa dimensione e posizione tra la dimensione del foglio di carta per la copia e la posizione di stampa.
- 1 Impostare un risultato di copia sul plotter per rilevare il crocini di registro (vedere a pagina 58).

Per informazioni sulla procedura di rilevamento dei segni di registro, consultare il manuale d'uso di Plotter.

# 2 Fare clic sul pulsante Rilevare i crocini nella finestra di dialogo Taglia.

I crocini di registro vengono rilevati.

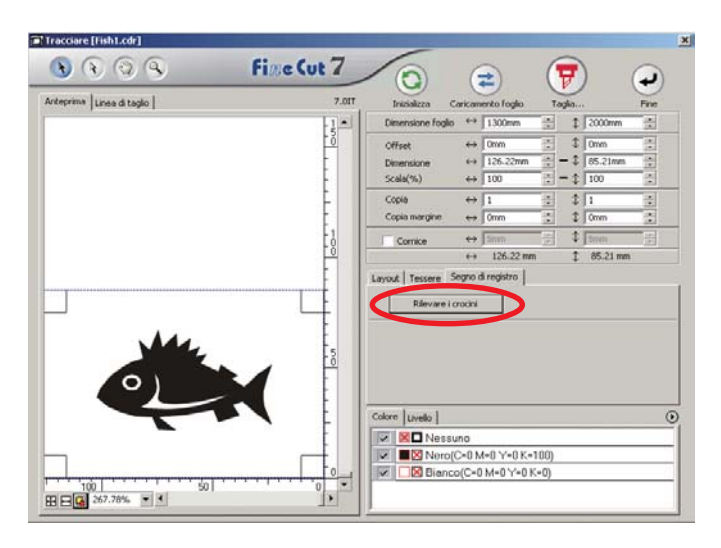

## 3 | Impostare il crocini di registro per il rilevamento continuo.

Fare clic sul pulsante Esci dalla rilevazione per annullare la rilevazione del segno di registro.

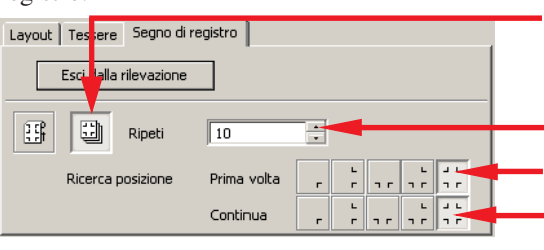

Selezionare l'icona del "foglio di carta" (a destra).

Selezionare il primo punto di rilevamento del crocini di registro. Impostare i numeri continui (i numeri dei fogli ripetuti).

Selezionare il secondo punto di rilevamento del crocini di registro e quelli successivi.

4 | Fare clic sul pulsante Taglia...  $\sqrt{\overline{r}}$ 

Viene visualizzata la finestra di dialogo Uscita dal tracciato. (vedere a pagina 120).

○○○○○○○○○○○○○○○○○○○○○○○○○○○○○○○○○○○○○○○○○○○○○○○○○○○○○○○○○○○○○○○○○

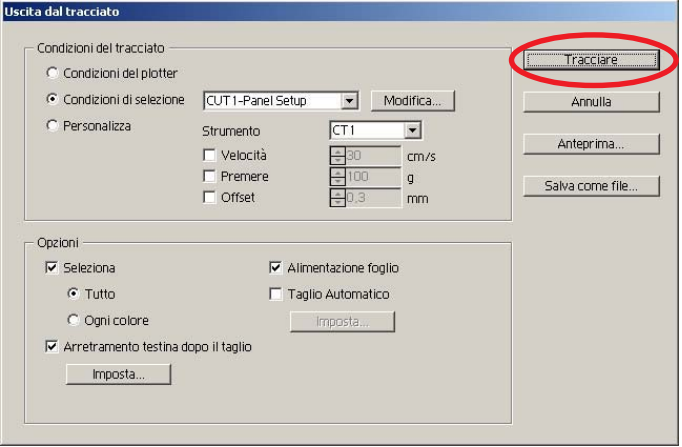

 $\overline{5}$  | Fare clic sul pulsante Tracciare per avviare l'operazione di taglio.

 $6$  | Il seguente messaggio appare sul pannello del plotter dopo il taglio del primo foglio.

# **CAMBIO FOGLIO**

7 Inserire il foglio successivo. Il crocini di registro viene rilevato automaticamente per eseguire il taglio

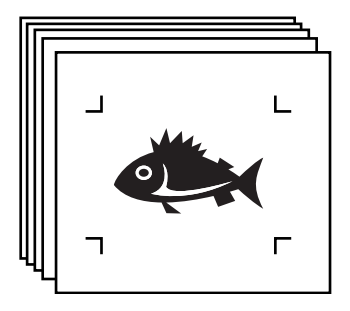

### **4-3. Taglio continuo con modalità di certificazione ID (CG-75ML)**

Il plotter CG-75 ML supporta questa funzione.

FineCut consente di tagliare automaticamente più dati diversi con il segno di registro del motivo ID.

○○○○○○○○○○○○○○ ○○○○○○○○○○○○○○○○○○○○○○○○○○○○○○○○○○○○○○○○○○○○○○○○○○○

- $(NOTE!)$
- Posizionare solo un set di segni di registro sui dati dell'CorelDRAW. Per stampare più dati uguali, utilizzare la funzione di copia o il software di stampa (RIP).
- Standardizzare una forma del segno di registro. Se sono presenti forme diverse del marchio di registro, non è possibile rilevare il segno di registro con precisione.
- Per utilizzare il segno di registro del motivo ID, selezionare "1pt" come numero per il segno di registro.
- Impostare l'origine del plotter ("SELEZ.ORGN") su "ORIGINE BASSO DX "
- Allineare il marchio di registro nel lato destro (lato origine)

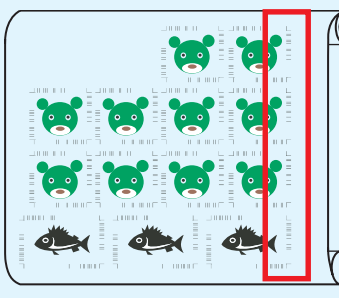

Direzione tracciato

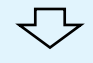

• Non posizionare dati diversi nella direzione Y (orizzontale)

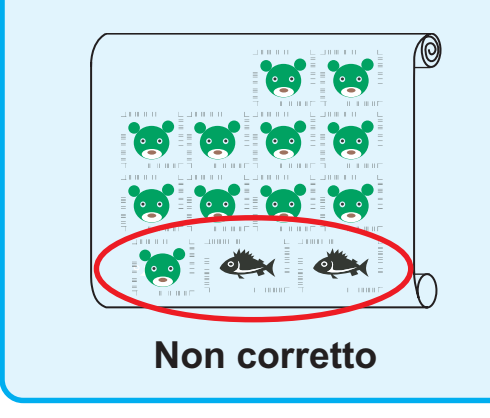

Direzione tracciato

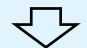

# 1 Impostare i risultati di uscita sul plotter per eseguire la rilevazione del segno di registro.

○○○○○○○○○○○○○○○○○○○○○○○○○○○○○○○○○○○○○○○○○○○○○○○○○○○○○○○○○○○○○○○○○

Per ulteriori informazioni sulla procedura per la rilevazione del segno di registro, fare riferimento al manuale delle istruzioni.

### (NOTE!)

Quando si caricano i supporti nella direzione opposta a quella di stampa, rilevare il segno di registro in basso a sinistra.

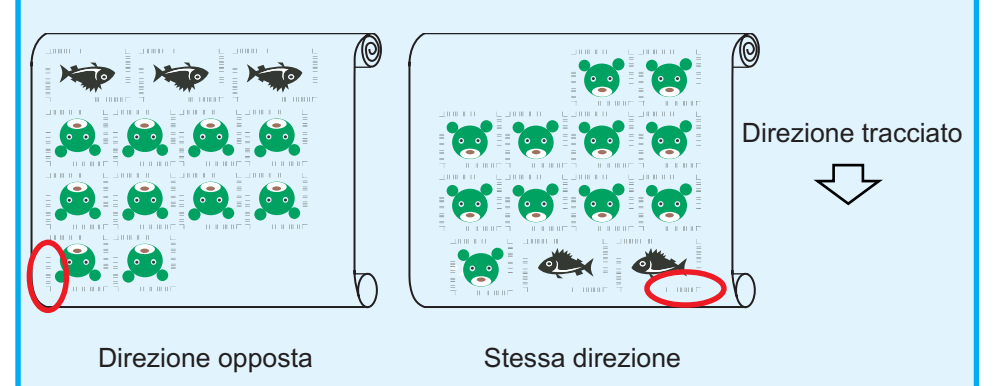

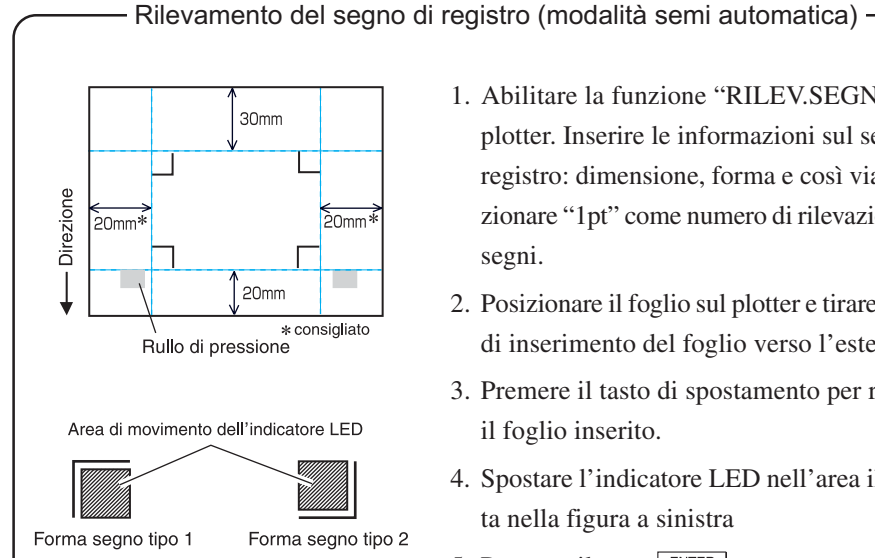

- 1. Abilitare la funzione "RILEV.SEGNO" sul plotter. Inserire le informazioni sul segno di registro: dimensione, forma e così via. Selezionare "1pt" come numero di rilevazione dei segni.
- 2. Posizionare il foglio sul plotter e tirare la leva di inserimento del foglio verso l'esterno.
- 3. Premere il tasto di spostamento per rilevare il foglio inserito.
- 4. Spostare l'indicatore LED nell'area illustrata nella figura a sinistra
- 5. Premere il tasto  $\boxed{\frac{\text{ENTER}}{\text{HOL}}}$
- 6. Tornare alla modalità LOCAL dopo avere rilevato il segno di registro.
- 7. Premere il tasto REMOTE per tornare a remote mode.

2 Fare clic sul pulsante Rilevare i crocini nella finestra di dialogo Taglia.

○○○○○○○○○○○○○○ ○○○○○○○○○○○○○○○○○○○○○○○○○○○○○○○○○○○○○○○○○○○○○○○○○○○

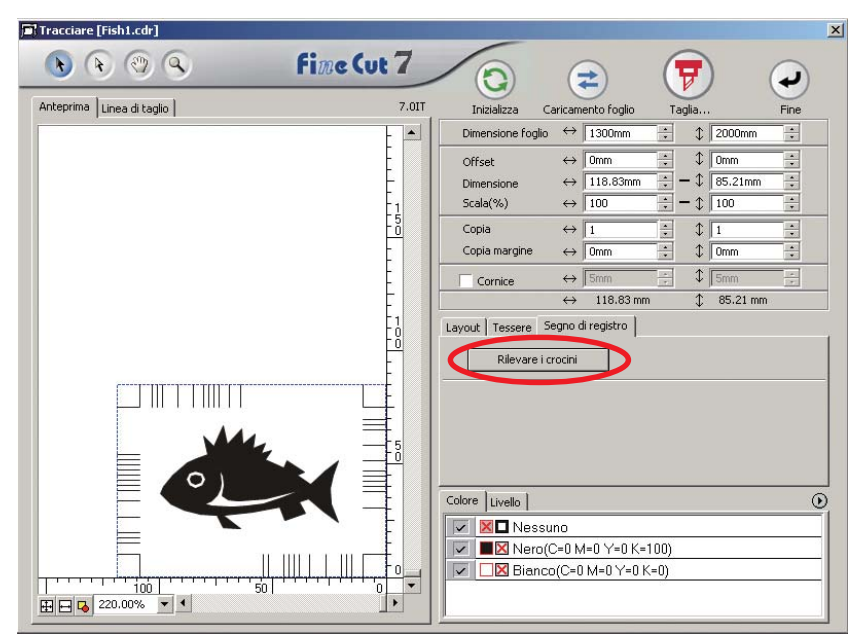

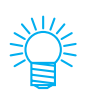

Se si esegue il taglio con la modalità di certificazione ID, la direzione di rotazione viene rilevata automaticamente.

3 Confermare che la modalità di certificazione ID è selezionata.

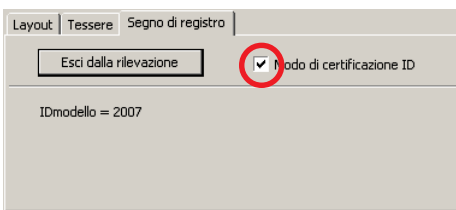

# 4 Fare clic sul pulsante Taglia...  $\boxed{\mathbf{F}}$

Viene visualizzata la finestra di dialogo Uscita dal tracciato. (vedere a pagina 120)

○○○○○○○○○○○○○○○○○○○○○○○○○○○○○○○○○○○○○○○○○○○○○○○○○○○○○○○○○○○○○○○○○

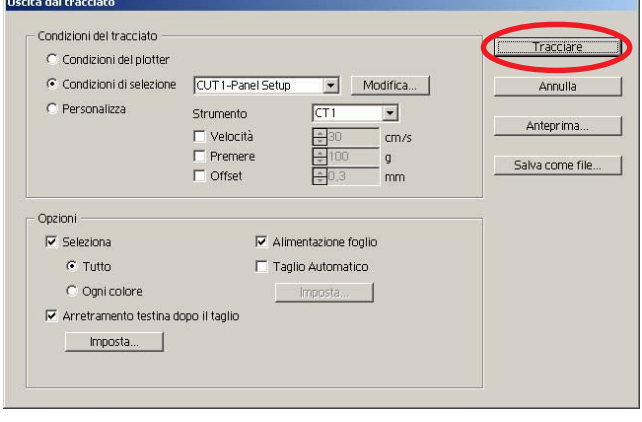

 $5$  Fare clic su Tracciare per inviare i dati.

Viene attivata la modalità lodale per il plotter.

 $\overline{6}$  Ripetere la procedura da 2 a 5 per gli altri dati da tagliare continuamente nello stesso momento.

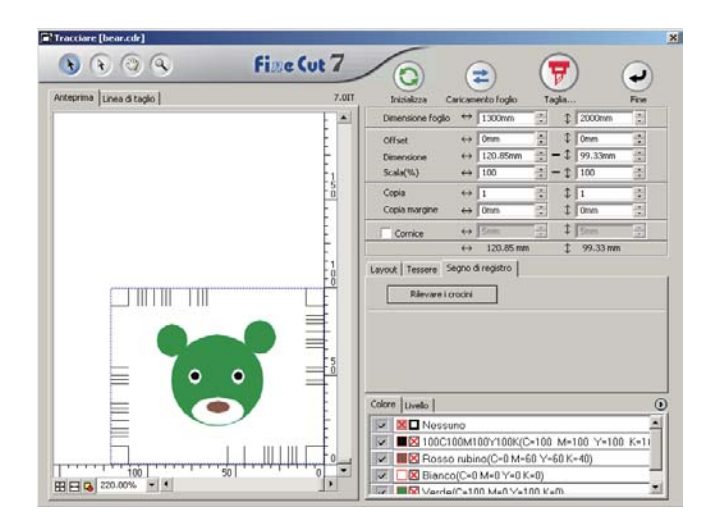

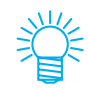

L'ordine di invio dei dati non deve necessariamente essere lo stesso della stampa.

# 7 Premere il tasto REMOTE sul plotter.

○○○○○○○○○○○○○○ ○○○○○○○○○○○○○○○○○○○○○○○○○○○○○○○○○○○○○○○○○○○○○○○○○○○

Viene avviato il tracciato
## **4-4. Tagliare il contorno e il foglio di base uno alla volta (CG-75ML/CG-60SR/ CG-SRII/CJV30/TPC)**

○○○○○○○○○○○○○○○○○○○○○○○○○○○○○○○○○○○○○○○○○○○○○○○○○○○○○○○○○○○○○○○○○

Questa funzione consente di tagliare il contorno dell'adesivo e il foglio di base, chiamato METÀ taglio simultaneo.

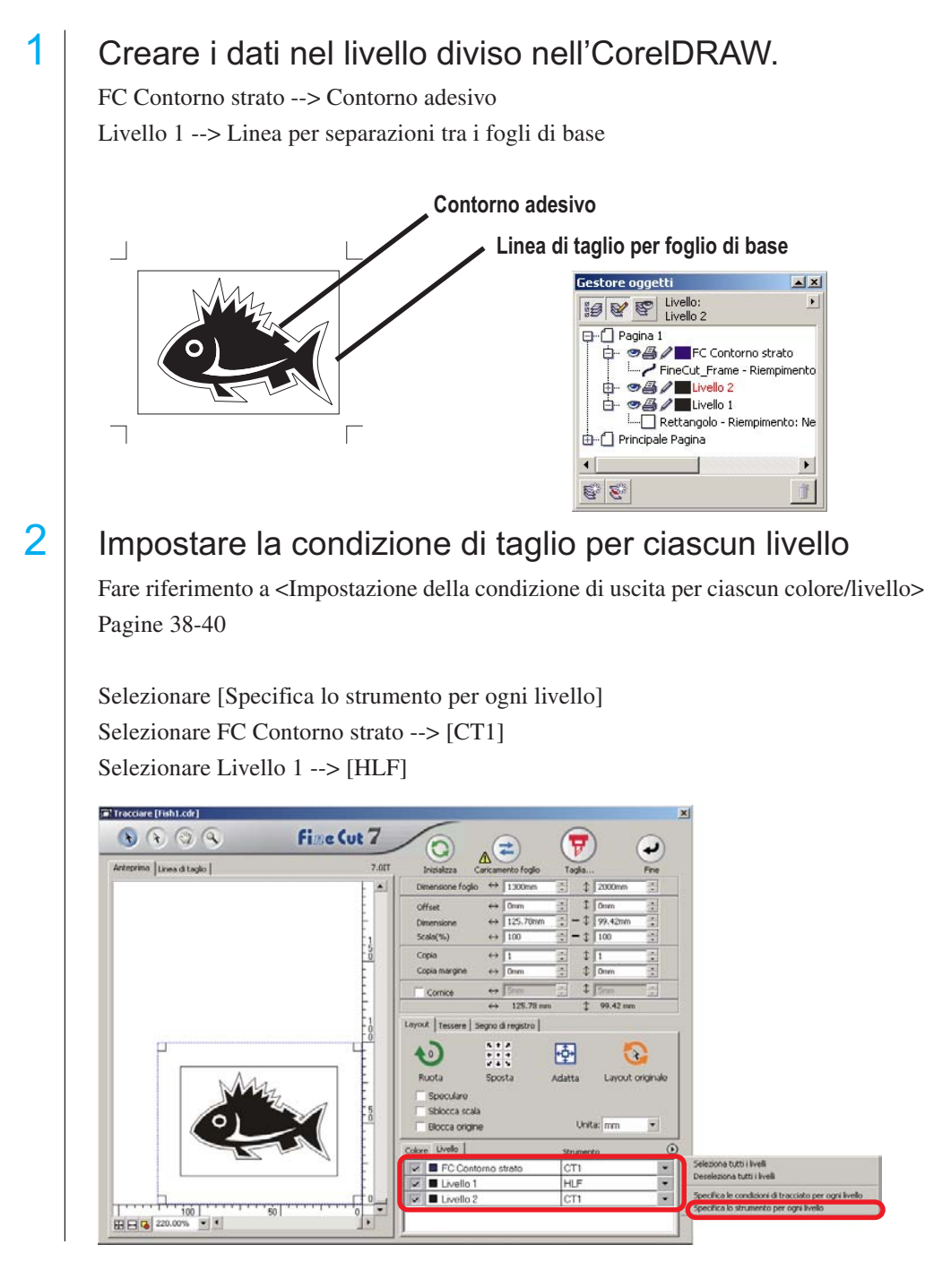

# $3$  Regolare la sporgenza della lama della taglierina e la pressione di taglio per ciascun strumento.

○○○○○○○○○○○○○○ ○○○○○○○○○○○○○○○○○○○○○○○○○○○○○○○○○○○○○○○○○○○○○○○○○○○

- Fare riferimento a [Regolazione della sporgenza della lama della taglierina] sul manuale delle istruzioni del plotter

- Pressione di taglio in base a ciascuno strumento

[CT1] --> Pressione quando la lama della taglierina rimane sul foglio di base [HLF] --> Pressione per tagliare il foglio di base

## $4$  Rilevare il segno di registro ed eseguire il taglio.

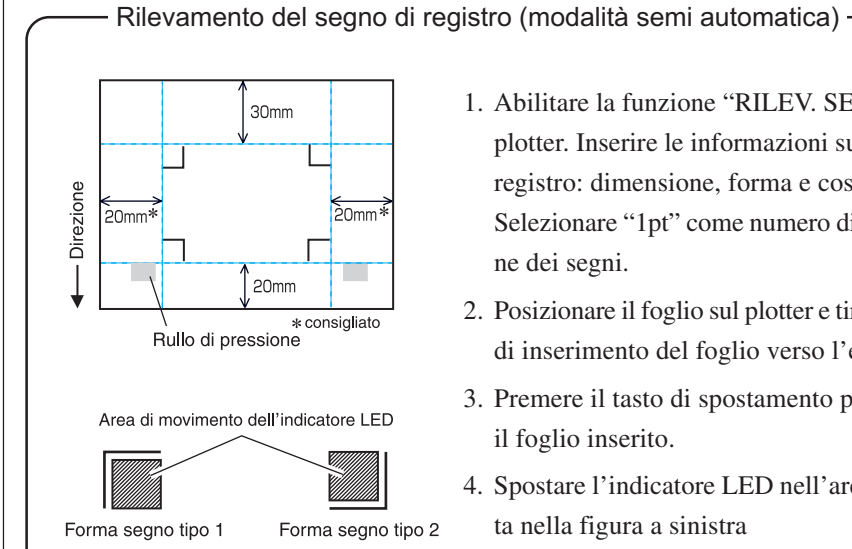

- 1. Abilitare la funzione "RILEV. SEGNO" sul plotter. Inserire le informazioni sul segno di registro: dimensione, forma e così via. Selezionare "1pt" come numero di rilevazione dei segni.
- 2. Posizionare il foglio sul plotter e tirare la leva di inserimento del foglio verso l'esterno.
- 3. Premere il tasto di spostamento per rilevare il foglio inserito.
- 4. Spostare l'indicatore LED nell'area illustrata nella figura a sinistra
- 5. Premere il tasto  $\frac{ENTER}{\frac{HQID}{PQID}}$
- 6. Tornare alla modalità LOCAL dopo avere rilevato il segno di registro.
- 7. Premere il tasto REMOTE per tornare a remote mode.

 $\overline{5}$  Separare il foglio di base al termine del taglio.

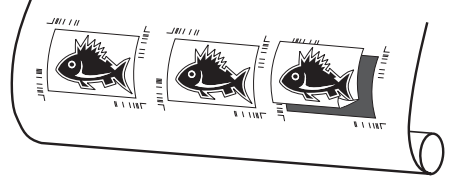

## **4-5. Taglio con la serie CF2/DC/CF3 (Ad eccezione della testina M)**

○○○○○○○○○○○○○○○○○○○○○○○○○○○○○○○○○○○○○○○○○○○○○○○○○○○○○○○○○○○○○○○○○

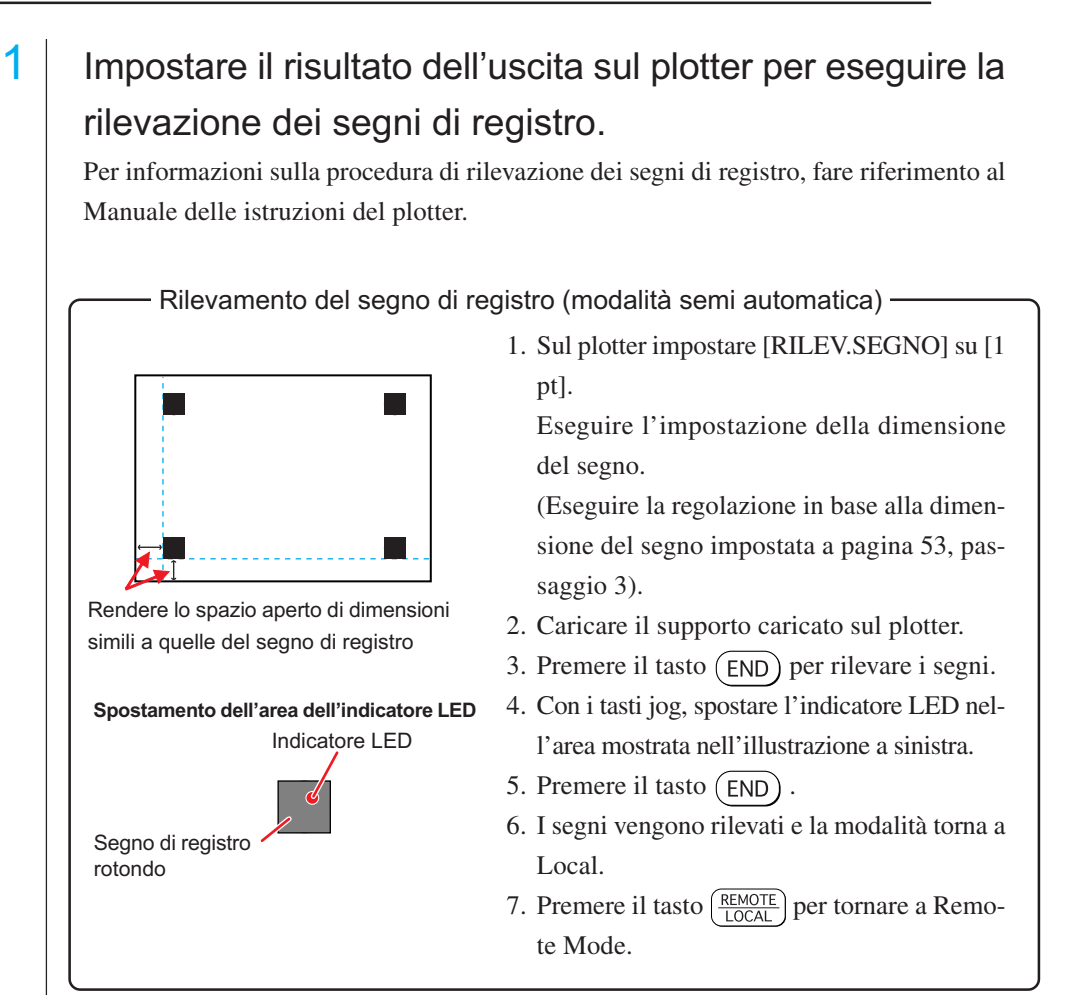

# 2 Visualizzare i dati impostati al passaggio 1 con CorelDRAW e fare clic sul pulsante [Tracciare] di [FineCut Menu].

In alternativa, selezionare [Tracciare] dal menu [Strumenti]-[FineCut].

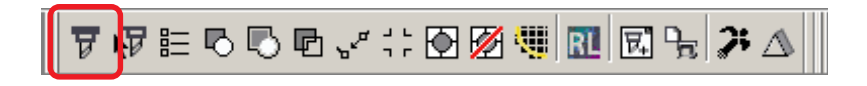

- 3 **A** Fare clic sul pulsante di rotazione per regolare la direzione del supporto stampato caricato sul plotter con la direzione della finestra di dialogo visualizzata in FineCut.
- 4 | Fare clic sulla scheda [Segno di registro].
- 5 Fare clic sul pulsante Rilevare i crocini per rilevare i segni di registro.

# $\overline{6}$  Selezionare il tipo di taglio.

- Rilevare il segno di registro e tagliare (fare riferimento a pagina 82).
- Eseguire il taglio continuo in [Modo multiplo] (fare riferimento a pagina 82).

per avviare il tracciato.

• Eseguire il taglio continuo in [Modo singolo] (fare riferimento a pagina 82).

○○○○○○○○○○○○○○ ○○○○○○○○○○○○○○○○○○○○○○○○○○○○○○○○○○○○○○○○○○○○○○○○○○○

 $Q G G G$ 

- Regolazione del formato (fare riferimento a pagina 83).
- Separazione dei segni (fare riferimento a pagina 83).
- Modo di taglio invertito (fare riferimento a pagina 85).
- 7 Lasciando il segno di spunta solo per [FC Contorno strato], fare clic sul pulsante del Taglia...  $(\overline{\mathbf{y}})$ .
- 8 | Fare clic su Tracciare

Fine Cut 7

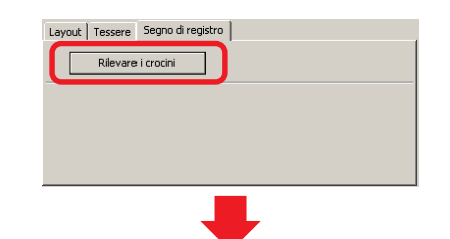

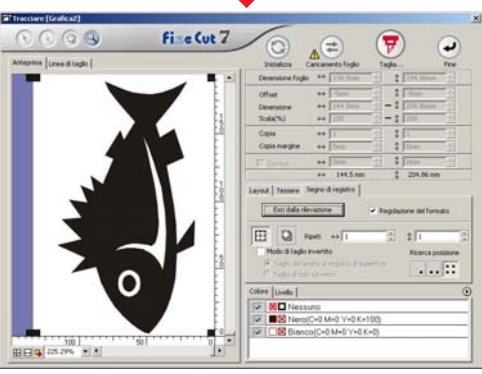

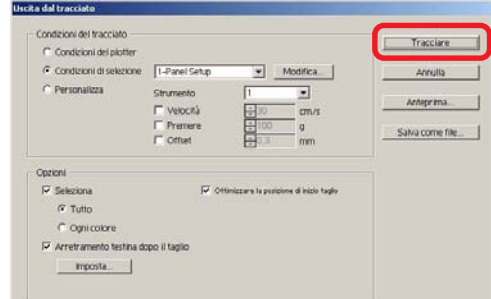

## **4-6. Taglio con la fresa frontale**

## 1 | Impostare l'origine dell'asse  $Z$  in un plotter.

Per ulteriori informazioni, fare riferimento al manuale d'uso del plotter.

○○○○○○○○○○○○○○○○○○○○○○○○○○○○○○○○○○○○○○○○○○○○○○○○○○○○○○○○○○○○○○○○○

# $2$  | Impostare il supporto stampato sul plotter per rilevare i segni.

Per informazioni sulla procedura di rilevamento dei segni di registro, fare riferimento al manuale d'uso del plotter.

Rilevamento dei segni di registro (modalità semi-automatica)

Rendere lo spazio aperto quasi della dimensione del Segno di registro.

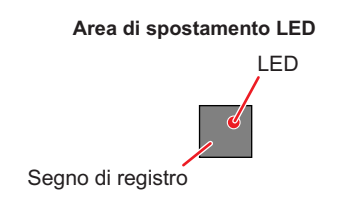

- 1. Nel plotter impostare [RILEVAMENTO SEGNO] su [1 pt]. Eseguire l'impostazione della Misura segno (regolare in base alla Misura segno impostata seguendo le indicazioni a pagina 53, passaggio 3). 2. Caricare il supporto stampato nel plotter. 3. Premere il tasto  $(END)$  per rilevare i segni. 4. Con i tasti jog, spostare il LED nell'area in-
- dicata nel disegno a sinistra.
- 5. Premere il tastoPremere il tasto (END)
- 6. I segni vengono rilevati e viene attivata la modalità Modalità locale.
- 7. Premere il tasto  $\left(\frac{\text{REMOTE}}{\text{LOCA}}\right)$  per passare alla Modalità remota.

3 Visualizzare i dati impostati al passaggio 2 con CorelDRAW e fare clic sul pulsante [Tracciare] nella barra dei comandi di FineCut.

In alternativa, selezionare [Strumenti] dal menu [File]-[FineCut].

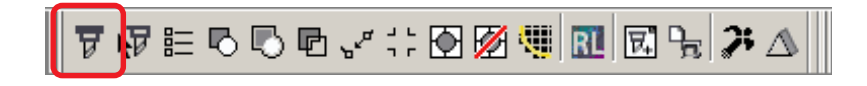

 $4 \mid \bullet$  Fare clic sul pulsante di rotazione per regolare la direzione con il supporto stampato caricato nel plotter e l'anteprima di FineCut.

○○○○○○○○○○○○○○ ○○○○○○○○○○○○○○○○○○○○○○○○○○○○○○○○○○○○○○○○○○○○○○○○○○○

5 | Fare clic su [Segno di registro] e fare clic su Rilevare i crocini

Il segno di registro viene identificato.

## $6$  Selezionare il tipo di taglio.

- Rilevare il segno e tagliare (fare riferimento a pagina 82).
- Eseguire il taglio continuo in [Modo multiplo] (fare riferimento a pagina 82).
- Eseguire il taglio continuo in [Modo singolo] (fare riferimento a pagina 82).
- Regolazione del formato (fare riferimento a pagina 83).
- Separazione dei segni (fare riferimento a pagina 83).

(Il Modo di taglio invertito non è disponibile).

7 Lasciando selezionato solo [FC Contorno strato], fare clic sul  $\left(\overline{\mathbf{y}}\right)$  pulsante per Taglia....

> Per impostare le condizioni del tracciato su ciascun colore/livello, selezionare [Specifica le condizioni di tracciato per ogni colore/livello] nella Finestra di dialogo ed eseguire l'impostazione (fare riferimento a pagina 38).

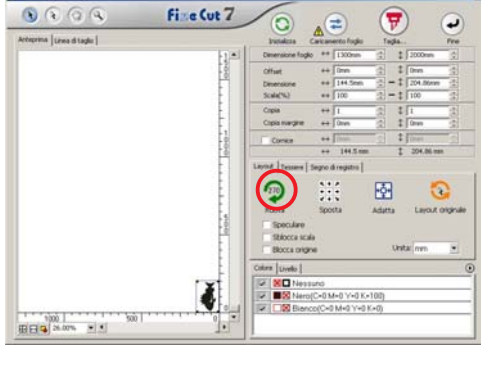

Layout | Tesser Segno di registr Rilevare i crocini

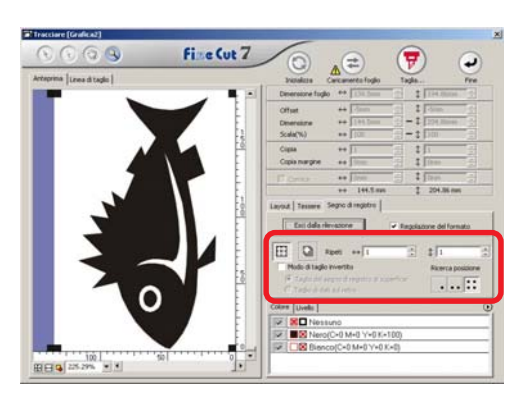

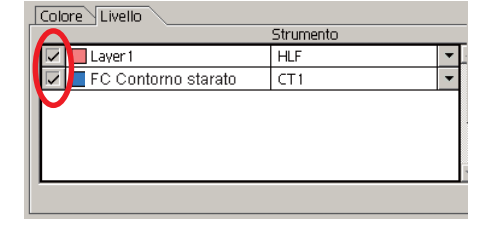

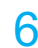

# 8 | Selezionare la condizione di uscita nella finestra di dialogo Tracciato.

○○○○○○○○○○○○○○○○○○○○○○○○○○○○○○○○○○○○○○○○○○○○○○○○○○○○○○○○○○○○○○○○○

Selezionare la condizione di uscita impostata in FineCut e stampare. Fare clic su |Modifica... per aggiungere un supporto o per impostare la condizione di taglio per ciascun supporto (fare riferimento a pagina 108).

### (NOTE!)

Se la condizione di uscita è impostata su ciascun colore/livello, non è possibile impostarla qui.

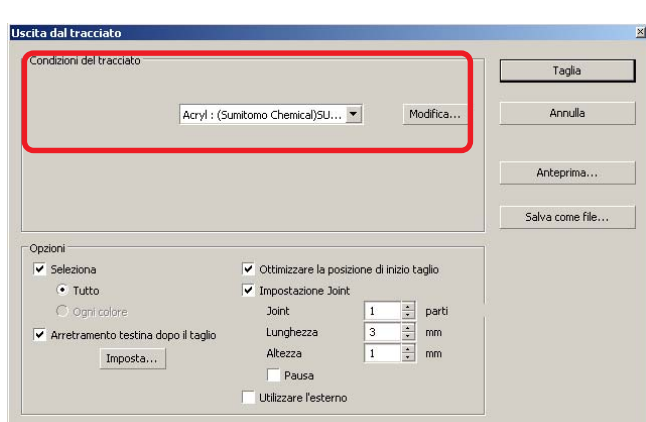

## Impostare Opzioni nella finestra di dialogo Tracciato

○○○○○○○○○○○○○○ ○○○○○○○○○○○○○○○○○○○○○○○○○○○○○○○○○○○○○○○○○○○○○○○○○○○

(per altre voci diverse da quelle riportate di seguito, fare riferimento a pagina 120).

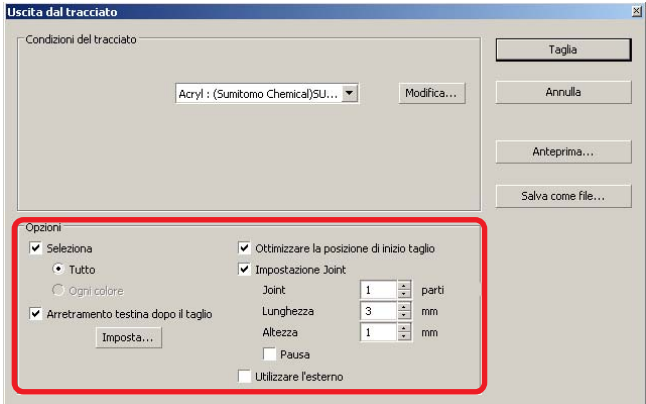

Ottimizzare la posizione di inizio taglio:

Selezionare questa voce per ottimizzare la posizione di inizio taglio che consente la finitura ottimale della posizione di inizio. Se deselezionata, il taglio viene avviato dalla posizione in cui è stato avviato il tracciato dei dati.

Al termine dell'impostazione, verificare la posizione di inizio taglio tramite l'anteprima.

Con l'ottimizzazione, la posizione di inizio può essere collocata all'esterno dell'oggetto. Se la linea di taglio si sovrappone all'oggetto successivo, creare spazio tra gli oggetti in CorelDRAW.

Impostazione joint :

Consente di lasciare una parte della linea di taglio e di tagliarla per ultima. Consente di evitare il mancato allineamento del lavoro e di rendere la superficie di taglio fine.

Joint: impostare il numero di joint (posizioni da lasciare). Le parti da lasciare per il joint vengono collocate nella linea di taglio in modo uniforme. Poiché le posizioni da lasciare per le parti sono diverse dalla lunghezza del joint, verificarle tramite l'anteprima.

Lunghezza: Impostare la lunghezza del supporto da lasciare.

Altezza: Impostare lo spessore del supporto da lasciare. Pausa:

Consente di lasciare il punto finale e di ritirare temporaneamente la testina.

Poiché la probabilità di mancato allineamento dei supporti piccoli/ pesanti durante il taglio è elevata, ritrarre la testina, fissar il supporto con un nastro e tagliare il punto finale.

• Dopo avere impostato Impostazione collegata, è consigliabile provare il taglio.

○○○○○○○○○○○○○○○○○○○○○○○○○○○○○○○○○○○○○○○○○○○○○○○○○○○○○○○○○○○○○○○○○

- Se si eseguono più tagli e [Profondità di taglio] è impostato nella finestra di dialogo Impostazione condizioni di uscita e se la profondità di taglio è maggiore del valore in [Altezza] impostato qui, Impostazione collegata non è effettiva.
- Se il numero di taglio è impostato su più tagli nella finestra di dialogo Impostazione condizioni di uscita, la parte collegata viene tagliata le volte controllate da Impostazione collegata.
- Impostando più numeri su [Joint], è possibile tagliare una sagoma di grandi dimensioni, supporti deviati o simili senza mancato allineamento.
- In base alla direzione del supporto, alcune parti possono venire sollevate. Per tagliare finemente un supporto del genere, inserire un'altezza superiore in [Altezza].

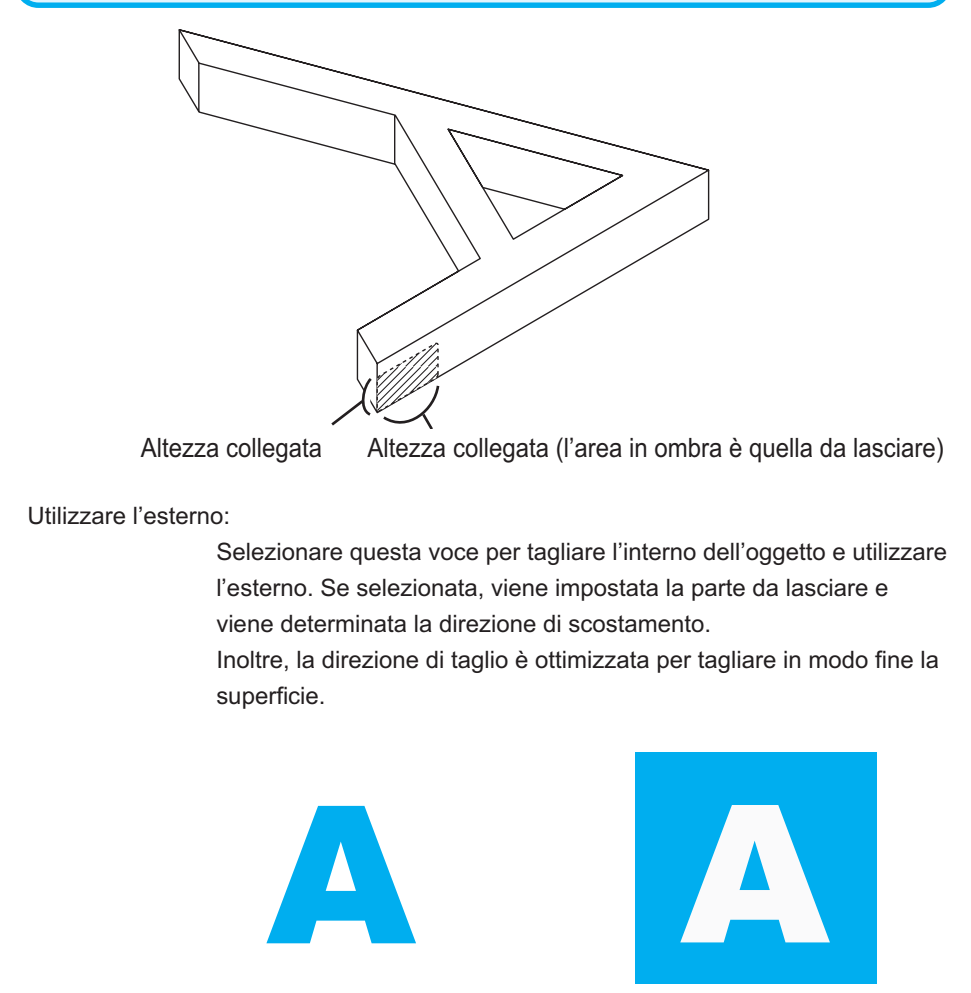

Utilizzare l'interno (deselezionata) Utilizzare l'esterno (selezionata)

10 | Fare clic su Anteprima nella finestra di dialogo Uscire dal tracciato e controllare la linea di taglio effettiva. Dopo la verifica, fare clic su Chiudi. (per informazioni sull'anteprima, fare riferimento a pagina 44).

○○○○○○○○○○○○○○ ○○○○○○○○○○○○○○○○○○○○○○○○○○○○○○○○○○○○○○○○○○○○○○○○○○○

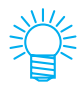

La linea di taglio viene scostata di metà del valore in [Diametro finale del taglio] impostato nella finestra di dialogo Impostazione condizioni di uscita (pagina 105) o impostato al passaggio 8. Verificando della linea di taglio tramite l'anteprima, regolare il diametro finale taglio nella finestra di dialogo Impostazione condizione di uscita o al passaggio 8.

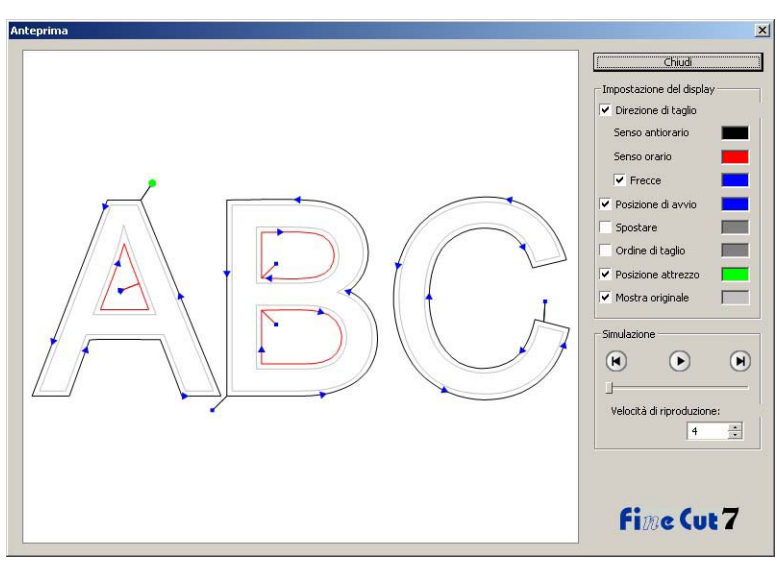

11 | Fare clic su Tracciare nella finestra di dialogo Tracciato per avviar il taglio.

## **(Quando [Pausa] è selezionato in Impostazione collegata)**

12 | Il taglio viene interrotto e la testina retratta. Il plotter passa alla modalità Locale.

○○○○○○○○○○○○○○○○○○○○○○○○○○○○○○○○○○○○○○○○○○○○○○○○○○○○○○○○○○○○○○○○○

13 Applicare nastri al supporto per fissarlo.

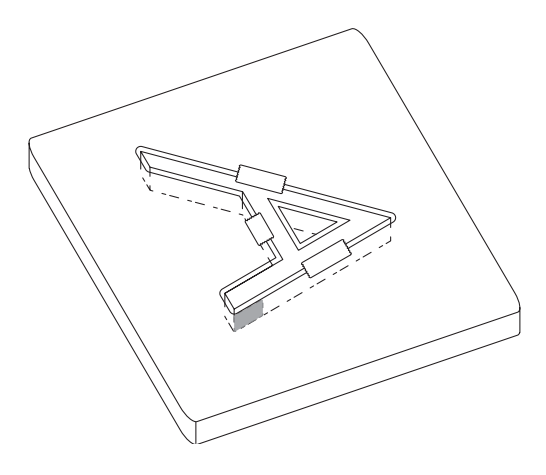

14 Premere il tasto REMOTE sul plotter.

Il taglio viene riavviato e la parte collegata viene tagliata.

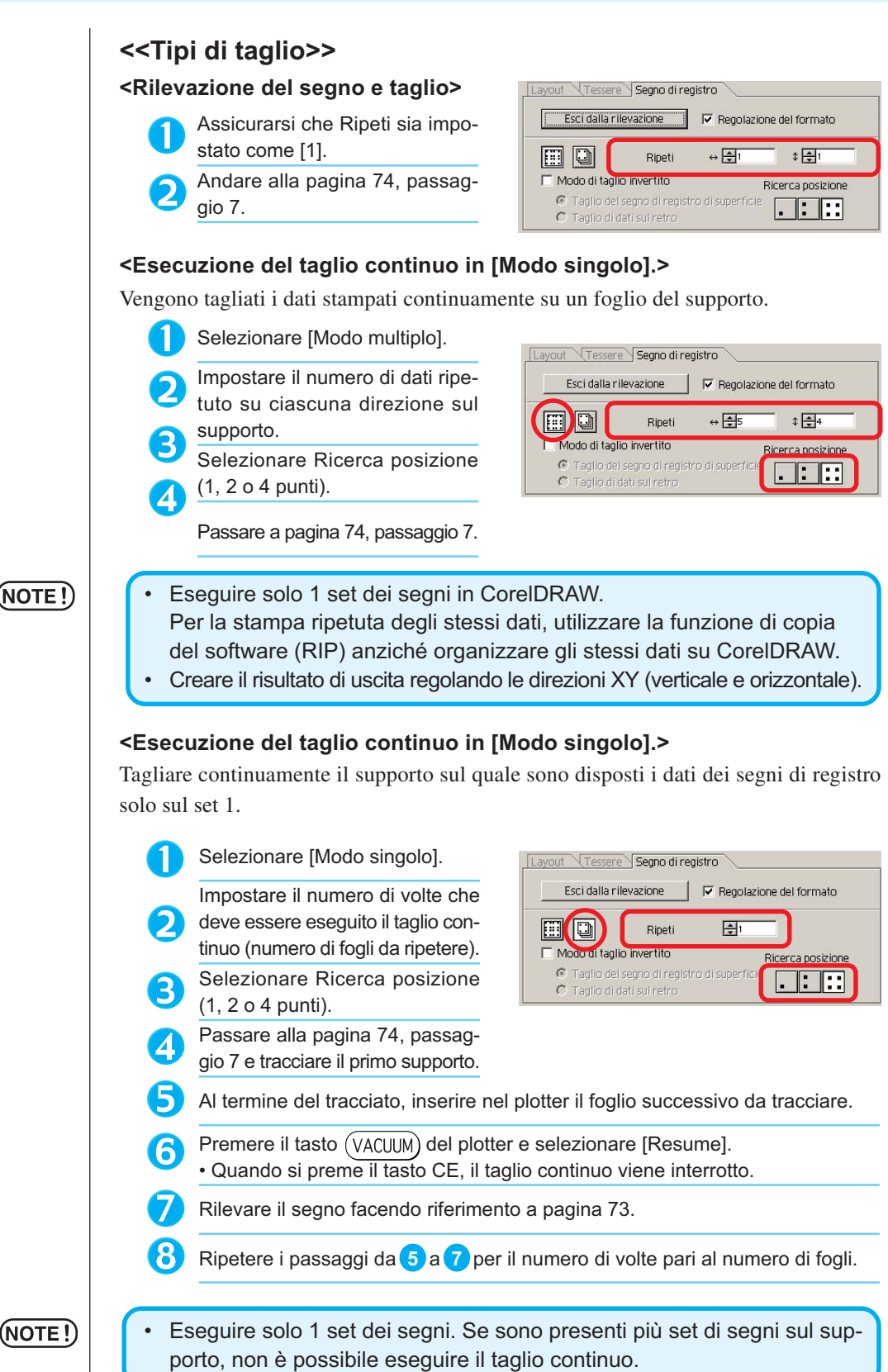

○○○○○○○○○○○○○○ ○○○○○○○○○○○○○○○○○○○○○○○○○○○○○○○○○○○○○○○○○○○○○○○○○○○

(NOTE !)

82

#### **<Regolazione del formato>**

Anche se la dimensione dei dati effettivi e i risultati dell'uscita sono diversi a causa del supporto o dell'ambiente di stampa, il taglio della cornice viene regolato con il risultato dell'uscita.

○ ○○○○○○○○○○○○○○○○○○○○○○○○○○○○○○○○○○○○○○○○○○○○○○○○○○○○○○○○○○○○○○○○ ○

• Quando gli elementi con forma fissa, quali i pacchi di carta, vengono tagliati, è possibile che la dimensione perda l'allineamento se viene selezionato Regolazione del formato. In tal caso, deselezionare Regolazione

Selezionare qui quando si desidera eseguire la correzione della distanza.

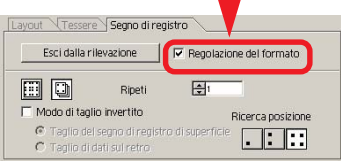

## (NOTE!)

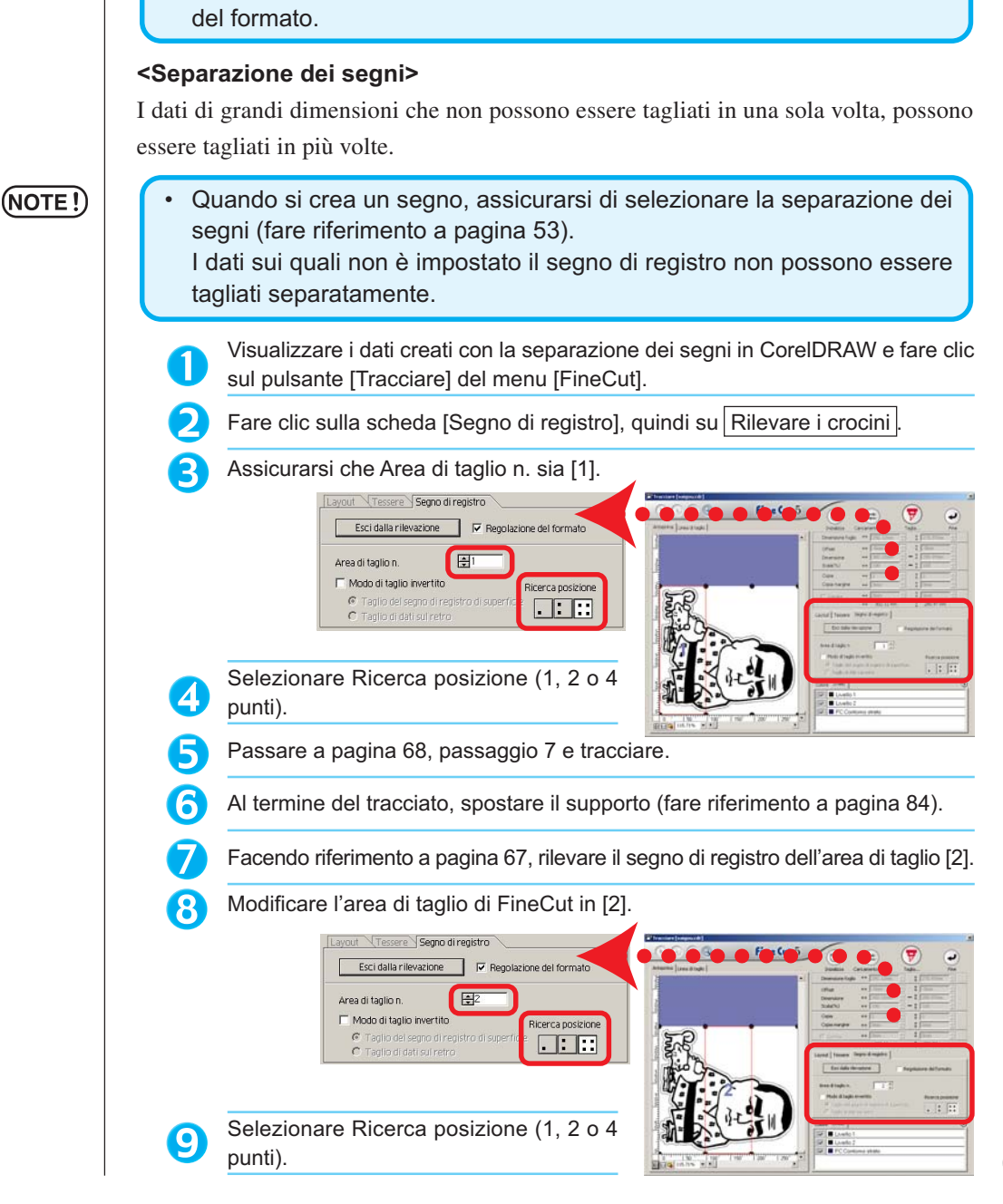

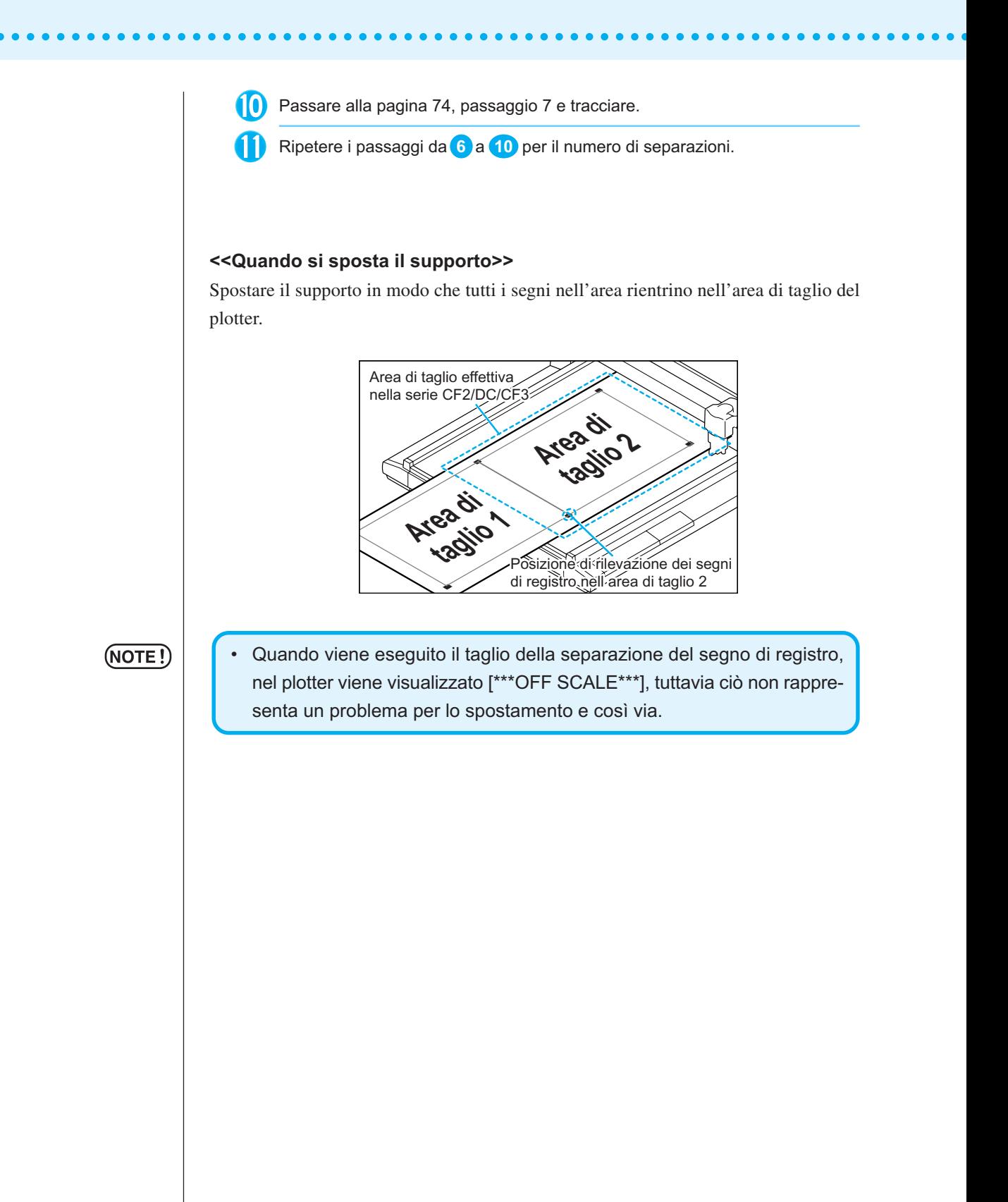

### **<Modo di taglio invertito>**

Il taglio può essere eseguito dal retro anziché dalla superficie stampata (anteriore). Utilizzare questa funzione per supporti, quali cartoni per i quali non è possibile ottenere una bella finitura se il taglio viene eseguito dalla superficie anteriore.

○ ○○○○○○○○○○○○○○○○○○○○○○○○○○○○○○○○○○○○○○○○○○○○○○○○○○○○○○○○○○○○○○○○ ○

### (NOTE !

(NOTE !

• In Modo di taglio invertito impostare la dimensione del segno regolando in base al Mark chip che sarà utilizzato. Se il segno è troppo piccolo, può non essere possibile inserire il Mark chip.

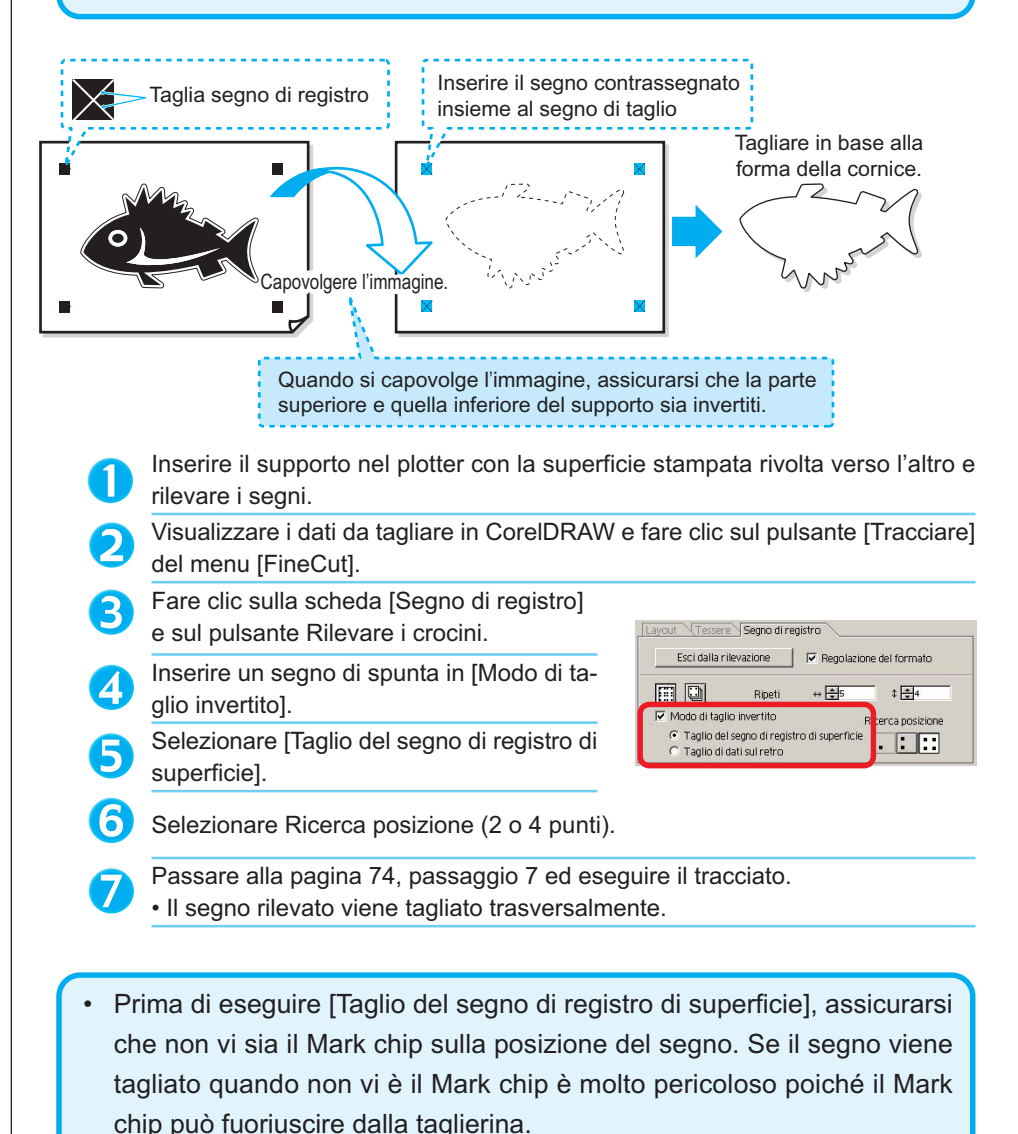

- Quando si esegue [Taglio del segno di registro di superficie], non è possibile selezionare Ricerca posizione . (1 punto).
- 85

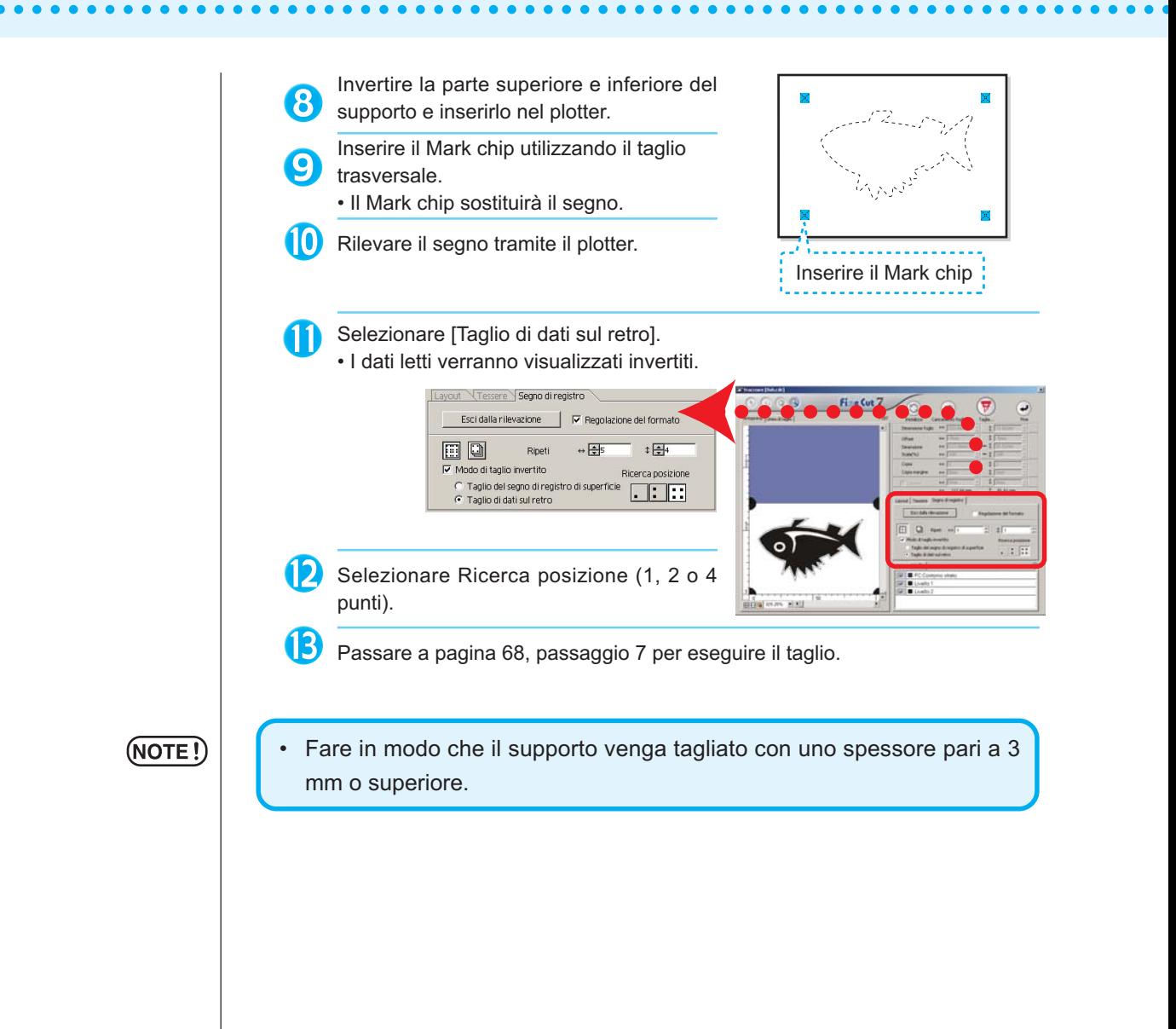

## **Utilizzo efficace dei fogli**

Spostare l'oggetto per evitare di sprecare fogli.

Di seguito è riprodotto un esempio. Se B è di un colore diverso da A e C, B diventa vuoto a causa del colore diverso. Spostare l'oggetto nella parte vuota per eseguire il taglio.

○○○○○○○○○○○○○○○○○○○○○○○○○○○○○○○○○○○○○○○○○○○○○○○○○○○○○○○○○○○○○○○○○

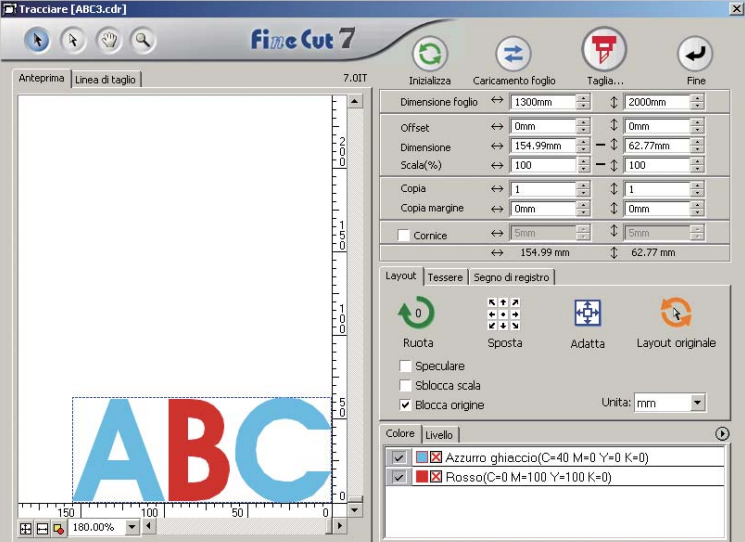

1 Selezionare un oggetto da spostare utilizzando lo strumento di selezione diretta.

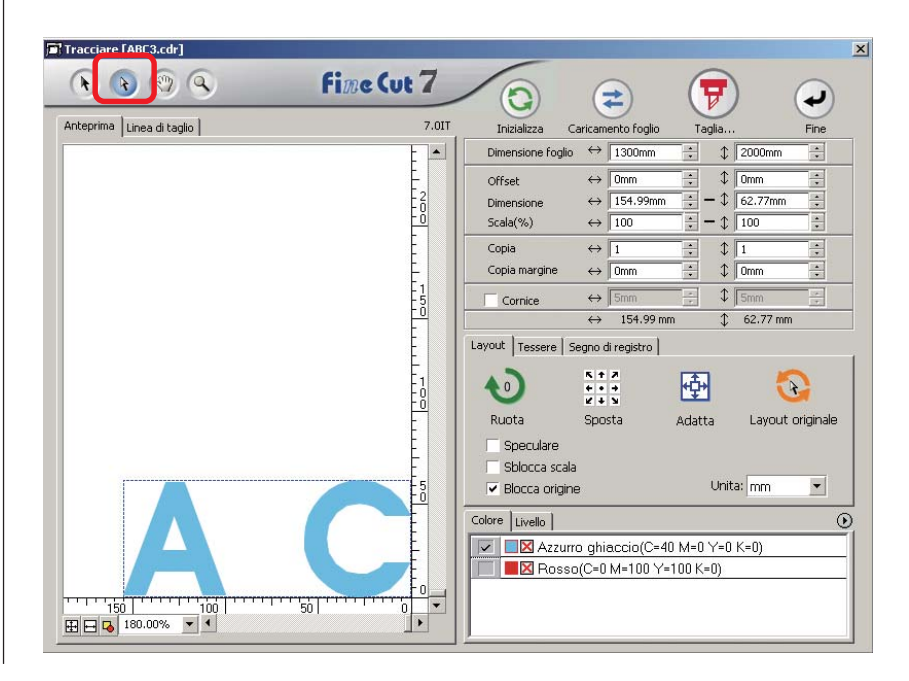

2 | Trascinare l'oggetto selezionato nella posizione desiderata.

○○○○○○○○○○○○○○ ○○○○○○○○○○○○○○○○○○○○○○○○○○○○○○○○○○○○○○○○○○○○○○○○○○○

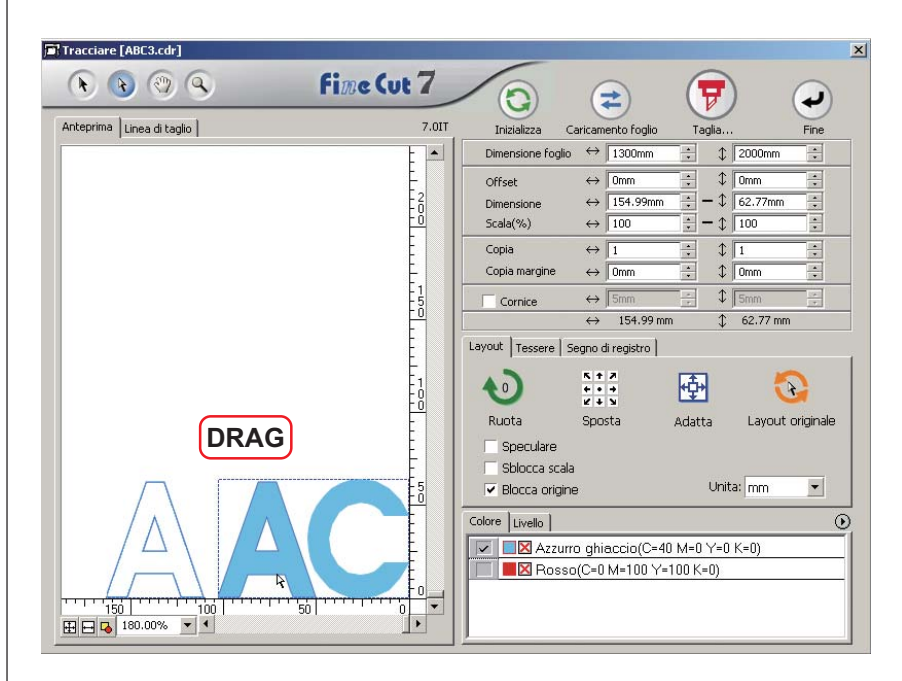

Per riporre l'oggetto nella posizione originale, fare clic sul pulsante Layout originale

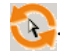

## **Sovrapposizione**

Sugli oggetti sovrapposti può essere generato un gap nel punto in cui i colori si sovrappongono. Con la funzione di sovrapposizione è possibile evitare questo problema.

○○○○○○○○○○○○○○○○○○○○○○○○○○○○○○○○○○○○○○○○○○○○○○○○○○○○○○○○○○○○○○○○○

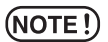

Quando si esegue la sovrapposizione su dati complessi, può verificarsi un errore oppure CorelDRAW può arrestarsi in modo anomalo e i dati andare persi. Eseguire la sovrapposizione dopo avere salvato i dati.

1 Selezionare l'oggetto da identificare.

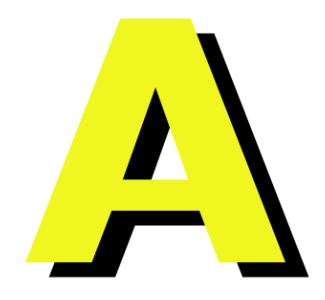

2 Fare clic sul pulsante Sovrapposizione nella barra dei comandi di FineCut.

In alternativa, selezionare [Sovrapposizione] dal menu [Strumento]-[FineCut].

$$
\big\| \overline{\mathbf{v}} \cdot \overline{\mathbf{v}} \in \mathbb{C} \cdot \mathbb{C} \cdot \mathbb{D} \cdot \mathbb{C} \cdot \mathbb{C} \cdot \mathbb{Z} \cdot \mathbb{C} \cdot \mathbb{C}
$$

3 | Impostare la dimensione di sovrapposizione e l'ordine di sovrapposizione.

○○○○○○○○○○○○○○ ○○○○○○○○○○○○○○○○○○○○○○○○○○○○○○○○○○○○○○○○○○○○○○○○○○○

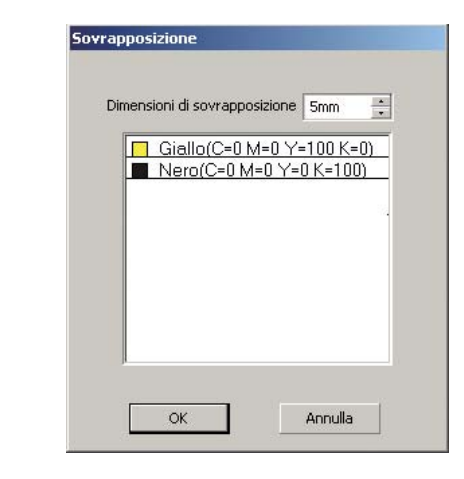

Trascinare l'elenco per modificare l'ordine di sovrapposizione. Fare clic su  $\overline{OK}$  al termine dell'impostazione.

4 Lo spazio di sovrapposizione viene creato in base alla dimensione specifica.

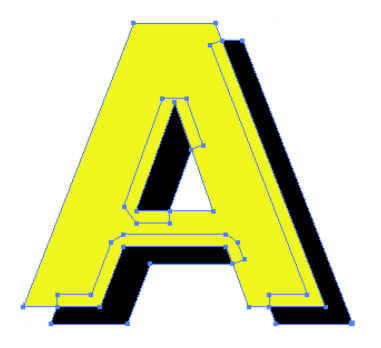

## **Identificazione dello spessore del tratto e della sovrapposizione**

○○○○○○○○○○○○○○○○○○○○○○○○○○○○○○○○○○○○○○○○○○○○○○○○○○○○○○○○○○○○○○○○○

È possibile identificare lo spessore del contorno e la sovrapposizione degli oggetti da tagliare, in modo da tagliarli come una figura visualizzata sullo schermo.

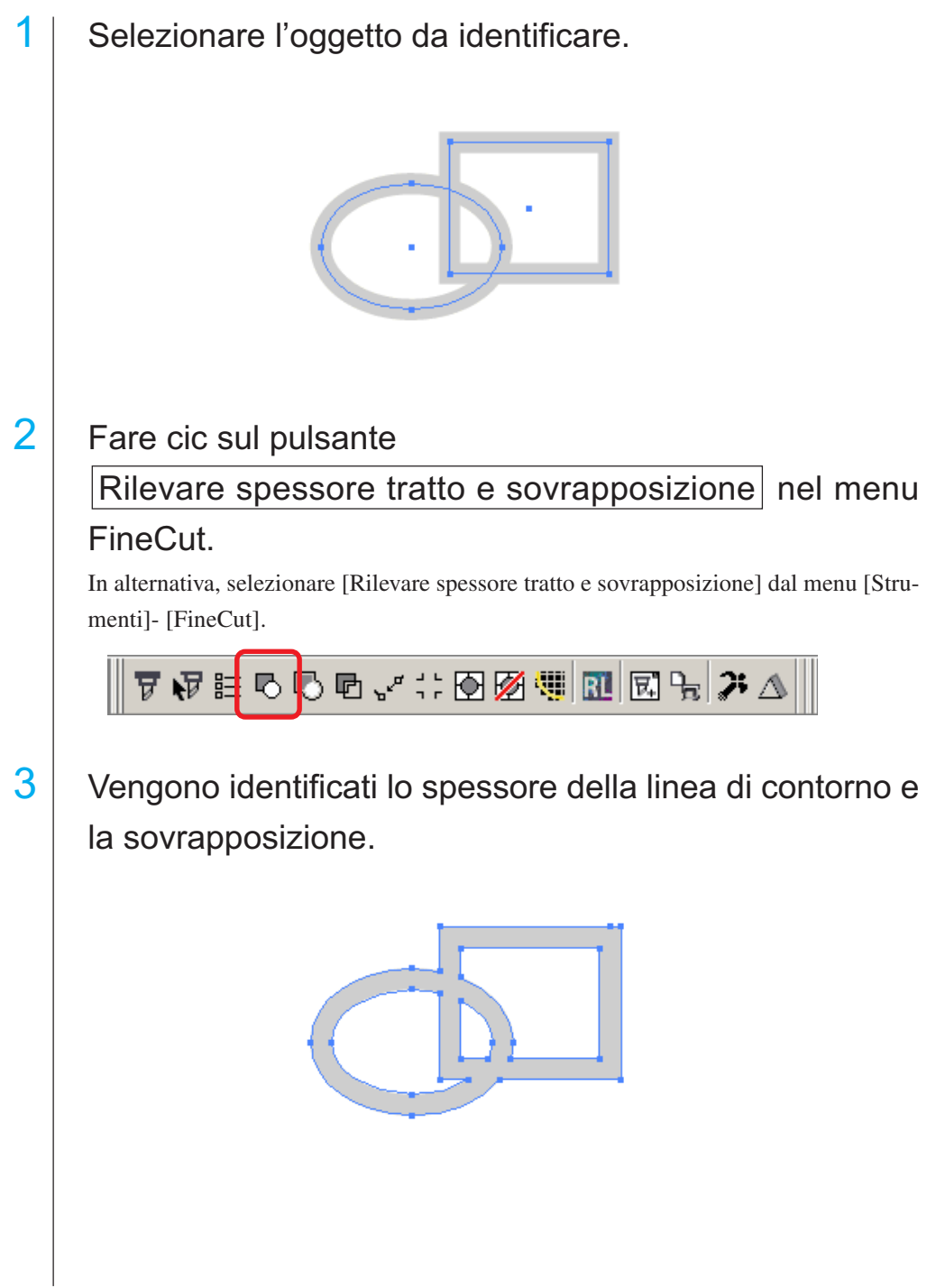

## **Funzione di importazione dei file del tracciato**

Questa funzione consente di importare i file del tracciato creati con il software di taglio.

○○○○○○○○○○○○○○ ○○○○○○○○○○○○○○○○○○○○○○○○○○○○○○○○○○○○○○○○○○○○○○○○○○○

È possibile importare e modificare i file del tracciato in CorelDRAW e tracciarli da FineCut.

1 | Fare clic sul pulsante  $\boxed{\text{Importa}}$  il file del tracciato... nella barra dei comandi di FineCut.

In alternativa, selezionare [Importa il file del tracciato] dal menu [Strumenti]-[Fine-Cut].

77F55dr'∷®Ø¶<mark>R</mark>R}/

2 Selezionare un file da importare.

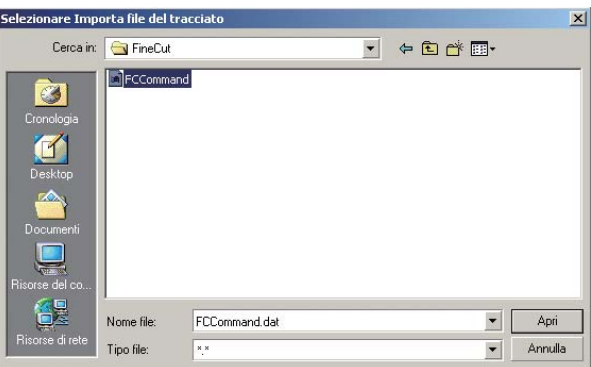

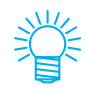

I comandi del tracciato importabili sono MGL-IC, MGL-IIC e HP-GL.

 $3$  Selezionare la dimensione del passaggio per il file da importare. **Spessore taglio** Seleziona lo spessore taglio.  $0.025$  $\mathbf{r}$ <sub>mm</sub>  $\alpha$ 4 Viene visualizzato il file importato.  $\frac{1}{16}$ C Forch  $w$  x  $-10$  $\mathbf{U}$ Gab  $\overline{a}$  $\frac{1}{2}$  = 2,54 nm  $\frac{1}{2}$  =  $\frac{9x}{9x}$  6.35 nm 二田田田田山岡田 ELE.<br>R 14元年Q化海口口穴13元吧之日今之  $H + 1d1 + H\$ e o 184,401; 304,516) Clcsu La direzione di rotazione varia in base all'applicazione del file del tracciato.

○○○○○○○○○○○○○○○○○○○○○○○○○○○○○○○○○○○○○○○○○○○○○○○○○○○○○○○○○○○○○○○○○

## **Uscita a RasterLink**

Quando si utilizza la serie CJV30 o TPC, è possibile eseguire facilmente stampa e taglio collegando FineCut a RasterLink. (RasterLink Pro IV o versioni successive)

○○○○○○○○○○○○○○ ○○○○○○○○○○○○○○○○○○○○○○○○○○○○○○○○○○○○○○○○○○○○○○○○○○○

1 Avviare RasterLink. Se non è presente una cartella hot, crearla in RasterLink. Per ulteriori informazioni, consultare la Guida di riferimento o il Manuale di installazione di RasterLink.  $2$  Fare clic sul pulsante Plotter/Impostazione utente... nella barra dei comandi di FineCut. In alternativa, selezionare [Plotter/Impostazione utente] dal menu [Strumenti]-[FineCut]. ₩⊨OO™√∷®Ø¶Ш⊠₩≯△ 3 Selezionare la serie CJV30 o TPC su [Modello]. szioni plotter/ut Plotter | Collegamento | Finestra di dialogo | Display errore | Modello: CJV30(con lettore dei segni) Comando: MGL-IIc Spessore taglio: 0.025mm  $\ddot{\phantom{0}}$ Tipo di approssimazione: Linea  $\ddot{\phantom{0}}$ Impostazione condizioni di uscita... **Fine Cut 7** Configurazione Annulla 4 Fare clic sul pulsante Uscita a RasterLink nella barra dei comandi di FineCut. In alternativa, selezionare [Uscita a RasterLink] dal menu [Strumenti]-[FineCut]. ▼ P & B D D D Y ∷ D Ø U <mark>U</mark> B  $|E| \in \mathcal{X}$  / Se in [Plotter/Impostazione utente...] è selezionato un modello diverso dalla serie CJV o TPC, viene visualizzato un messaggio di errore.

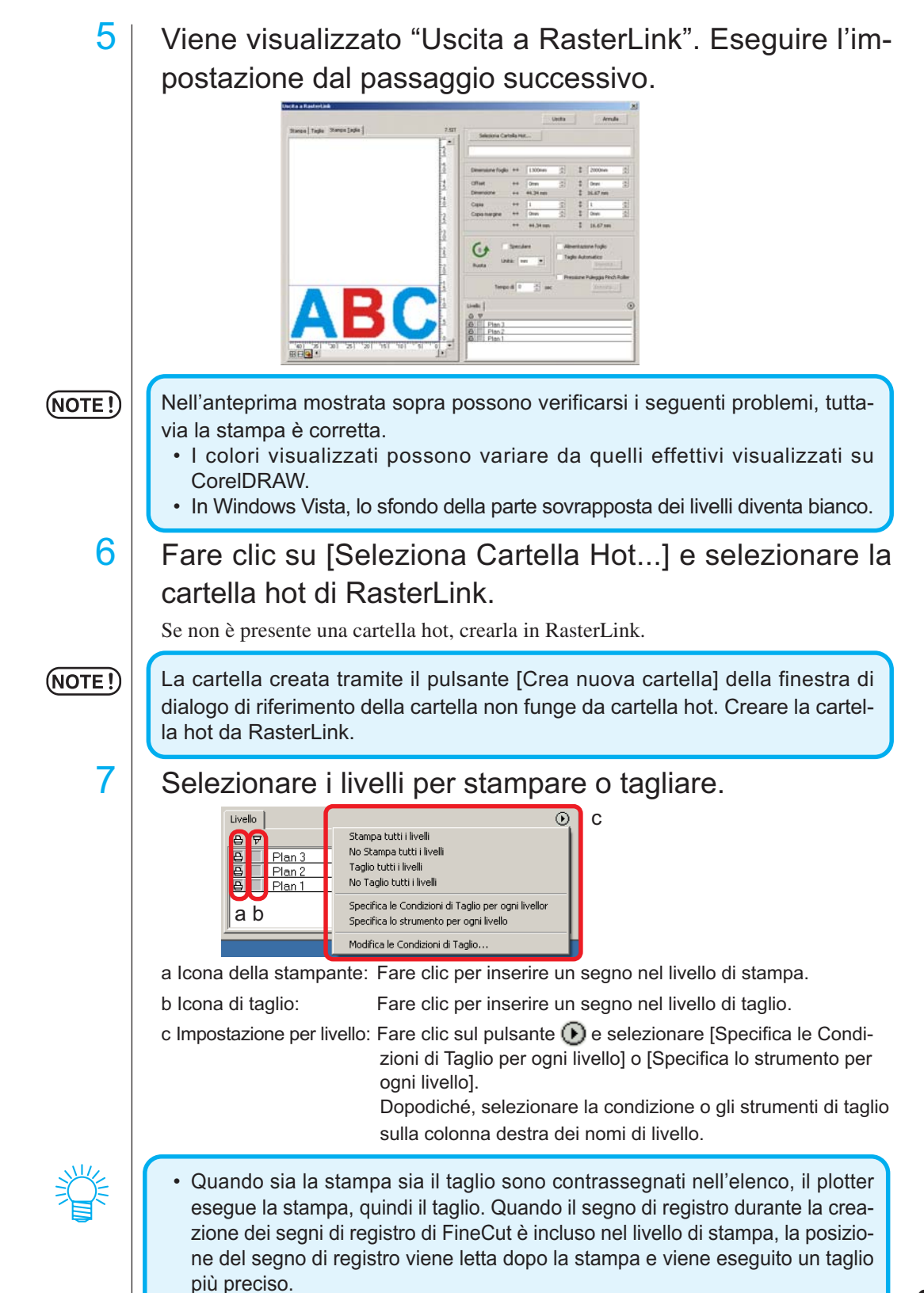

○○○○○○○○○○○○○○○○○○○○○○○○○○○○○○○○○○○○○○○○○○○○○○○○○○○○○○○○○○○○○○○○○

# 95

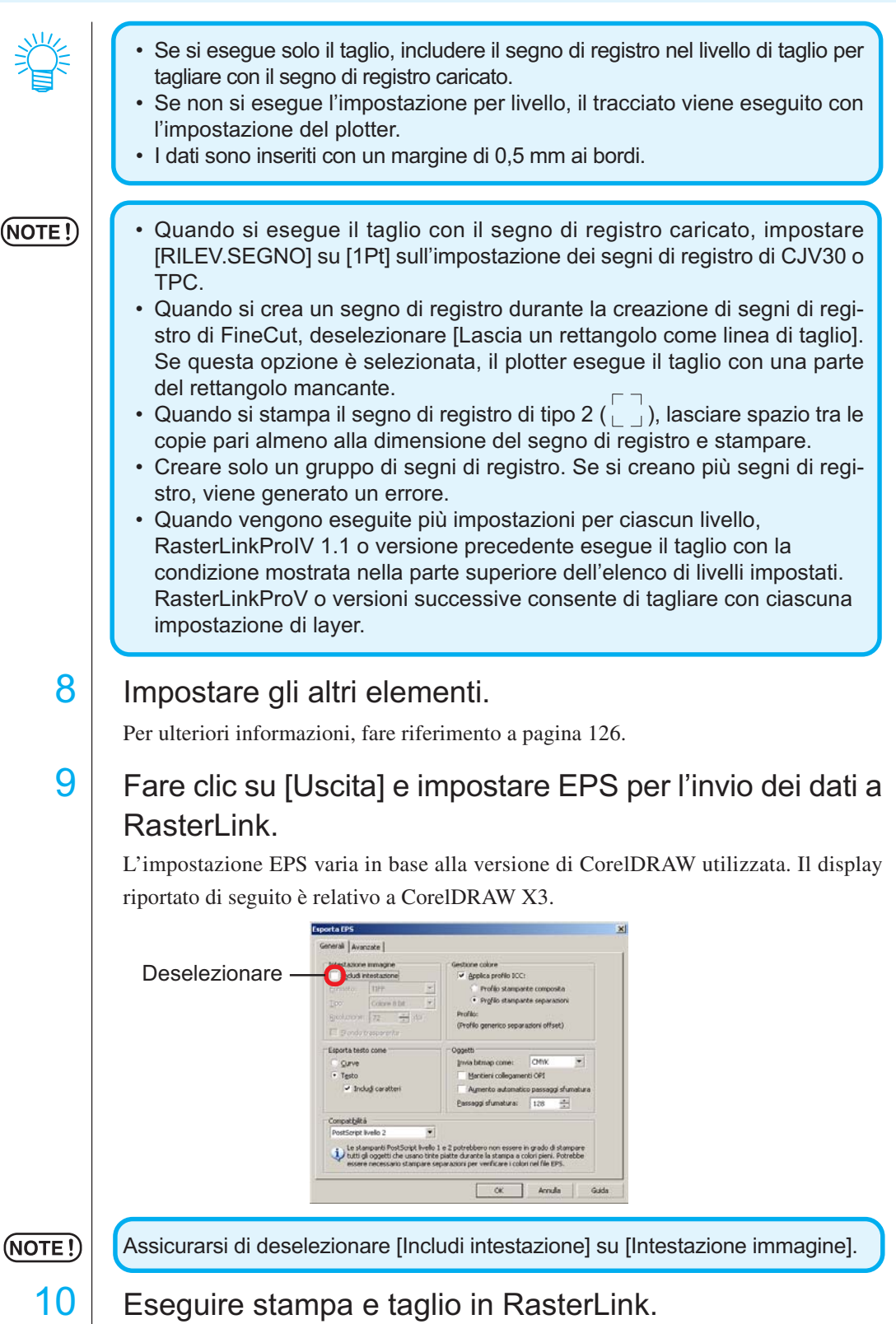

○○○○○○○○○○○○○○ ○○○○○○○○○○○○○○○○○○○○○○○○○○○○○○○○○○○○○○○○○○○○○○○○○○○

Per ulteriori informazioni, consultare la Guida di riferimento di RasterLink.

## **Percorsi d'unione**

Consente di unire i punti angolari di un percorso aperto (i punti iniziale e finale non sono collegati). Quando si leggono i dati DXF in CorelDRAW, alcuni percorsi che sembrano collegati sono separati in più linee. Se si taglia questo elemento, si verifica la piegatura su ogni linea. Con CF3 (taglio), non è possibile eseguire il taglio tenendo in considerazione il diametro della fresa a codolo. Questi problemi vengono risolti unendo i percorsi.

○○○○○○○○○○○○○○○○○○○○○○○○○○○○○○○○○○○○○○○○○○○○○○○○○○○○○○○○○○

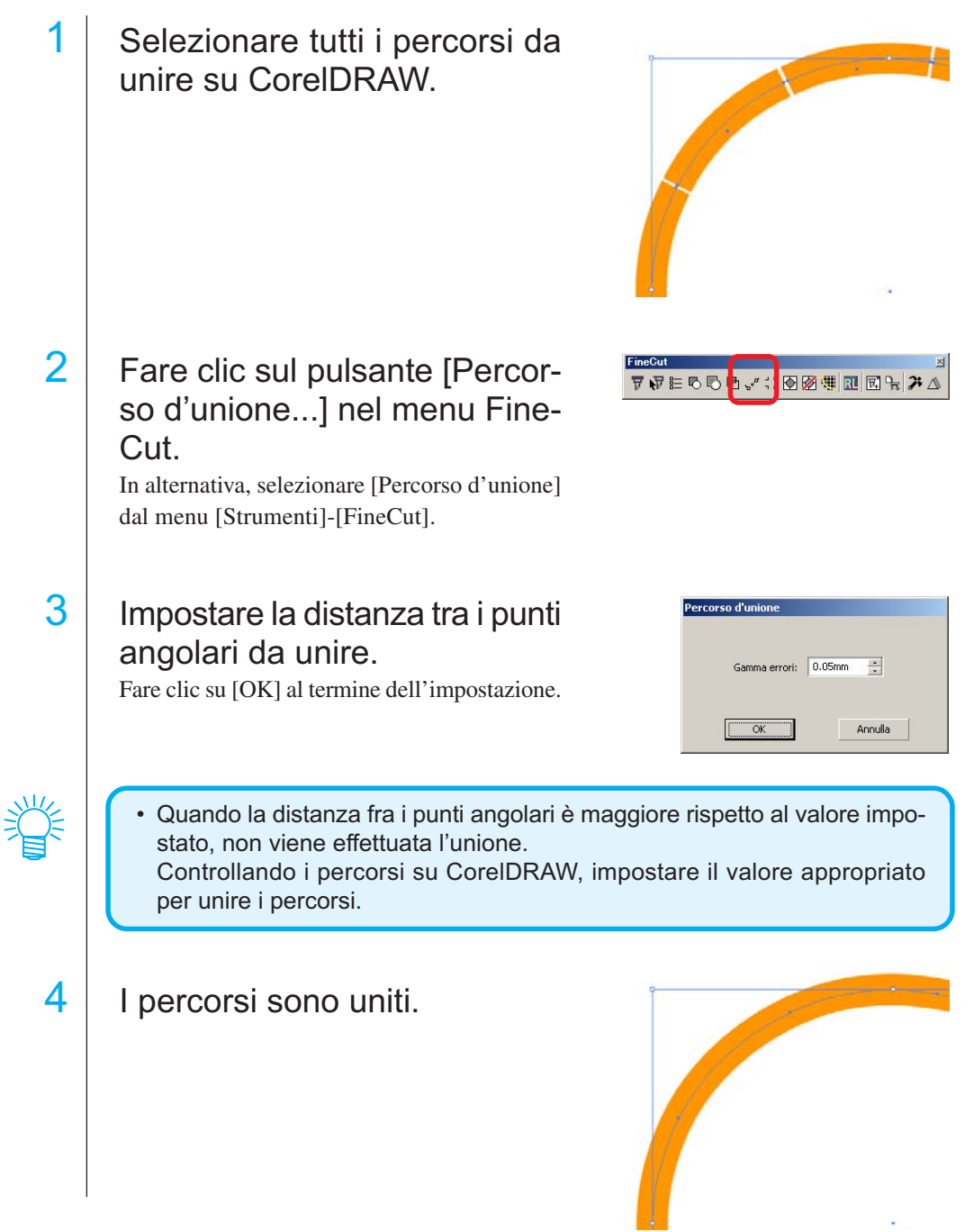

## **Riempimento e contorno di un oggetto**

Nella figura riportata di seguito il riempimento dell'ellisse è impostato e i contorni sono resi più spessi.

○○○○○○○○○○○○○○○○○○○○○○○○○○○○○○○○○○○○○○○○○○○○ ○○○○○○○○○○○○○ ○

Il taglio non è eseguito dal contorno ma dal riempimento.

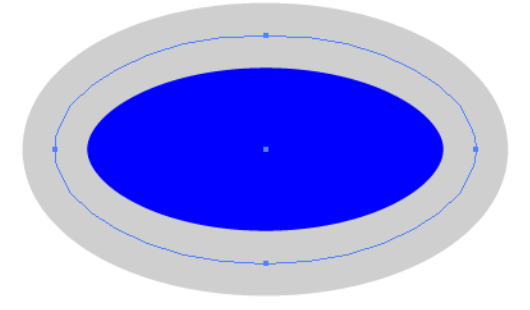

Nel caso in cui un oggetto non sia riempito con il colore, viene tagliato il contorno. In tal caso, il contorno viene tagliato indipendentemente dal suo spessore. Controllare il percorso quando si seleziona [Struttura] dal menu [Visualizza] di CorelDRAW.

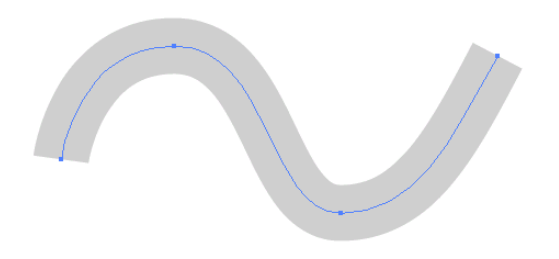

### **Percorso**

Un percorso è una linea creata utilizzando lo strumento di disegno di CorelDRAW. Anche il contorno di un oggetto grafico è costituito da un percorso. Il contorno di una linea diritta o di un rettangolo creato da CorelDRAW è un esempio tipico di percorso.

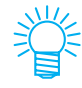

Per informazioni su come tagliare un oggetto con lo spessore del tratto rilevato o con lo spessore e il riempimento separati, fare riferimento a "Rilevare spessore tratto e sovrapposizione". (pagina 91)

## **Menu di FineCut**

Le seguenti procedure descrivono il menu di FineCut. È possibile selezionare il menu in due modi diversi.

1 Selezionare dalle barre di comando di [FineCut] il menu [Strumenti] -[Personalizzazione] - [Area di lavoro] di CorelDRAW.

○ ○○○○○○○○○○○○○○○○○○○○○○○○○○○○○○○○○○○○○○○○○○○○○○○○○○○○○○○○○○○○○○○○ ○

Viene visualizzata la seguente schermata.

$$
\|\triangledown \mathbf{v} \vDash \mathbf{0} \mathbf{0} \mathbf{e} \cdot \mathbf{v} \vDash \mathbf{0} \mathbf{w} \cdot \mathbf{w} \cdot \mathbf{w} \cdot \mathbf{w}
$$

## 2 | Selezionare [FineCut] dal menu [Strumenti].

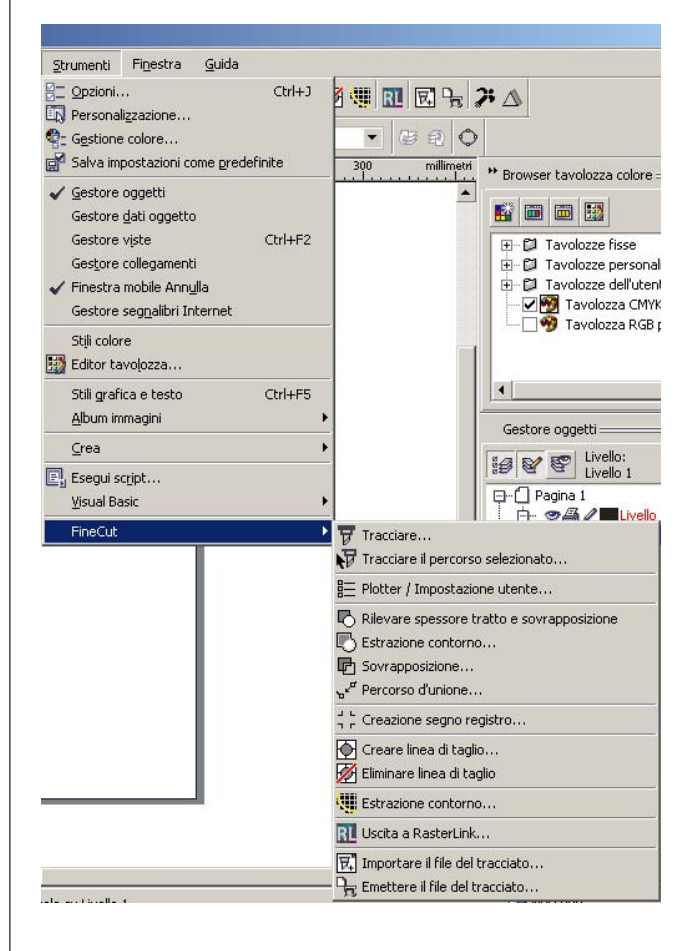

#### ○○○○○○○○○○○○○○ ○○○○○○○○○○○○○○○○○○○○○○○○○○○○○○○○○○○○○○○○○○○○○○○○○○○

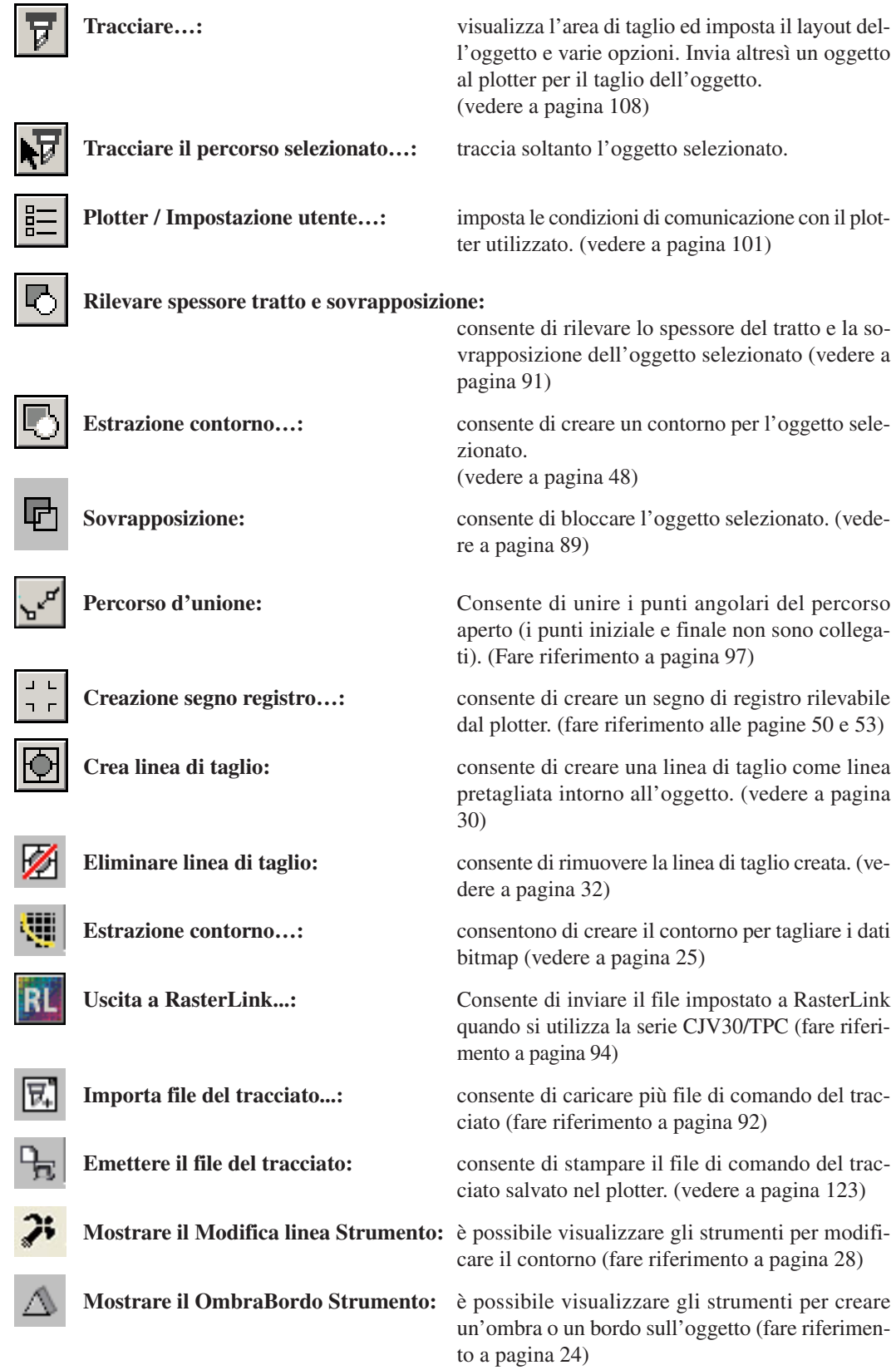

## **Impostazioni plotter/utente**

Impostare le condizioni di collegamento per abilitare il collegamento tra FineCut e il plotter.

○○○○○○○○○○○○○○○○○○○○○○○○○○○○○○○○○○○○○○○○○○○○○○○○○○○○○○○○○○○○○○○○○

 $(NOTE!)$ 

Se il valore immesso è diverso da quello delle impostazioni del plotter, l'oggetto non viene stampato in modo corretto.

Fare clic sul pulsante  $\left|\frac{1}{n}\right|$  Impostazioni plotter/utente nel menu FineCut.

In alternativa, selezionare [Impostazione plotter/utente..] dal menu [Strumenti]-[FineCut].

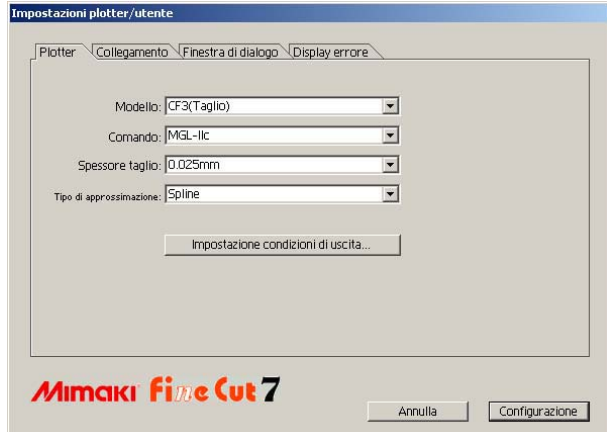

#### **1) Plotter**

Configurare il plotter collegato. Per ulteriori informazioni, fare riferimento al manuale delle istruzioni del plotter.

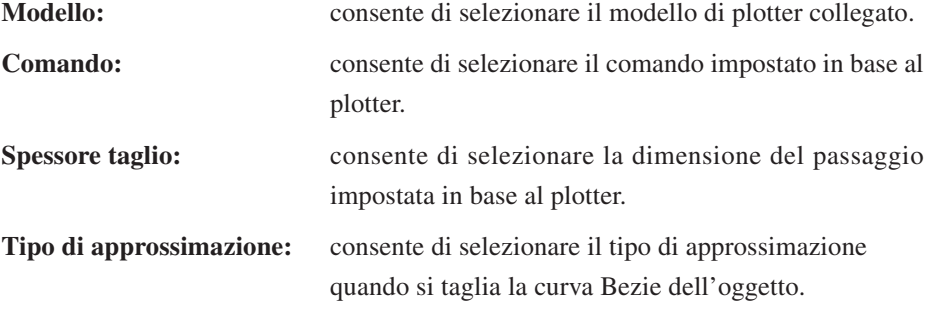

### $(NOTE!)$

- Se si modifica il tipo di approssimazione, regolare nuovamente la condizione di taglio. (vedere a pagina 36) A seconda del supporto, se si applica pressione eccessiva la taglierina può danneggiarsi.
- Quando CF3 (Taglio) è selezionato sul modello, è possibile selezionare spline solo sul tipo di approssimazione.

**Impostazione condizioni di uscita...:**

fare clic su questo pulsante per visualizzare la finestra di dialogo Impostazione condizioni di uscita. (vedere pagina 102)

### **Impostazione condizioni di uscita-Comune**

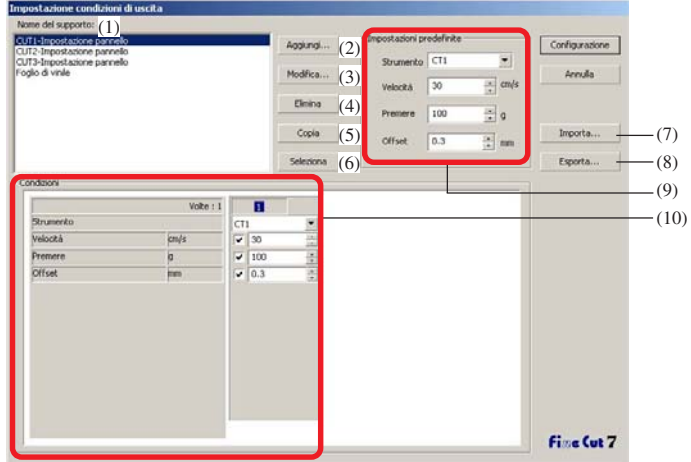

○○○○○○○○○○○○○○ ○○○○○○○○○○○○○○○○○○○○○○○○○○○○○○○○○○○○○○○○○○○○○○○○○○○

(1)Nome del supporto:

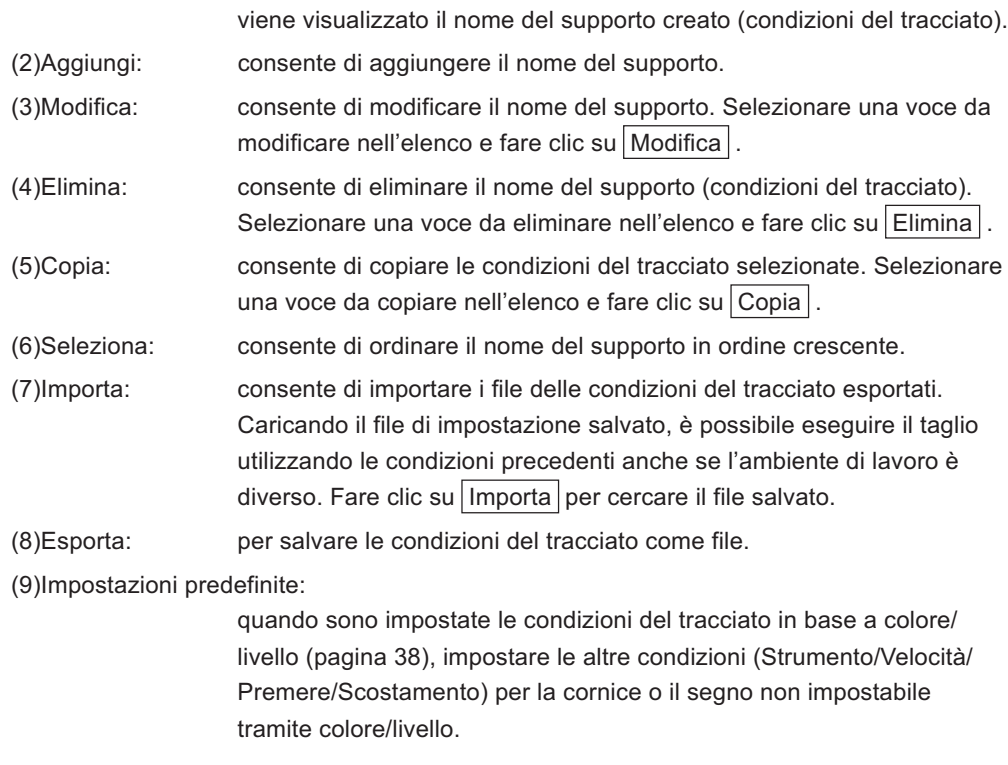

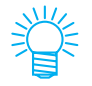

[Impostazioni predefinite] non è visualizzato per la serie CF3/CJV30/TPC.

(10)Condizioni: le condizioni del tracciato vengono visualizzate/modificate. Fare clic su una voce nell'elenco di supporti per visualizzare le condizioni del tracciato. La visualizzazione varia in base al modello.

**Impostazione condizioni di uscita-Quando la serie CG/CJV30/TPC è selezionata come modello di plotter**

○○○○○○○○○○○○○○○○○○○○○○○○○○○○○○○○○○○○○○○○○○○○○○○○○○○○○○○○○○○○○○○○○

 $(NOTE!)$ 

- Quando si imposta la condizione di uscita per ciascun colore/livello, per le voci deselezionate è disponibile l'impostazione predefinita (per la serie CG) o l'impostazione del plotter (per la serie CJV30/TPC).
	- Per ulteriori informazioni su ciascuna voce, fare riferimento al manuale d'uso del plotter.

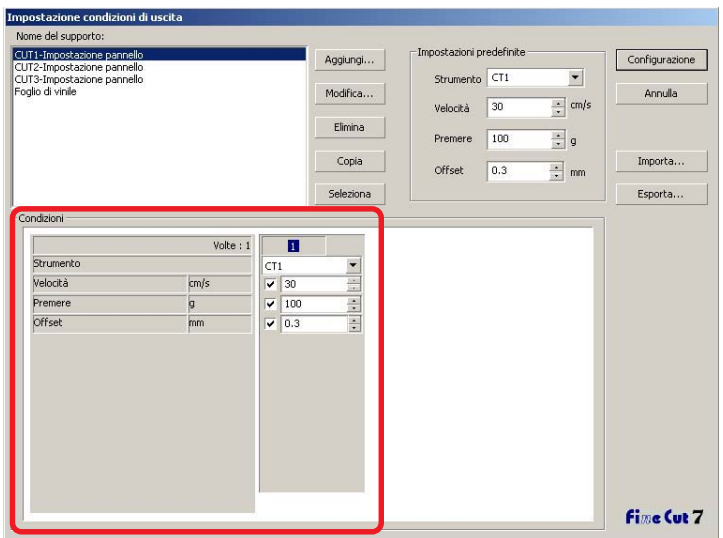

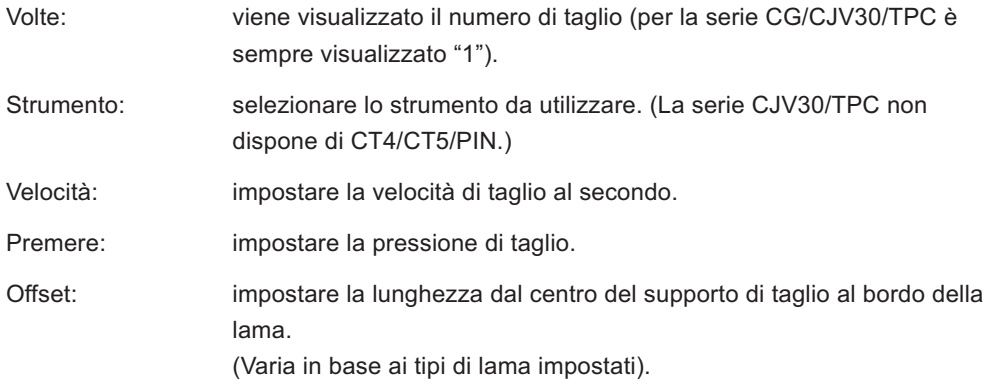

**Impostazione condizioni di uscita - Quando la serie CF/CF2/DC/CF3 (ad eccezione del taglio) è selezionata come modello di plotter**

○○○○○○○○○○○○○○ ○○○○○○○○○○○○○○○○○○○○○○○○○○○○○○○○○○○○○○○○○○○○○○○○○○○

- Quando si imposta la condizione di uscita per ciascun colore/livello, per le voci deselezionate è disponibile l'impostazione predefinita (per la serie CF/ CF2/DC) o l'impostazione del plotter (per la serie CF3 - ad eccezione del taglio).
- Per ulteriori informazioni su ciascuna voce, fare riferimento al manuale d'uso del plotter.

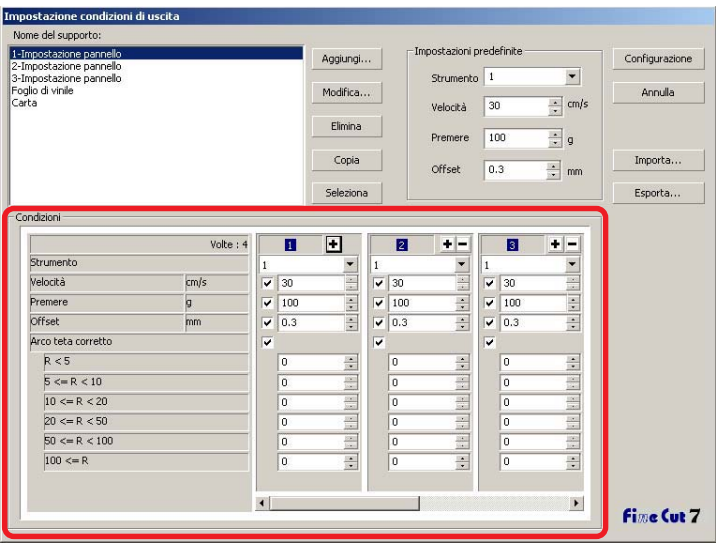

Volte: viene visualizzato il numero di taglio Ciò consente di impostare il numero di volte in cui eseguire il taglio di una singola linea di taglio con FineCut, nonché la velocità e la pressione quando si tagliano supporti duri o spessi.

Fare clic  $\blacktriangleright$  per aumentare il numero di taglio. Fare clic  $\blacktriangleright$  per ridurre il numero di taglio.

Strumento: selezionare lo strumento da utilizzare. Selezionare il numero di strumento impostato nel plotter o il nome dello strumento.

 $(NOTE!)$ 

Se è selezionato uno strumento non impostato, sul plotter viene visualizzato un messaggio di errore. Selezionare lo strumento corretto.

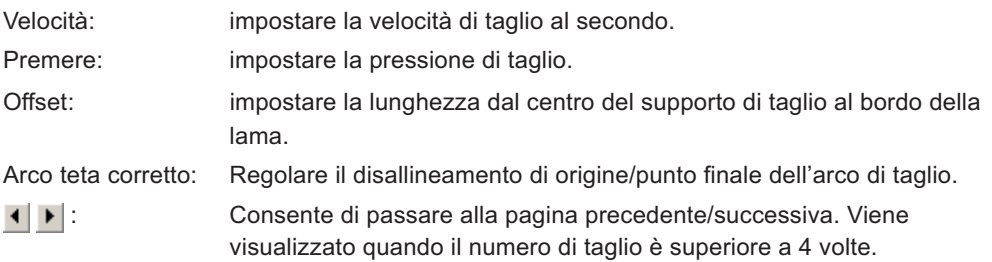

**Impostazione condizioni di uscita-Quando la serie CF3 (Taglio) è selezionata come modello di plotter**

○○○○○○○○○○○○○○○○○○○○○○○○○○○○○○○○○○○○○○○○○○○○○○○○○○○○○○○○○○○○○○○○○

- Per la voce non selezionata, è disponibile l'impostazione predefinita.
- Per ulteriori informazioni su ciascuna voce, fare riferimento al manuale d'uso del plotter.

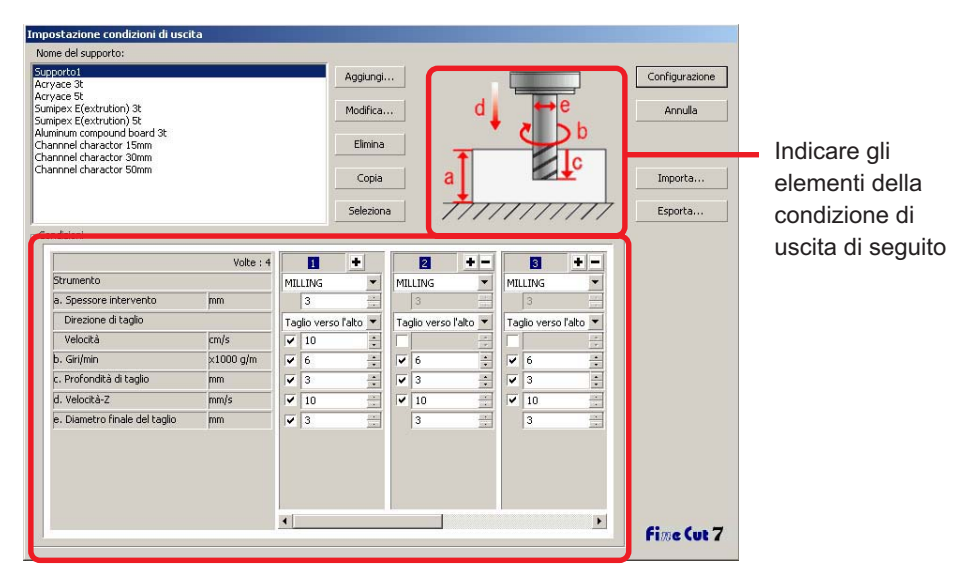

Volte: viene visualizzato il numero di taglio Ciò consente di impostare il numero di volte in cui eseguire il taglio di una singola linea di taglio con FineCut, nonché la velocità quando si tagliano supporti duri o spessi. Fare clic  $\blacksquare$  per aumentare il numero di taglio. Fare clic  $\blacksquare$  per ridurre il numero di taglio.

- Strumento: viene visualizzato [MILLING].
- a. Spessore intervento:

impostare lo spessore dell'intervento (massimo 50 mm). È possibile impostare solo il primo campo delle condizioni di taglio.

Direzione di taglio: selezionare la direzione di taglio. Se si modifica la direzione di taglio, la finitura della fase di taglio può migliorare. Si consiglia di eseguire la prova di taglio con il supporto di destinazione e di controllare la finitura. Taglio verso l'alto: consente di tagliare il lato sinistro della direzione fresa frontale.

> Taglio verso il basso: consente di tagliare il lato destro della direzione della fresa frontale.

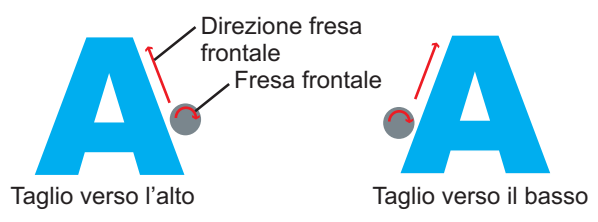

○○○○○○○○○○○○○○ ○○○○○○○○○○○○○○○○○○○○○○○○○○○○○○○○○○○○○○○○○○○○○○○○○○○

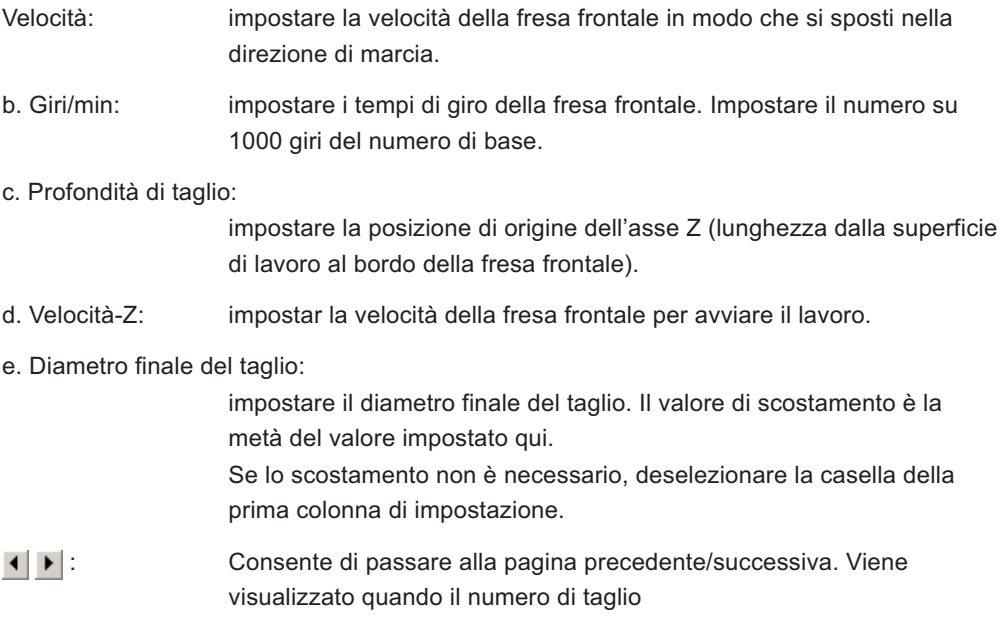

#### - Scostamento -

Quando è selezionato CF3 (Taglio) ed è impostato il diametro finale del taglio (scostamento), l'oggetto viene tagliato come descritto di seguito in base all'oggetto su CorelDRAW e l'impostazione di FineCut.

- Se i percorsi vengono incrociati, la periferica viene scostata.
- Il percorso nel percorso intersecato non viene tagliato (ad eccezione di CorelDRAW X3).

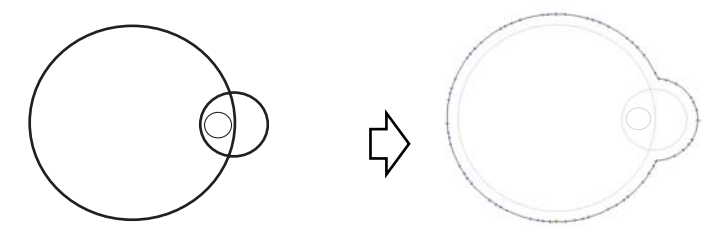

• Se gli oggetti di scostamento entrano in contatto l'uno con altro, questi vengono uniti.

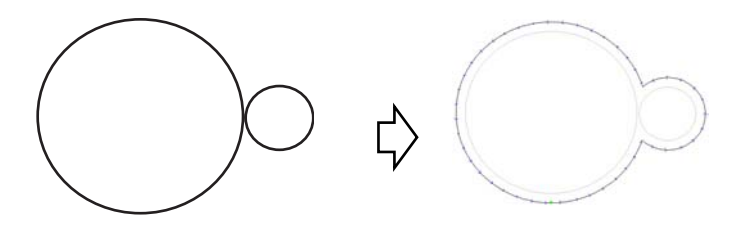
• Se viene utilizzata la funzione di copia, impostare un valore ampio per [Copia margine] (oltre 10 mm) per non sovrapporre gli oggetti.  $ABC$  ABC  $\rightarrow$  ABC ABC • Se una parte si sovrappone all'altra quando si esegue lo scostamento in avanti, la parte sovrapposta non viene tagliata. • Il percorso aperto non viene scostato. • Se la condizioni di uscita viene impostata su ciascun colore/livello, ciascun colore/livello viene scostato.

○○○○○○○○○○○○○○○○○○○○○○○○○○○○○○○○○○○○○○○○○○○○○○○○○○○○○○○○○○○○○○○○○

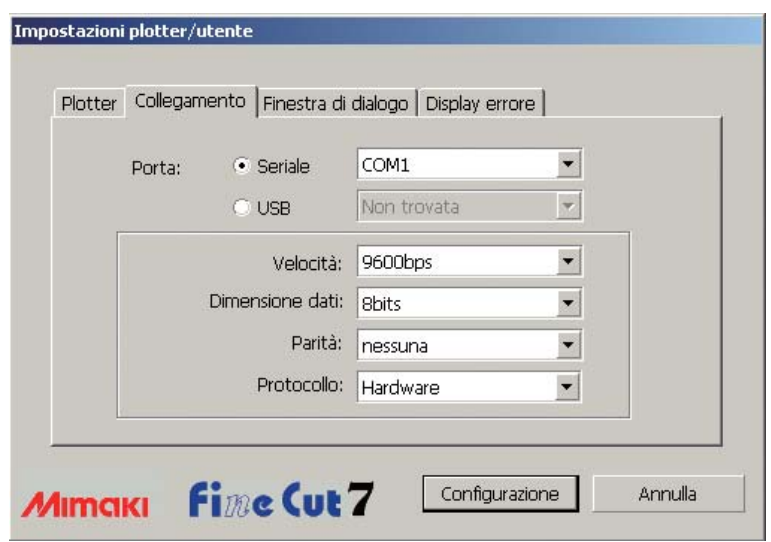

○○○○○○○○○○○○○○ ○○○○○○○○○○○○○○○○○○○○○○○○○○○○○○○○○○○○○○○○○○○○○○○○○○○

## **2) Collegamento**

Selezionare le condizioni di comunicazione per l'interfaccia.

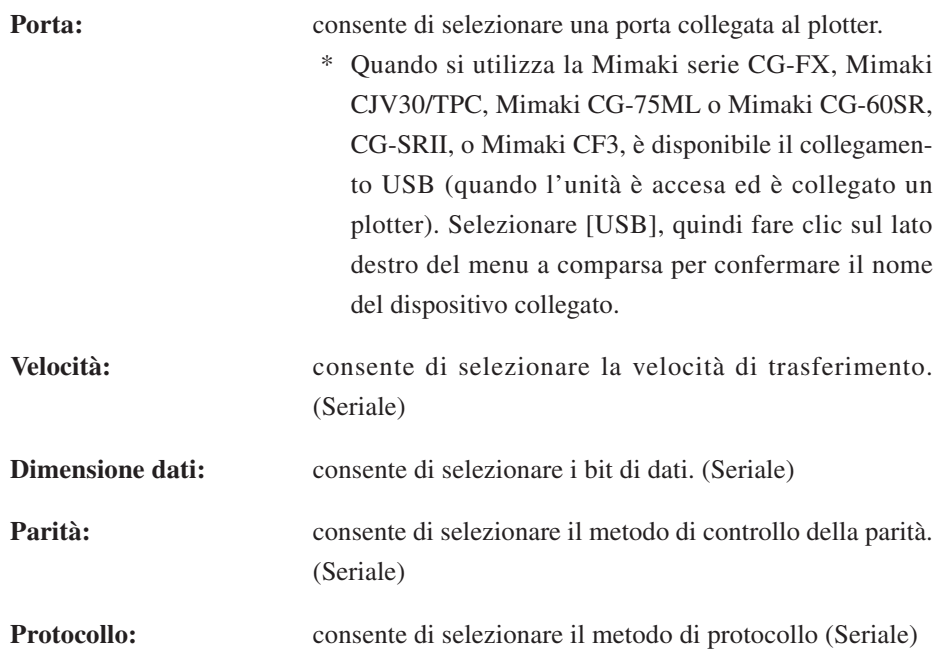

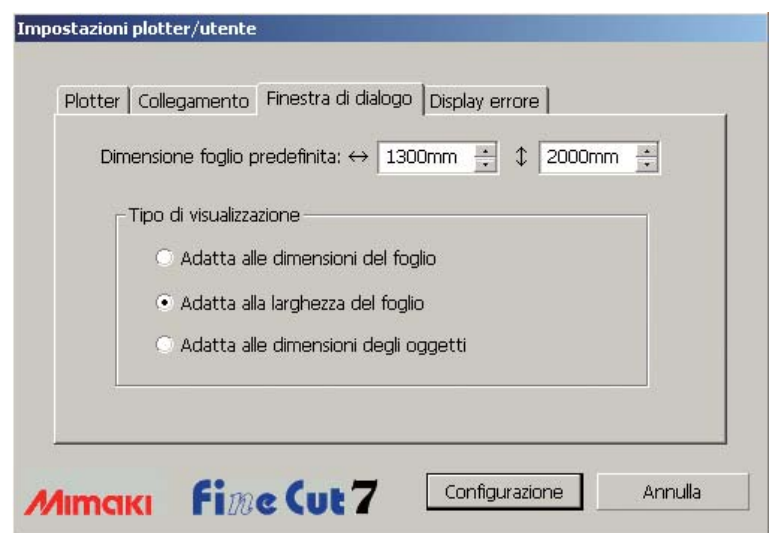

○○○○○○○○○○○○○○○○○○○○○○○○○○○○○○○○○○○○○○○○○○○○○○○○○○○○○○○○○○○○○○○○○

#### **3) Finestra di dialogo Taglia**

**Dimensione foglio predefinita :** In FineCut, se è selezionato [Caricamento foglio alla visualizzazione della finestra di dialogo], la dimensione del foglio viene letta automaticamente dal plotter e viene visualizzata l'anteprima.

> Tuttavia, se la lettura non viene eseguita correttamente oppure non viene eseguita la selezione di [Caricamento foglio alla visualizzazione della finestra di dialogo], l'anteprima rispecchia la dimensione riportata qui.

**Tipo di visualizzazione:** Selezionare il tipo di visualizzazione della finestra di dialogo Tracciare o Uscita a RasterLink.

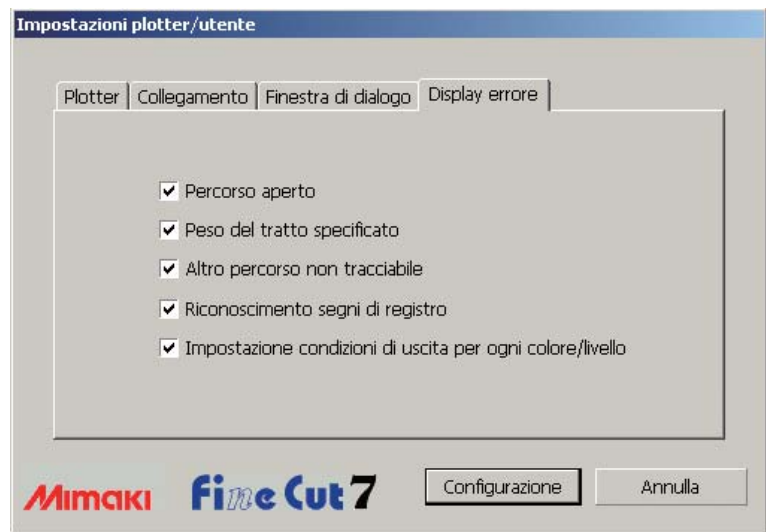

○○○○○○○○○○○○○○ ○○○○○○○○○○○○○○○○○○○○○○○○○○○○○○○○○○○○○○○○○○○○○○○○○○○

## **4)Display errore**

Selezionare questa opzione per visualizzare i seguenti avvertimenti.

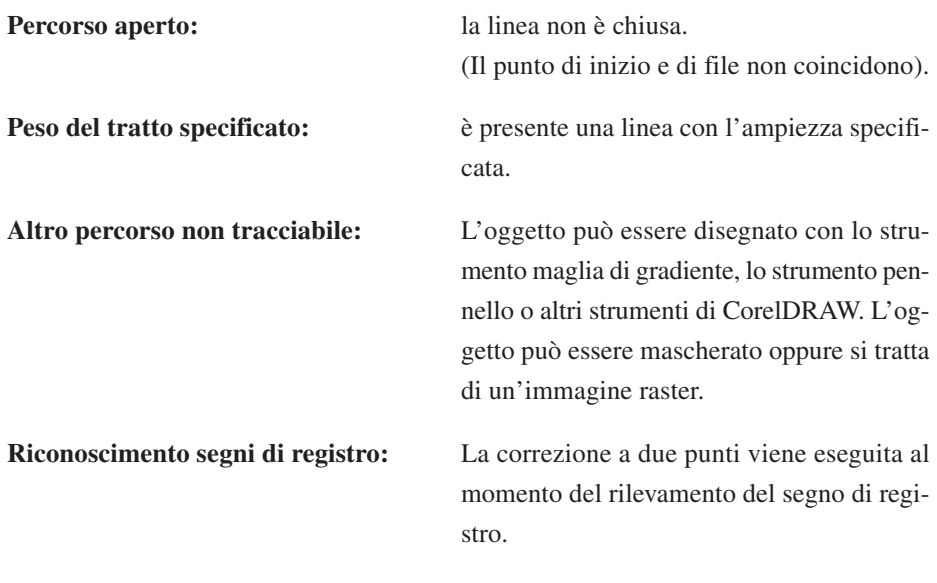

## **Impostazione condizioni di uscita per ogni colore/livello:**

Le condizioni di uscita impostate sono diverse su ciascun colore o livello.

# **Finestra di dialogo Taglia**

Di seguito viene descritta la finestra di dialogo Taglia.

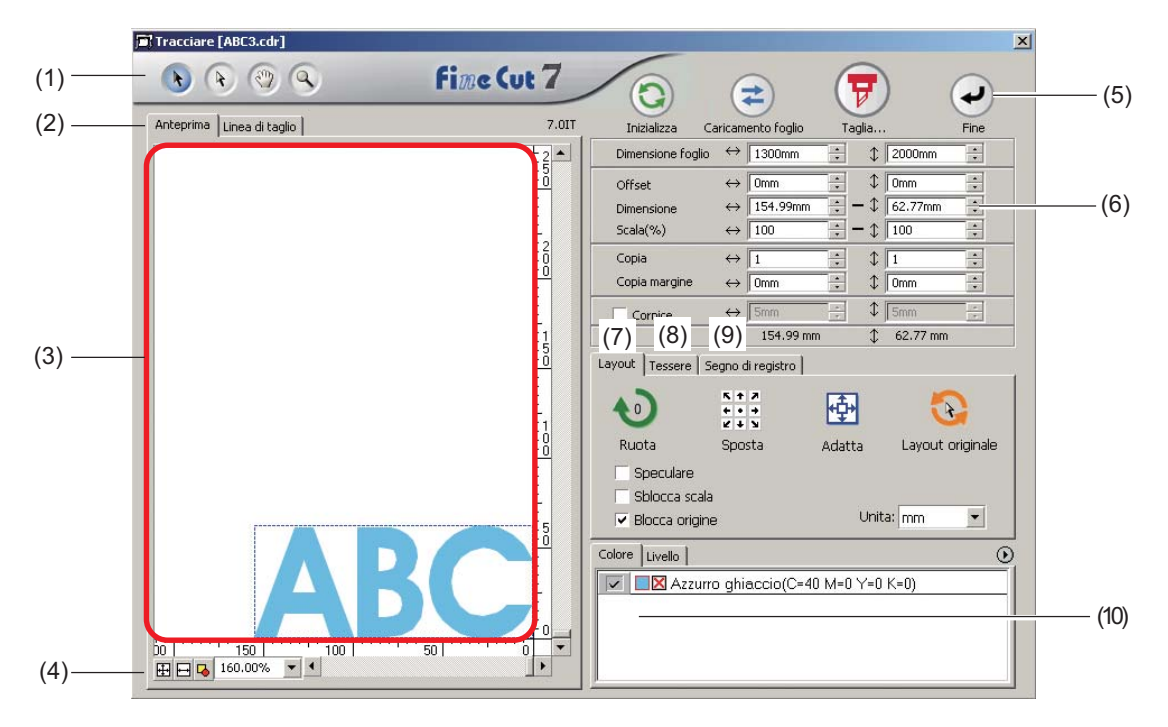

○○○○○○○○○○○○○○○○○○○○○○○○○○○○○○○○○○○○○○○○○○○○○○○○○○○○○○○○○○○○○○○○○

## **(1) Scatola strumenti**

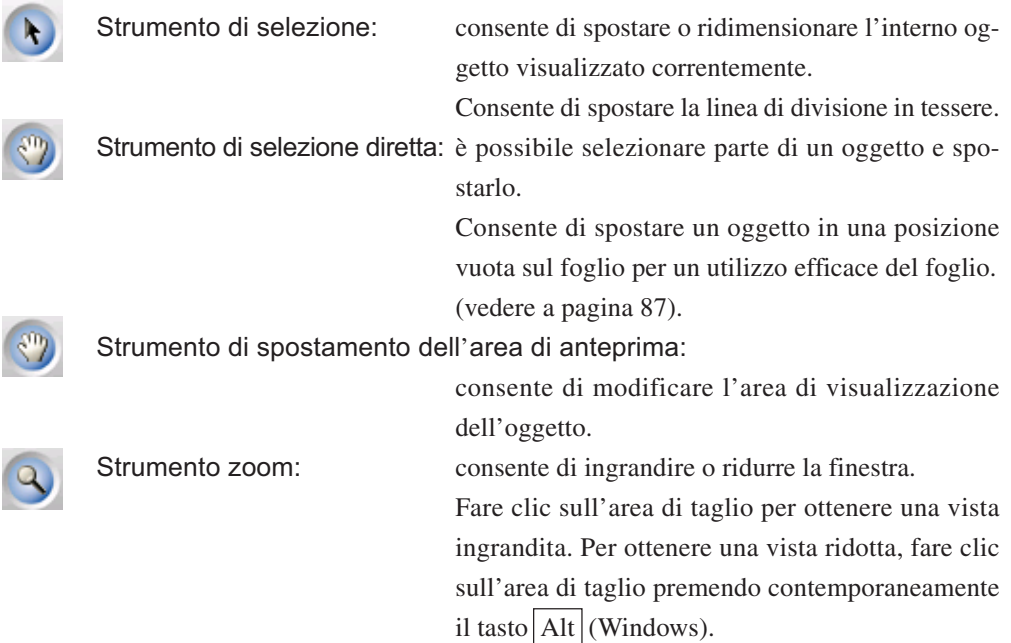

#### **(2) Modalità di visualizzazione dello schermo**

Consente di modificare la modalità di visualizzazione. Gli oggetti vengono visualizzati a colori nella modalità di anteprima e come percorsi nella modalità disegno.

○○○○○○○○○○○○○○ ○○○○○○○○○○○○○○○○○○○○○○○○○○○○○○○○○○○○○○○○○○○○○○○○○○○

**Modalità anteprima:** consente di visualizzare in anteprima il display a colori. (La sequenza di oggetti sovrapposti può essere modificata) **Modalità linea di taglio:** consente di visualizzare l'oggetto con il percorso (contorno). Consente di confermare facilmente un oggetto bianco e una linea di taglio.

#### **(3) Area layout**

La parte bianca rappresenta l'area di taglio effettiva caricata dal foglio. In quest'area la larghezza del foglio viene visualizzata lungo l'asse orizzontale e la lunghezza lungo l'asse verticale. Se l'oggetto fuoriesce dall'area di taglio, viene visualizzato il segno  $\bigwedge$  a sinistra del pulsante Taglia. Fare clic sul segno  $\left(\frac{1}{\sigma}\right)$  per visualizzare il contenuto dell'errore.

#### **(4) Dimensione zoom**

Viene visualizzata la dimensione dello zoom corrente.

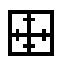

Riempimento dimensione foglio: consente di visualizzare l'intero foglio.

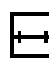

Riempimento larghezza foglio: consente di visualizzare la larghezza del foglio.

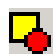

Riempimento dimensione oggetti: consente di visualizzare l'oggetto ingrandito per riempire lo schermo.

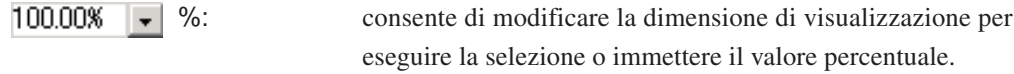

## **(5) Pulsante**

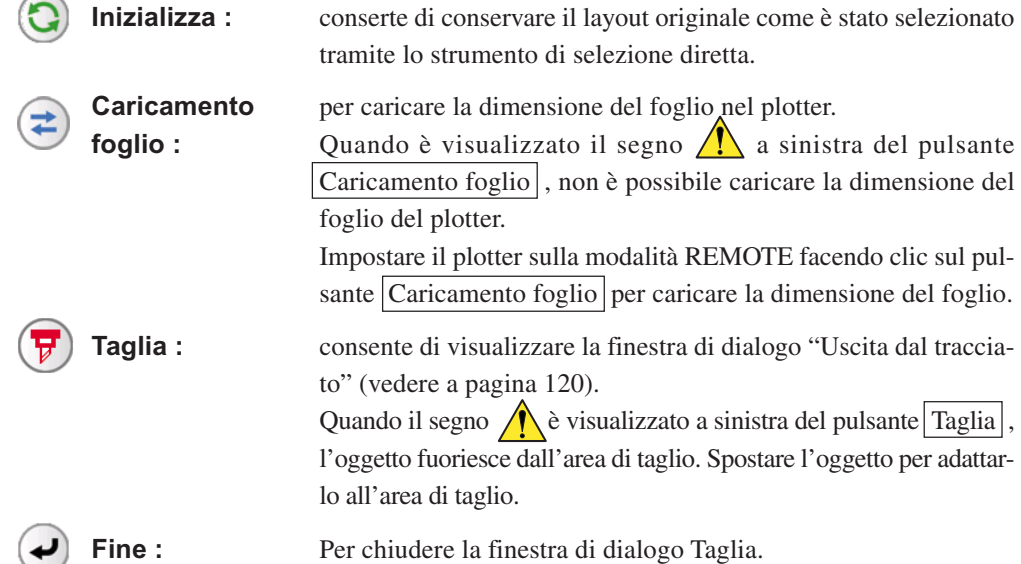

## **(6) Area immissione dimensioni**

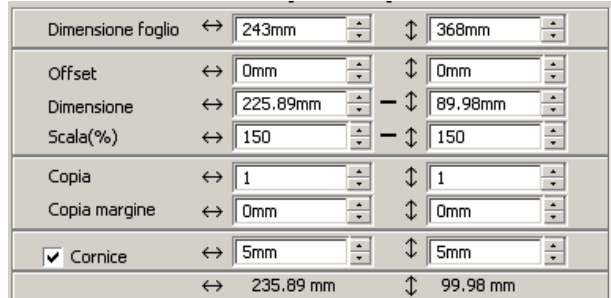

#### **Dimensione foglio**

Viene visualizzata l'area di taglio in base al formato del foglio impostato nel plotter. Fare clic sul pulsante Caricamento foglio per visualizzare la dimensione del foglio caricato. In alternativa, immettere la dimensione del foglio (larghezza e lunghezza dell'area di taglio).

○○○○○○○○○○○○○○○○○○○○○○○○○○○○○○○○○○○○○○○○○○○○○○○○○○○○○○○○○○○○○○○○○

## $(NOTE!)$

Quando è selezionato [CF3 (Taglio)] su [Modello] della finestra di dialogo Plotter/ Impostazione utente, la larghezza e la lunghezza sono di 5 mm inferiori rispetto all'origine di taglio del plotter, considerando il diametro finale del taglio. Pertanto, la larghezza e la lunghezza visualizzate in [Dimensione foglio] sono di 10 mm inferiori rispetto all'impostazione del plotter.

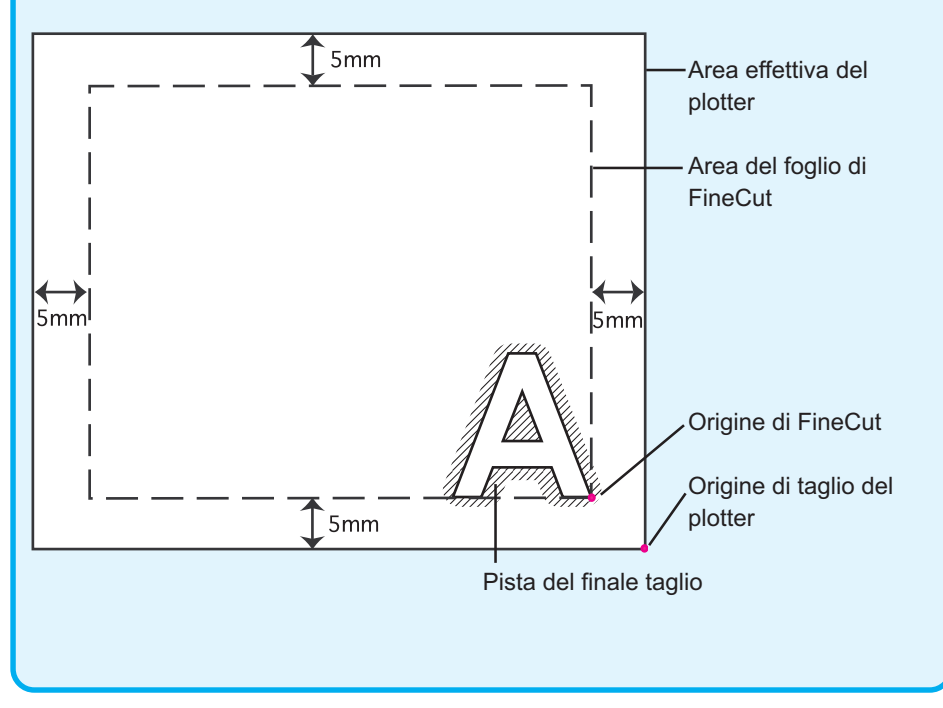

#### **Offset**

Il punto di origine è impostato nell'angolo inferiore destro (Mimaki serie CG/CF3) o nell'angolo sinistro (Mimaki serie CF/CF2/DC) dell'area di layout. Il punto di origine predefinito è posizionato a 0 mm (sia verticalmente che orizzontalmente) dall'area di layout. Modificare il valore dell'origine per spostare l'oggetto.

○○○○○○○○○○○○○○ ○○○○○○○○○○○○○○○○○○○○○○○○○○○○○○○○○○○○○○○○○○○○○○○○○○○

Mimaki serie CG/CJV30/TPC/CF3 Mimaki serie CF/CF2/DC

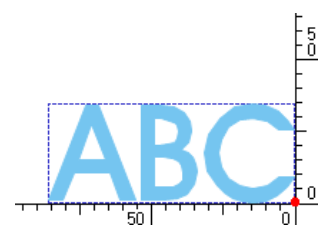

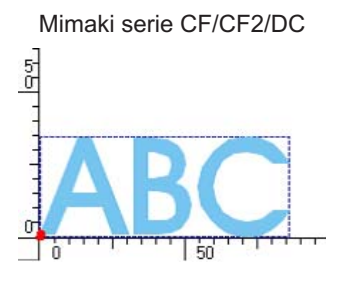

#### **Dimensione**

Consente di cambiare le lunghezze verticali e orizzontali dell'oggetto. Quando i valori delle lunghezze verticali e orizzontali sono interbloccati (il segno - è fornito nella parte inferiore di Dimensione) , la proporzione non viene modificata. Selezionare la casella di controllo [Sblocca scala] per modificare separatamente la lunghezza verticale e quella orizzontale.

#### **Scala** (vedere a pagina 16)

Consente di impostare l'ingrandimento della lunghezza verticale e di quella orizzontale. Quando i valori delle due lunghezze sono interbloccati (il segno - è fornito nella parte inferiore di Dimensione), la proporzione non viene modificata. Selezionare la casella di controllo [Sblocca rapporto] per modificare separatamente la lunghezza verticale e quella orizzontale.

#### **Copia** (vedere a pagina 18)

Consente di immettere il numero di copie per le direzioni verticale e orizzontale.

#### **Copia margine** (vedere a pagina 18)

Consente di impostare il margine tra gli oggetti per le direzioni verticali e orizzontali.

#### **Cornice**

Consente di tagliare una cornice intorno all'oggetto di destinazione. Inoltre, consente di impostare la distanza tra l'oggetto e la cornice e di regolare facilmente la parte di foglio da tagliare.

Contrassegnare il centro e gli angoli per allineare facilmente e fissare un sigillo di taglio .

#### **Lunghezza totale**

In genere, vengono visualizzate la larghezza e l'altezza di un oggetto. Quando si specifica il numero di copie per la funzione di copia, vengono visualizzate le lunghezze totali nelle direzioni verticale e orizzontale per tutte le copie. Se i margini e la cornice sono impostati, i relativi valori di lunghezza saranno inclusi.

## **(7) Opzioni di Layout**

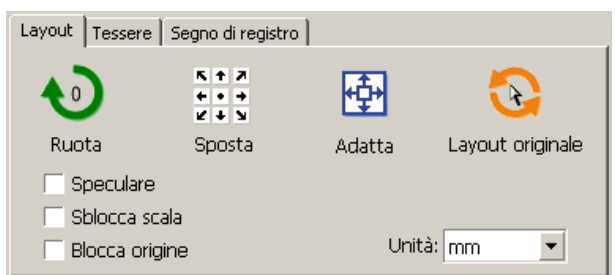

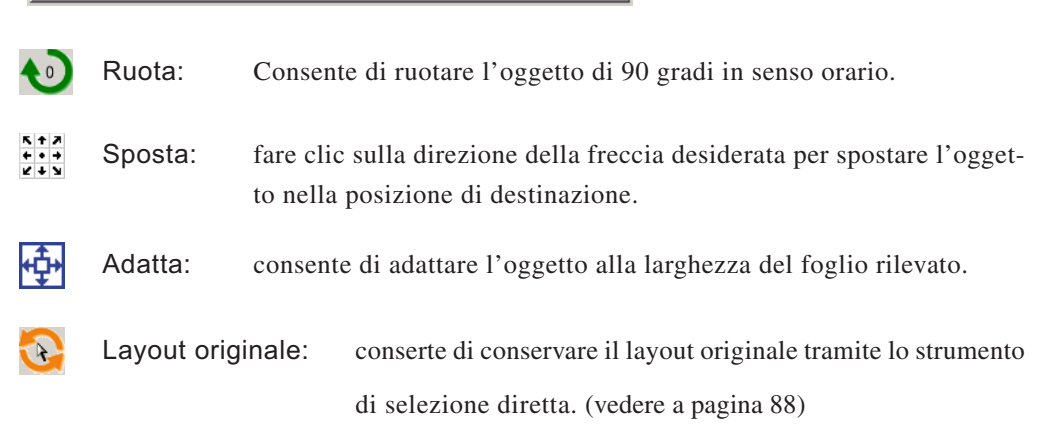

○○○○○○○○○○○○○○○○○○○○○○○○○○○○○○○○○○○○○○○○○○○○○○○○○○○○○○○○○○○○○○○○○

#### **Speculare**

Conserte di invertire l'oggetto in un'immagine speculare.

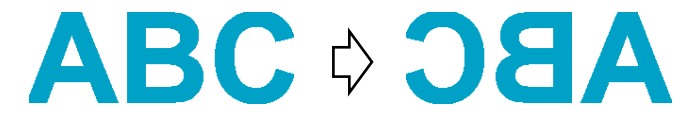

#### **Sblocca scala (vedere a pagina 16)**

Consente di modificare la dimensione dell'oggetto con una proporzione variabile.

#### **Blocca origine (vedere a pagina 34)**

Consente di bloccare l'origine per mantenere la posizione dell'oggetto. Sbloccare l'origine per tagliare un oggetto con il colore (o strato) selezionato senza sprecare fogli.

#### **Unità**

Impostare l'unità di visualizzazione nella finestra di dialogo. Impostare l'unità per cm, mm, inch o pt.

**(8)Tessere (vedere a pagina 20)**

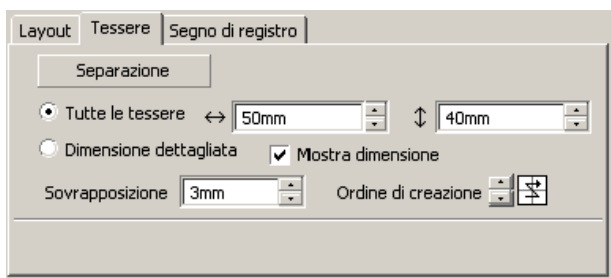

#### **Separazione**

Dopo avere spostato un oggetto, fare clic su questo pulsante per separar il blocco diviso.

○○○○○○○○○○○○○○ ○○○○○○○○○○○○○○○○○○○○○○○○○○○○○○○○○○○○○○○○○○○○○○○○○○○

#### **Tutte le tessere**

Immettere la dimensione delle tessere qui. Dividere l'oggetto nella stessa dimensione.

#### **Dimensione dettagliata**

Fare clic qui per utilizzare le tessere. Spostare la linea di divisione utilizzando lo strumento di selezione .

#### **Mostra dimensione**

Fare clic qui per visualizzare la dimensione di ciascuna tessera.

#### **Sovrapposizione**

Impostare il margine di sovrapposizione delle tessere.

#### **Ordine di creazione**

Selezionare l'ordine di creazione degli oggetti di taglio.

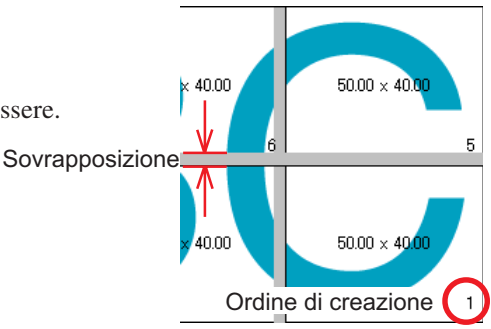

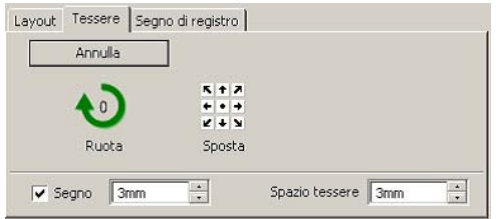

#### **Segno**

Contrassegnare l'oggetto condiviso. Far corrispondere i segni per creare l'oggetto.

#### **Spazio tessere**

Impostare l'intervallo di taglio delle tessere.

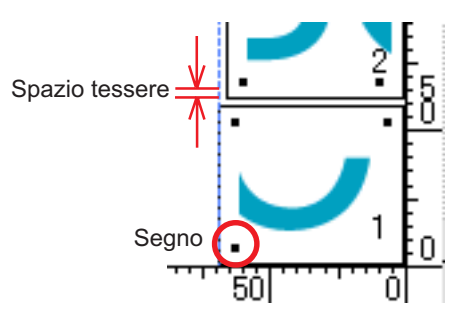

## **(9) Segno di registro**

## Pulsante Rilevare i crocini

Questa funzione diventa attiva solo quando un plotter è indicato come [(con lettore dei segni)] in [Modello] della schermata [Plotter / Impostazione utente].

○○○○○○○○○○○○○○○○○○○○○○○○○○○○○○○○○○○○○○○○○○○○○○○○○○○○○○○○○○○○○○○○○

Quando si effettua la rilevazione dei segni di registro sui plotter da taglio con un lettore dei segni, la correzione dell'angolo e la correzione delle dimensioni vengono effettuate sul risultato della lettura del segno di registro.

## Pulsante Esci dalla rilevazione

Consente di annullare la rilevazione del segno di registro.

#### **<Impostazione per il taglio continuo>**

Quando viene utilizzato Mimaki serie CG-FX, Mimaki CJV30/TPC, Mimaki serie CG-75ML, Mimaki serie CG-60SR/CG-SRII o Mimaki serie CF2/DC/CF3, è possibile impostare il relativo metodo di rilevamento del rullo di fogli (modo multiplo) e del foglio separato (modo singolo) (fare riferimento alle pagine 58 e 82).

○○○○○○○○○○○○○○ ○○○○○○○○○○○○○○○○○○○○○○○○○○○○○○○○○○○○○○○○○○○○○○○○○○○

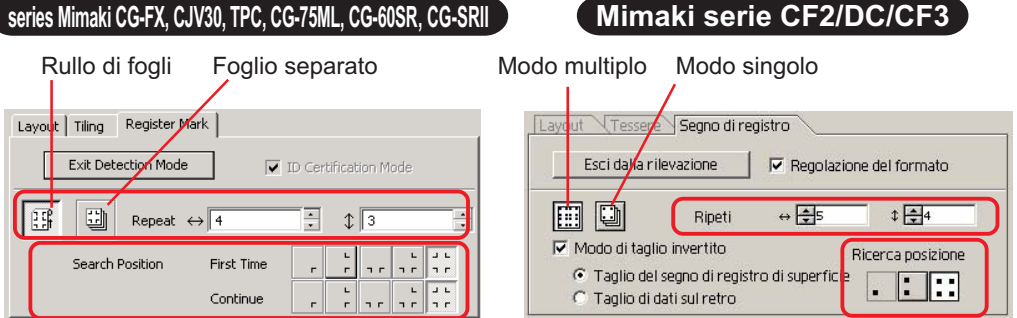

#### **Ripeti**

Impostare il numero di volte in cui il rilevamento deve essere eseguito continuamente.

Per il modo rullo o multiplo, impostare il numero di dati su ciascuna direzione di 1 foglio (fare riferimento alle pagine 59 e 82).

Nel caso del modo foglio separato o modo singolo, impostare il numero di fogli da scambiare (fare riferimento alle pagine 64 e 82).

## **Ricerca posizione (1, 2 o 4 punti per CF2/DC/CF3)**

Selezionare il punto in cui rilevare il segno di registro.

#### **Modo di taglio invertito (fare riferimento a pagina 85)**

Se si utilizza Mimaki serie CF2/DC/CF3 (ad eccezione di CF3 (Taglio)), è possibile selezionare Modo di taglio invertito che consente di tagliare il supporto dal lato posteriore.

## **Taglio del segno di registro di superficie**

Il segno di registro viene tagliato trasversalmente dalla superficie anteriore.

## **Taglio di dati sul retro**

I dati vengono tagliati dal retro.

## **Ricerca posizione**

Selezionare la posizione per cercare il segno di registro.

Se si seleziona [Taglio del segno di registro di superficie], è possibile scegliere 2 o 4 punti e nel caso di Taglio di dati sul retro, è possibile selezionare 1, 2 o 4 punti.

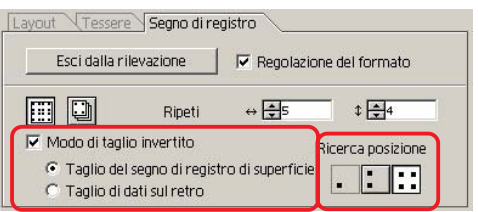

#### **Separazione dei segni (fare riferimento a pagina 83)**

Se si utilizza Mimaki serie CF2/DC/CF3, è possibile utilizzare [Separazione dei segni] che consente di tagliare i dati più volte separatamente (da 2 a 5 volte).

○○○○○○○○○○○○○○○○○○○○○○○○○○○○○○○○○○○○○○○○○○○○○○○○○○○○○○○○○○○○○○○○○

**Area di taglio** Layout Tessere Segno di registro Selezionare l'area da tagliare. Esci dalla rilevazione Regolazione del formato **Ricerca posizione** 日 Area di taglio n. Selezionare la posizione per cerca- $\Box$  Modo di taglio invertito € Taglio del segno di registro di superfi re il segno di registro. C Taglio di dati sul retro

## **(10) Elenco di selezione (vedere a pagine 38)**

Consente di selezionare il motivo di taglio dell'oggetto a strati o a colori. L'opzione selezionata è visualizzata nell'elenco in basso. Eseguire la funzione tessere per visualizzare l'elenco di tessere.

Vengono tagliati solo gli oggetti selezionati. Nell'elenco dei colori, selezionare il colore di riempimento o del contorno per visualizzare le informazioni sull'oggetto. (vedere a pagina 42)

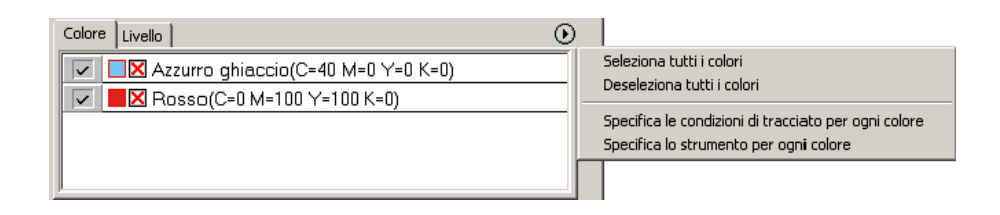

Ricerca posizione

 $\begin{bmatrix} \cdot & \cdot & \cdot \end{bmatrix}$ 

## **Finestra di dialogo Uscita dal tracciato**

pagina 36, 101)

Quando si fa clic sul pulsante Taglia...  $(\overline{\mathcal{V}})$ , viene visualizzata la finestra di dialogo Uscita dal tracciato.

○○○○○○○○○○○○○○ ○○○○○○○○○○○○○○○○○○○○○○○○○○○○○○○○○○○○○○○○○○○○○○○○○○○

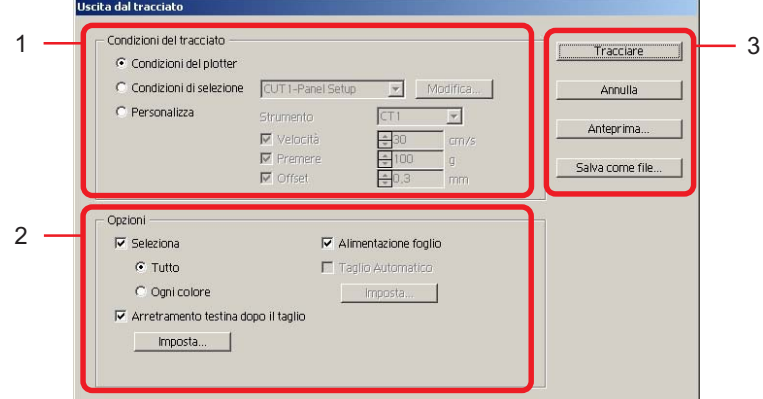

#### **(1) Supporto**

Selezionare la condizione di uscita.

**Condizioni del plotter:**consente di eseguire tracciati in base alla condizione di uscita sul plotter.

**Condizioni di selezione:**consente di eseguire tracciati in base alla condizione di uscita sul FineCut. Fare clic sul pulsante Modifica per aggiungere supporti oppure impostare le condizioni di taglio in base ai tipi di supporto. (vedere a

**Personalizza:** consente di specificare la condizioni di uscita senza registrare le condizioni.

## $(NOTE!)$

Quando si specificano le condizioni di uscita o gli strumenti per ciascun colore o livello, è possibile non eseguire modifiche in questa schermata.

### **(2) Opzioni**

Selezionare le opzioni. Le impostazioni variano da un modello all'altro selezionato (fare riferimento a pagina 101 "Impostazioni plotter/utente").

○○○○○○○○○○○○○○○○○○○○○○○○○○○○○○○○○○○○○○○○○○○○○○○○○○○○○○○○○○○○○○○○○

#### Serie CG/CJV30/TPC

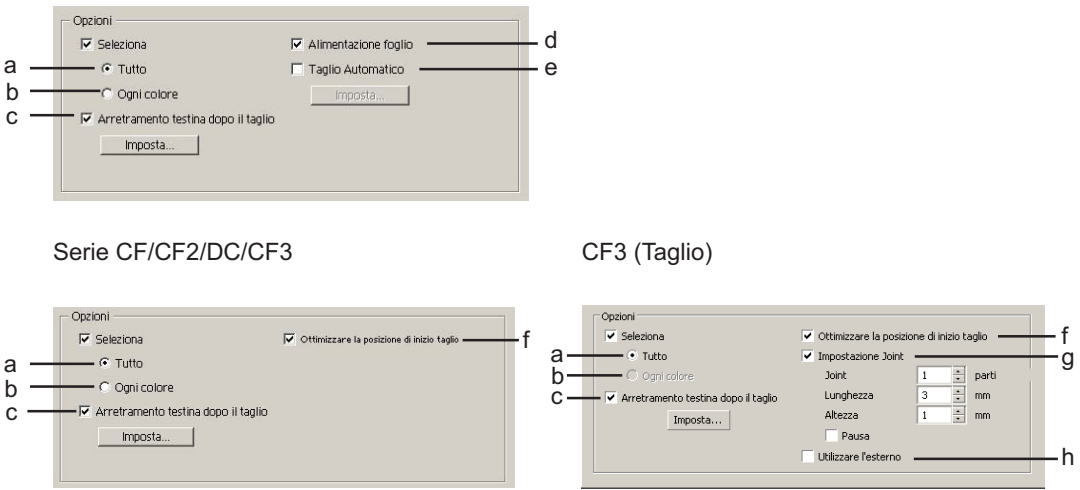

a Seleziona tutto: le impostazioni impostare sul plotter diventano valide.

b Seleziona ogni colore/livello/tessera:

traccia il risultato in base all'ordine delle impostazioni di colore/livello/ tessera.

La série CG/CJV30 e TPC esegue l'ordinamento per ridurre al minimo lo spostamento aggiuntivo della testina e garantire un taglio efficace. La serie CF/CF2/DC/CF3 esegue l'ordinamento per ridurre il più possibile la perdita di spostamento della testina e per tagliare gli oggetti all'interno delle preferenze. Inoltre, nel caso di condizioni di uscita specifiche o strumenti su ogni colore o livello, esegue l'ordinamento per ogni colore e livello e taglia in modo sequenziale dal colore e livello elencato in alto.

c Arretramento testina dopo il taglio:

Dopo l'uscita dei dati, la testina si sposta nella posizione impostata. Per ulteriori informazioni, fare riferimento a "Imposta posizione di ritiro testina e origine" (pagina 42).

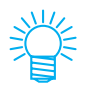

Questa funzione non è disponibile quando è selezionato [Taglio automatico].

d Alimentazione foglio (solo MGL-IIc per la serie CG)

Prima di eseguire il taglio, verificare la corretta alimentazione del foglio per tagliare tutti i dati.

(NOTE !̀

Se il tracciato non riesce, sul plotter viene visualizzato un messaggio di errore. Interrompere il tracciato, fissare il foglio, quindi riavviare l'operazione.

○○○○○○○○○○○○○○ ○○○○○○○○○○○○○○○○○○○○○○○○○○○○○○○○○○○○○○○○○○○○○○○○○○○

e Taglio automatico (solo serie CG-FX/CG-75ML/CJV30/TPC):

Quando si taglia continuamente su un rullo, il foglio viene tagliato automaticamente al termine del taglio.

Per ulteriori informazioni, fare riferimento a "In caso di Taglio automatico" (pagina 60).

f Ottimizzare la posizione di inizio taglio:

Selezionare questa voce per ottimizzare la posizione di inizio taglio che consente la finitura ottimale della posizione di inizio. Se deselezionata, il taglio viene avviato dalla posizione in cui è stato avviato il tracciato dei dati.

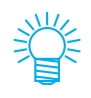

Quando è utilizzato CF3 (taglio), al termine dell'impostazione, verificare la posizione di inizio taglio tramite l'anteprima. Con l'ottimizzazione, la posizione di inizio può essere collocata all'esterno dell'oggetto. Se la linea di taglio si sovrappone all'oggetto successivo, creare spazio tra gli oggetti di CorelDRAW.

g Impostazione joint:

Consente di lasciare una parte della linea di taglio e di tagliarla per ultima. Consente di evitare il mancato allineamento del lavoro e di rendere la superficie di taglio fine.

[Joint]: impostare il numero di joint (posizioni da lasciare).

Le parti da lasciare per il joint vengono collocate nella linea di taglio in modo uniforme.

[Lunghezza/ Altezza]: impostare la lunghezza e l'altezza da lasciare. [Pausa]: scegliere di ritrarre la testina e di fissar il supporto con nastro.

h Utilizzare l'esterno:

selezionare questa voce per tagliare l'interno dell'oggetto e utilizzare l'esterno. Se deselezionata, la direzione di scostamento e di taglio vengono ottimizzate.

## **3) Salva come file**

Selezionare Salva come file per salvare i dati del tracciato come file di tracciato.

○○○○○○○○○○○○○○○○○○○○○○○○○○○○○○○○○○○○○○○○○○○○○○○○○○○○○○○○○○○○○○○○○

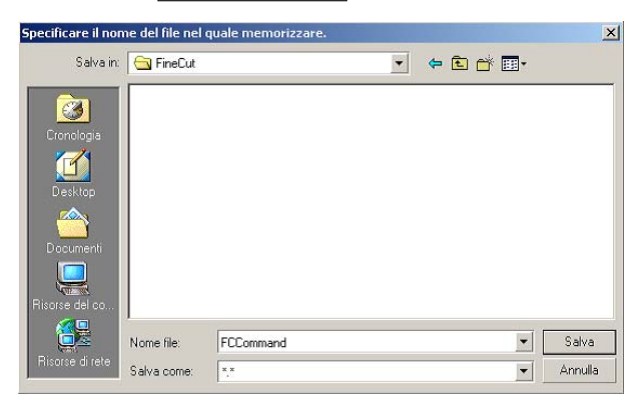

Selezionare la cartella, quindi fare clic su  $\vert$ Salva per salvar il file.

Il file del tracciato salvato può essere stampato da [FineCut] nel menu [Strumenti] selezionato da [Emettere il file del tracciato].

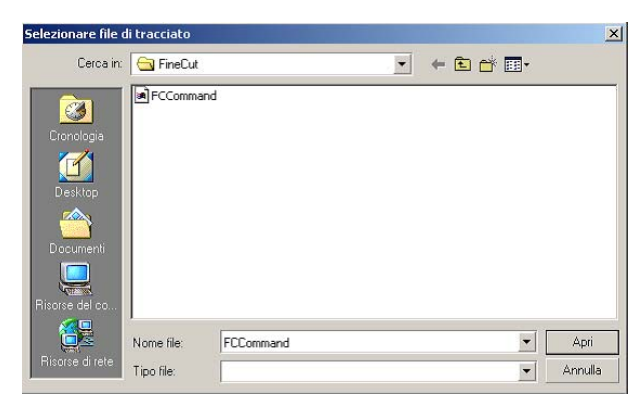

Selezionare il file, quindi fare clic su Apri per avviare il tracciato.

# **Finestra di dialogo Estrai contorno**

Fare riferimento alla seguente descrizione sulla finestra di dialogo Estrazione contorno.

○○○○○○○○○○○○○○ ○○○○○○○○○○○○○○○○○○○○○○○○○○○○○○○○○○○○○○○○○○○○○○○○○○○

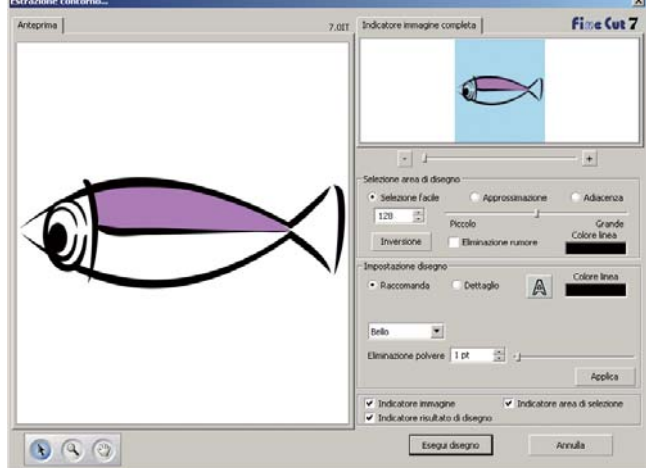

### **1) Selezione area di disegno**

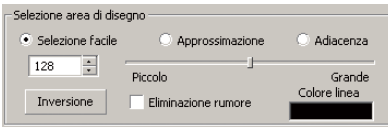

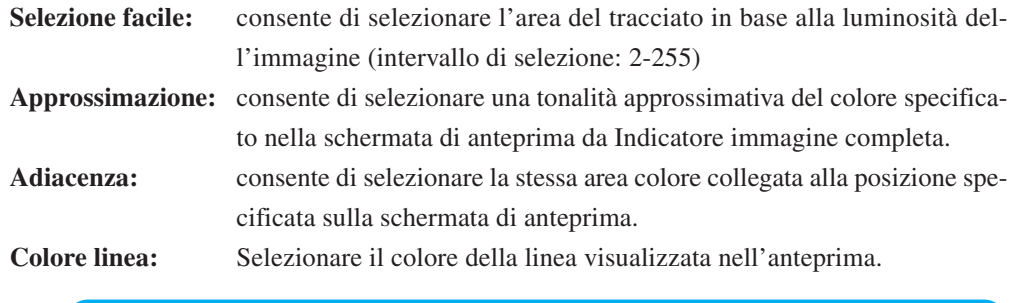

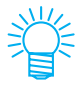

È possibile ottenere un livello maggiore di precisione diminuendo il valore del dispositivo di scorrimento per approssimazione e adiacenza in Selezione area di disegno.

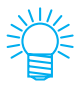

Per tracciare una linea più uniforme, selezionare la casella di controllo Eliminazione rumore.

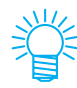

Per invertire l'area di selezione, fare clic sul pulsante Inversione.

## **2) Impostazione area di disegno Impostazione raccomandata**

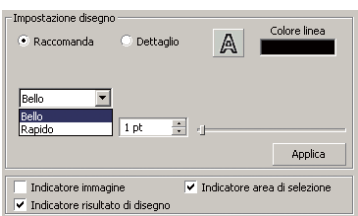

**Bello:** il contorno è elaborato in dettaglio.

**Rapido :** il tempo di elaborazione dell'estrazione è minimo ma il contorno non è dettagliato.

○○○○○○○○○○○○○○○○○○○○○○○○○○○○○○○○○○○○○○○○○○○○○○○○○○○○○○○○○○○○○○○○○

## **Impostazione dettagliata**

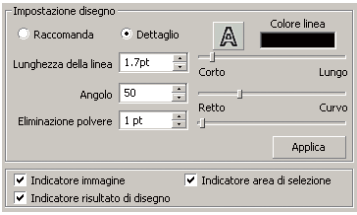

**Lunghezza della linea:** consente di specificare la lunghezza per una linea. Più corta diventa la linea, maggiore è l'elaborazione dei dettagli.

**Angolo:** consente di specificare un angolo per la forma superiore della linea. Più basso diventa l'angolo, più diritta sarà la linea. Più alto è l'angolo più curvilinea sarà la linea.

**Eliminazione polvere:** la linea viene eliminata dalla parte più breve della lunghezza specificata. Rimuovere le linee in eccesso create con la scansione.

**Indicatore immagine:** consente di visualizzare l'immagine da tracciare e di confrontare l'immagine e il risultato del tracciato.

**Indicatore area di selezione:**

consente di visualizzare l'area della linea selezionata da tracciare **Indicatore risultato di disegno:**

consente di visualizzare il risultato del tracciato.

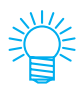

Se è necessario il contorno anziché il disegno, fare clic sul pulsante A.

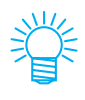

Se si seleziona [Indicatore immagine] è possibile confermare i profili con l'immagine di anteprima.

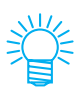

Selezionare il pulsante [Applica] per visualizzare l'anteprima dell'impostazione disegno.

# **Uscita a RasterLink**

Quando si utilizza la serie CJV30 o TPC, eseguire l'impostazione per inviare i dati di stampa e di taglio a RasterLink.

○○○○○○○○○○○○○○ ○○○○○○○○○○○○○○○○○○○○○○○○○○○○○○○○○○○○○○○○○○○○○○○○○○○

Fare clic sul pulsante Uscita a RasterLink nella barra dei comandi di FineCut.

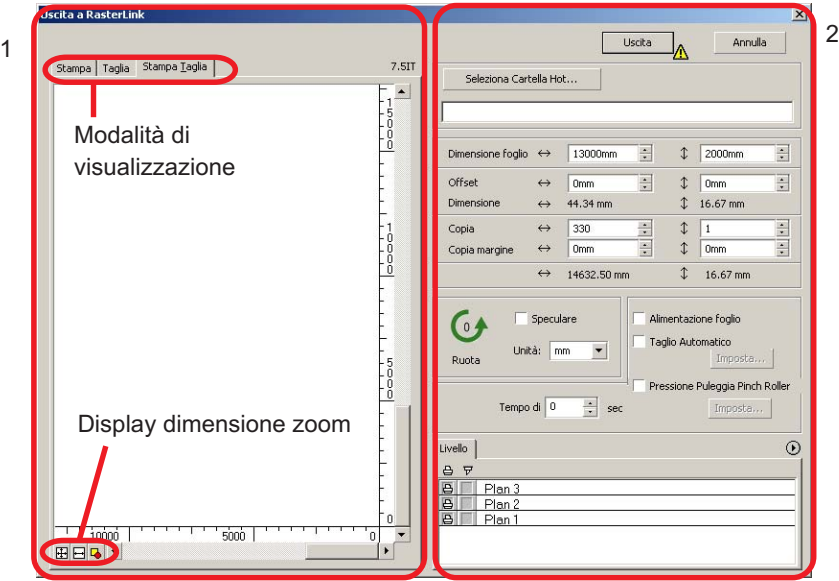

## **1) Anteprima**

Viene visualizzata l'immagine di un oggetto.

## Modalità di visualizzazione

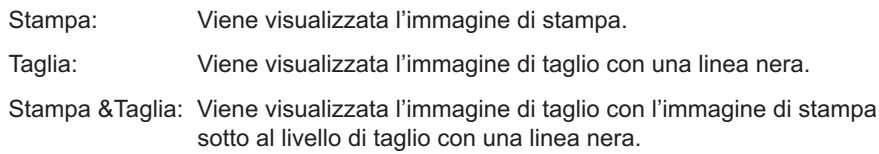

## Display dimensione zoom

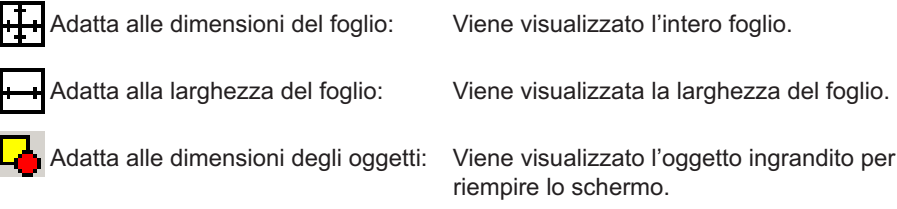

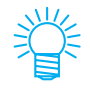

Il tipo di visualizzazione di questa finestra di dialogo può essere impostato su "Plotter/Impostazione utente". (Fare riferimento a pagina 109).

## **2) Impostazione**

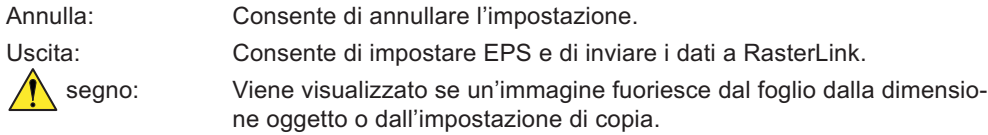

○○○○○○○○○○○○○○○○○○○○○○○○○○○○○○○○○○○○○○○○○○○○○○○○○○○○○○○○○○○○○○○○○

Seleziona Cartella Hot...: Consente di selezionare la cartella hot di RasterLink.

## $(NOTE!)$

La cartella creata tramite il pulsante [Crea nuova cartella] della finestra di dialogo di riferimento della cartella non funge da cartella hot. Creare la cartella hot da RasterLink.

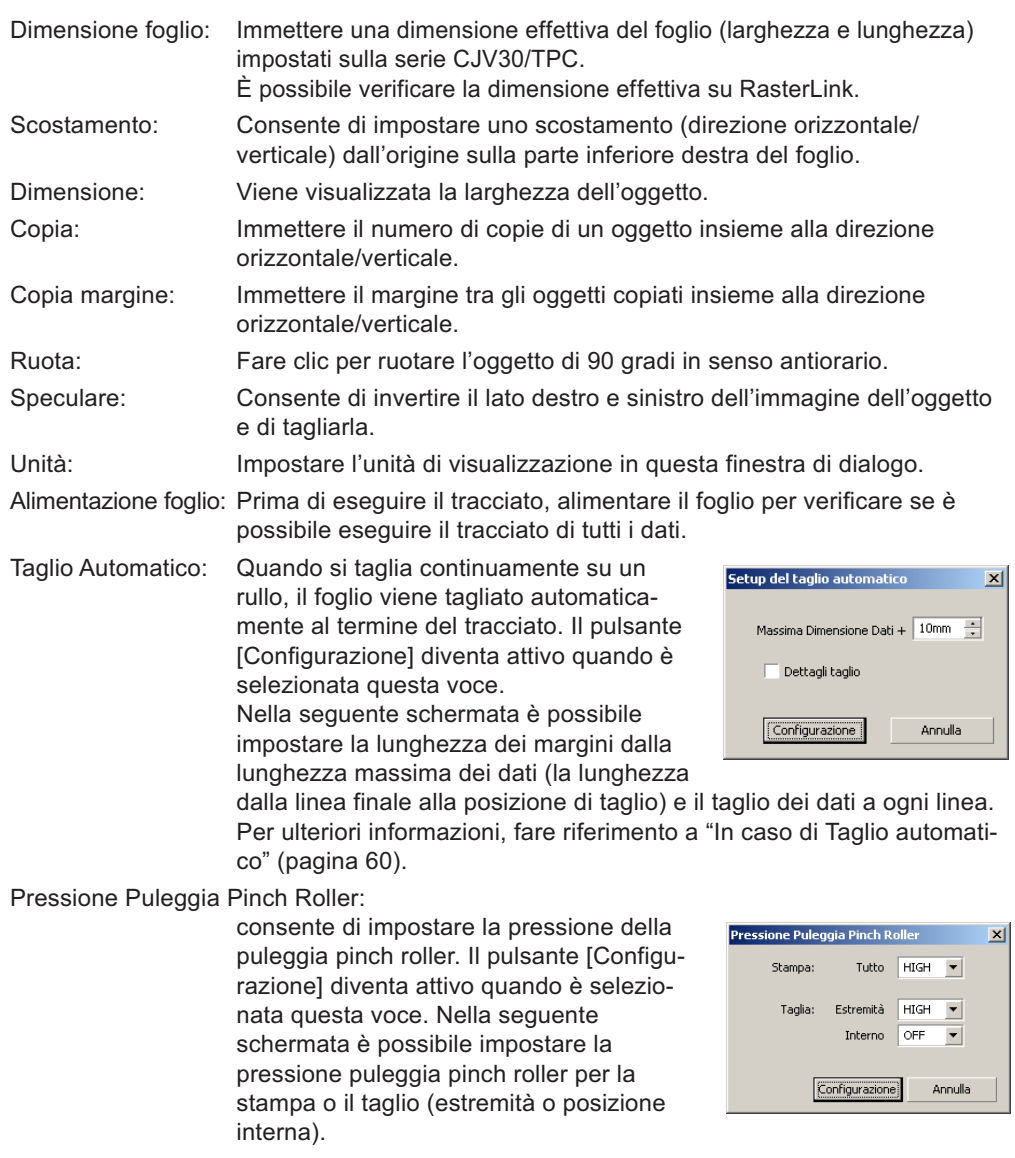

Tempo di Asciugatura: Consente di impostare il tempo di asciugatura del supporto al termine della stampa.

Livello: Consente di selezionare/impostare il livello per eseguire la stampa o il tracciato.

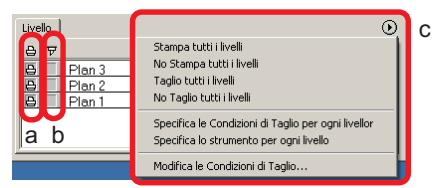

○ ○ ○○○○○○○○○○○○○○○○○○○○○○○○○○○○○○○○○○○○○○○○○○○○○○○○○○○○○○○○

a Icona della stampante:

Fare clic per inserire un segno nel livello di stampa.

b Icona di taglio: Fare clic per inserire un segno nel livello di taglio.

c Impostazione per livello:

fare clic sul pulsante  $\bigodot$  e selezionare [Specifica le Condizioni di Taglio per ogni livello] o [Specifica lo strumento per ogni livello]. Dopodiché, selezionare la condizione o gli strumenti di taglio sulla colonna destra dei nomi di livello.

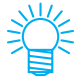

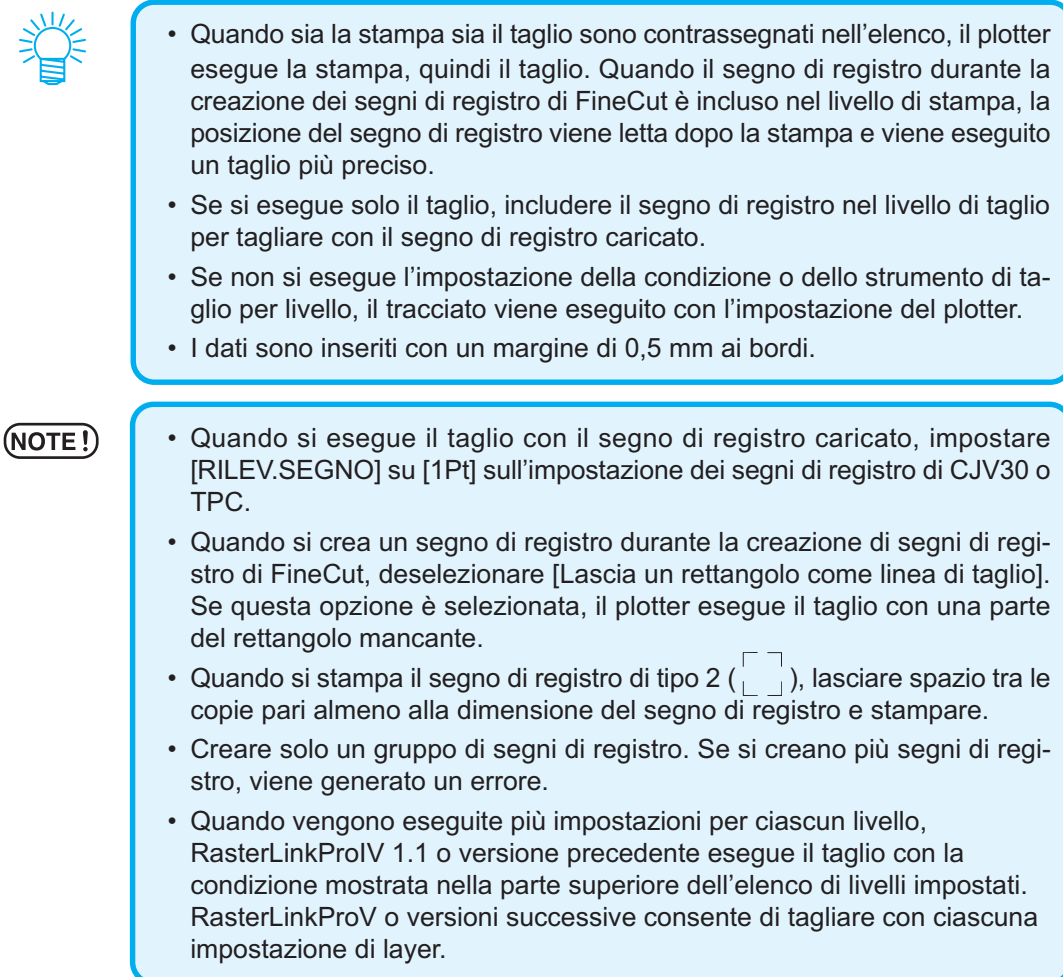

# **L'area di layout visualizzata è più sottile della dimensione normale.**

Il seguente messaggio di errore viene visualizzato facendo vlic sul pulsante Taglia... durante l'utilizzo di FineCut.

○○○○○○○○○○○○○○○○○○○○○○○○○○○○○○○○○○○○○○○○○○ ○○○○○○○○○○○○○○○ ○

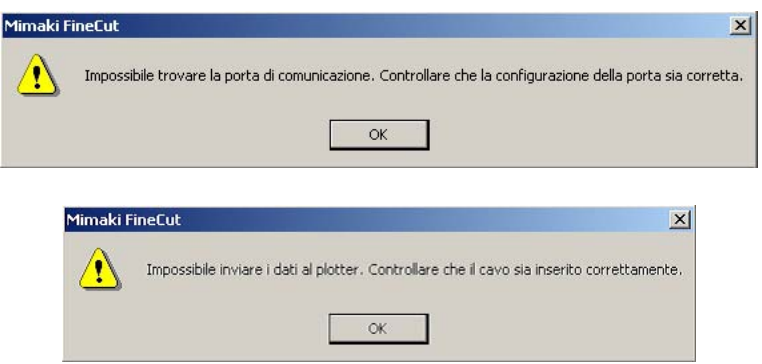

• Nella versione Windows si verifica un errore di comunicazione o l'errore n. 1 se si utilizza un driver software per tablet, driver di stampa o altre periferiche che impiegano una porta seriale. In tal caso modificare l'impostazione per utilizzare l'altra porta.

## **Impossibile cambiare il formato della carta.**

- Quando vengono utilizzati i comandi MGL-IIc, la dimensione del foglio rimane invariata anche se si sposta l'origine sul plotter e si fa clic sul pulsante Caricamento foglio  $\left(\rightleftarrows\right)$ . In tal caso, il formato carta inserito nel plotter viene sempre visualizzato. Anche se si adattano all'area di layout, i dati possono essere tagliati come se fossero fuoriusciti dall'area.
- Quando vengono utilizzati i comandi MGL-Ic, viene visualizzata l'area di taglio effettiva. Di conseguenza, anche se l'origine nel plotter viene modificata, è possibile eseguire il taglio normalmente ammesso che i dati rientrino nell'area di taglio.

ਦਾ

# **Se una parte del contorno fuoriesce**

Quando viene creato un contorno con la funzione Estrazione contorni, una parte del contorno potrebbe sporgere. Fare doppio clic sul nodo fuoriuscito per eliminarlo con l'apposito strumento di CorelDRAW.

○○○○○○○○○○○○○○ ○○○○○○○○○○○○○○○○○○○○○○○○○○○○○○○○○○○○○○○○○○○○○○○○○○○

Per informazioni su altre funzioni di modifica del nodo, consultare il manuale d'uso di CorelDRAW.

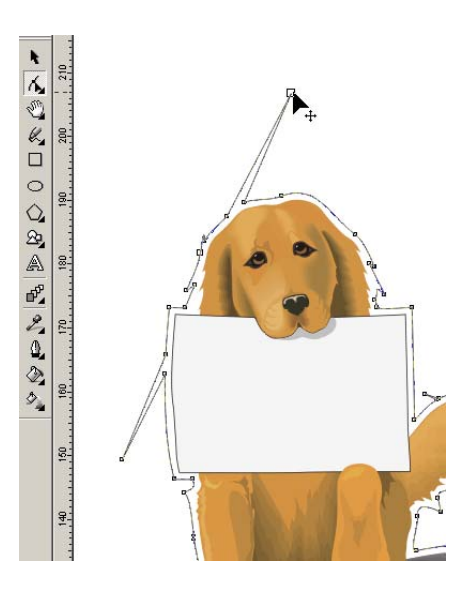

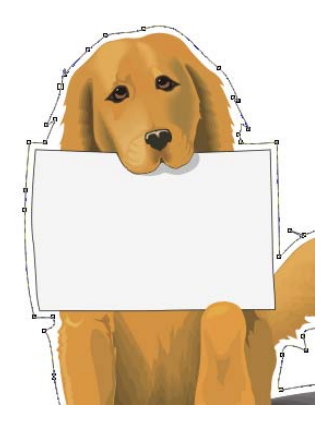

## **Nota per il taglio di un oggetto con bordo appuntito**

○○○○○○○○○○○○○○○○○○○○○○○○○○○○○○○○○○○○○○○○○○○○○○○○○○○○○○○○○○○○○○○○○

Quando si taglia un oggetto con gli angoli appuntiti, a seconda dell'impostazione di scostamento, la linea di taglio può fuoriuscire dal supporto (quando lo scostamento è grande), o tagliare all'interno dell'oggetto (quando lo scostamento è piccolo). Controllare le anteprime prima di tagliare, quindi regolare la linea di taglio. Inoltre, la linea di taglio di alcuni oggetti potrebbe sporgere, come illustrato nella figura nella pagina precedente.

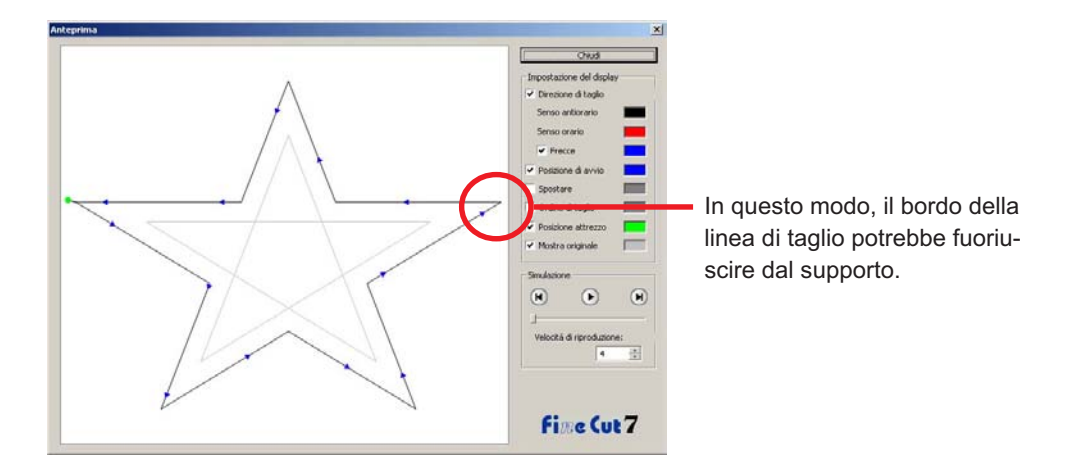

Se ciò si verifica, creare uno scostamento nel punto nel quale si desidera tagliare utilizzando la funzione [Estrazione cornice], modificare i dati di taglio su CorelDRAW, quindi tagliare tramite fresatura.

(In questo caso, deselezionare la casella [Diametro finale del taglio] nella finestra di dialogo Impostazione condizione di uscita per tagliare la linea di taglio)

# **Come evitare problemi durante la sovrapposizione**

○○○○○○○○○○○○○○ ○○○○○○○○○○○○○○○○○○○○○○○○○○○○○○○○○○○○○○○○○○○○○○○○○○○

Quando si tagliano risultati di sovrapposizione con il plotter, talvolta vengono tagliati segmenti aggiuntivi.

Questo si verifica perché con la sovrapposizione sono sempre presenti segmenti aggiuntivi.

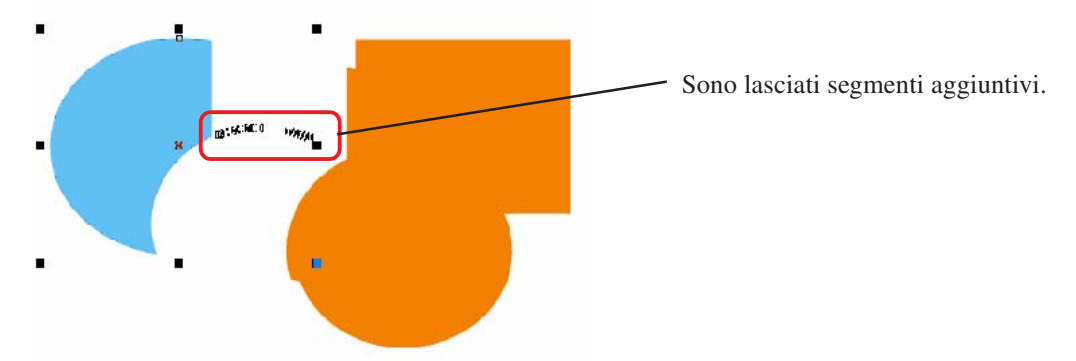

Procedere come segue per eliminare i segmenti indesiderati.

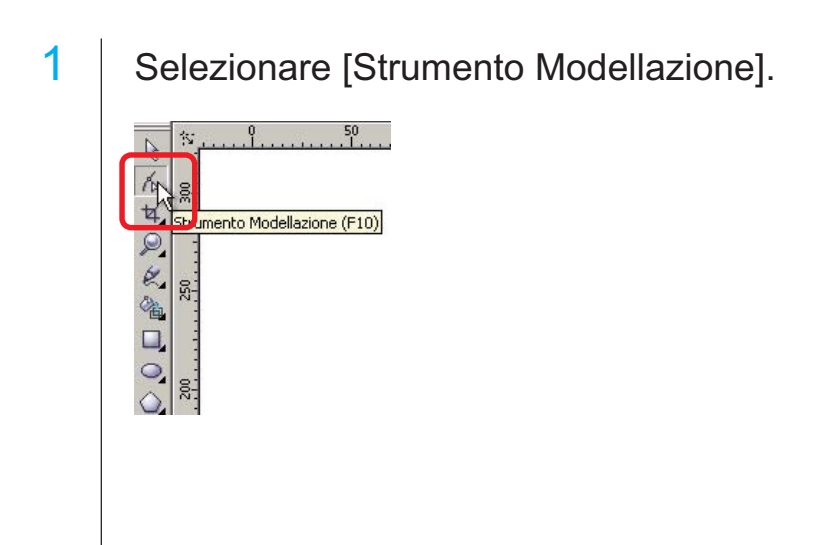

2 Selezionare i segmenti indesiderati con il mouse e premere il tasto Canc.

○○○○○○○○○○○○○○○○○○○○○○○○○○○○○○○○○○○○○○○○○○○○○○○○○○○○○○○○○○○○○○○○○

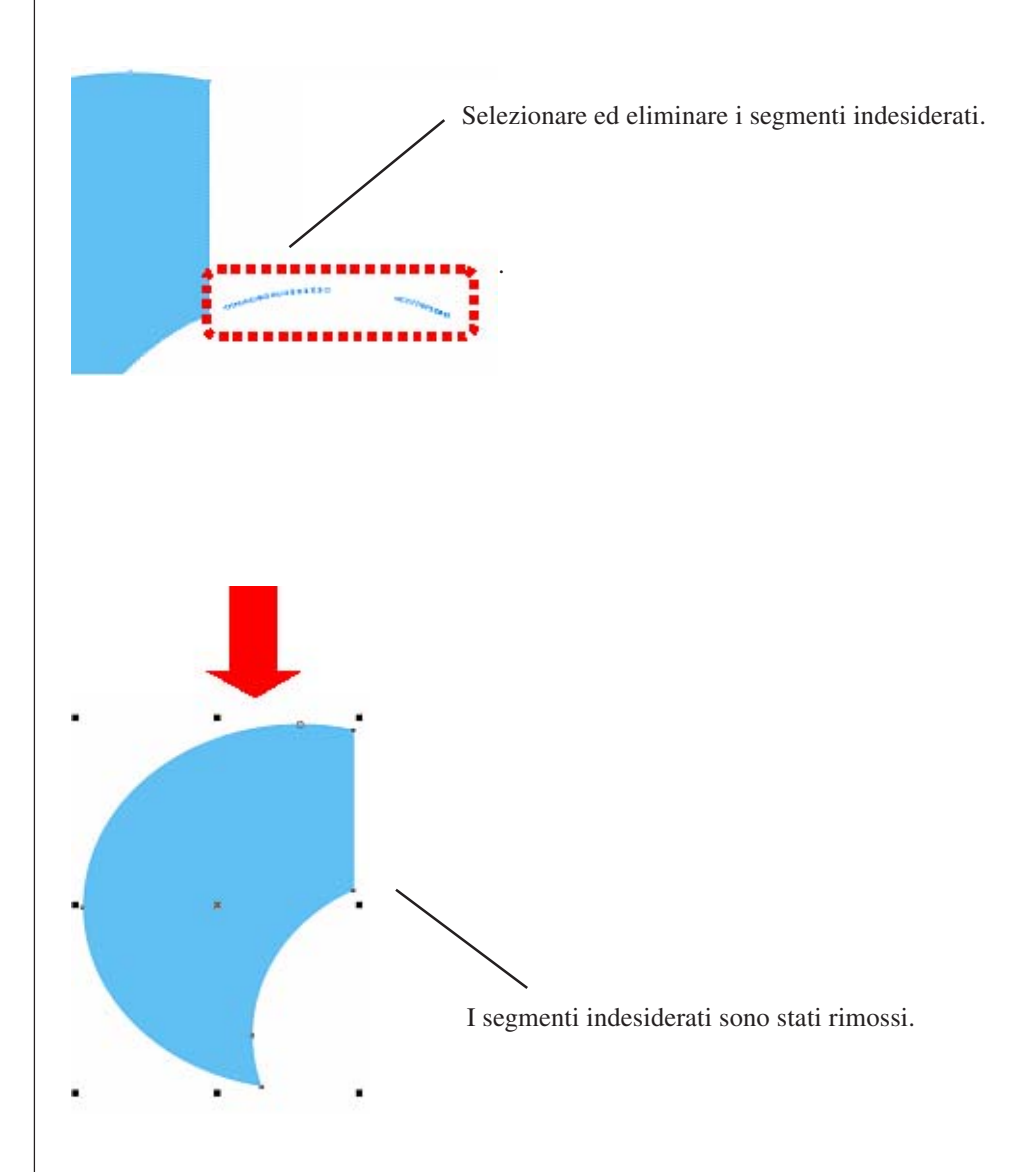

# **Avvertenze per CorelDRAW**

• Non dimenticarsi di salvare i dati prima di eseguire il comando [FineCut].

○○○○○○○○○○○○○○ ○○○○○○○○○○○○○○○○○○○○○○○○○○○○○○○○○○○○○○○○○○○○○○○○○○○

- La sequenza di sovrapposizione degli oggetti può essere modificata della schermata [Finestra di dialogo]-[Anteprima].
- Quando si esegue il comando [FineCut] per il testo del paragrafo di contorno, l'impostazione del rientro e la stringa di caratteri combinati all'altro percorso, può essere possibile avere rilasciato il testo paragrafo di contorno e la stringa di caratteri combinati.
- Se non è possibile eseguire normalmente [Tracciare], [Estrazione cornice], [Crea linea di taglio], può essere possibile attivarli eseguendo il comando [Rilevare spessore tratto e sovrapposizione].
- Se il comando [FineCut] non può essere eseguito normalmente, provare ad adottare i seguenti metodi.
	- Ridurre il numero dei percorsoi di selezione (o aumentarlo).
	- Tracciare un contorno nel percorso (o cancellarlo).
	- Rimuovere gli effetti complessi (separare le stringhe di caratteri nel percorso).
		- 1) Selezionare l'oggetto per rimuovere gli effetti.
		- 2) [Disponi] [Dividi], [Disponi] [Converti in curve] o [Disponi] [Comando che inizia con Dividi \*1]

(\*1 Un nome è modificabile a seconda dei tipi di effetti in esecuzione)

3) Ripetere il passaggio 2).

- 
- X : Non disponibile : Nessuna funzione
- O : Disponibile ∆ : Parzialmente disponibile
	-

○○○○○○○○○○○○○○○○○○○○○○○○○○○○○○○○○○○○○○○○○○○○○○○○○○○○○○○○○○○○○○○○○

## **Funzione: Tracciare**

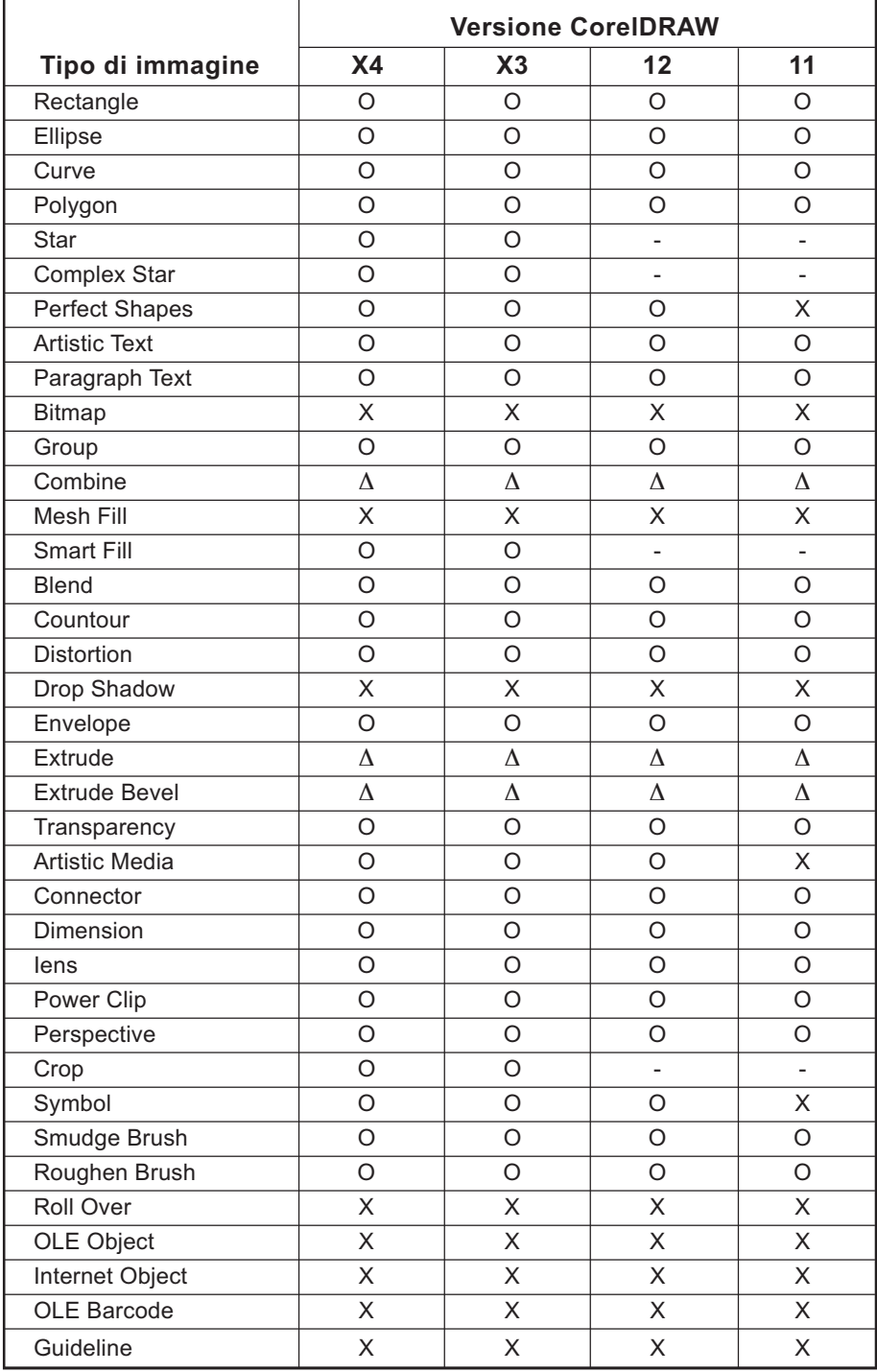

## **Funzione: Tracciare il percorso selezionato**

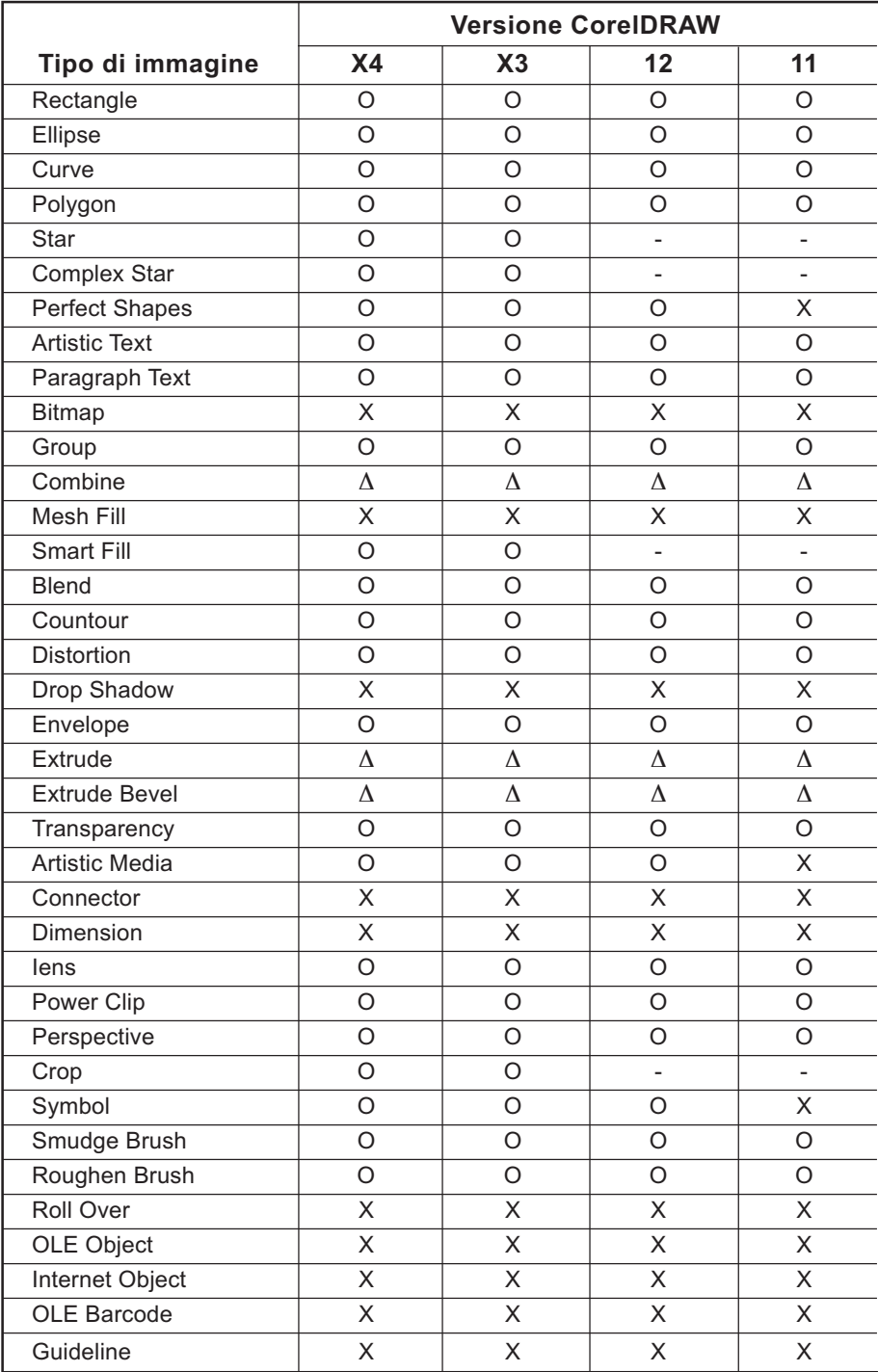

○○○○○○○○○○○○○○ ○○○○○○○○○○○○○○○○○○○○○○○○○○○○○○○○○○○○○○○○○○○○○○○○○○○

## **Funzione: Rilevare spessore tratto e sovrapposizione**

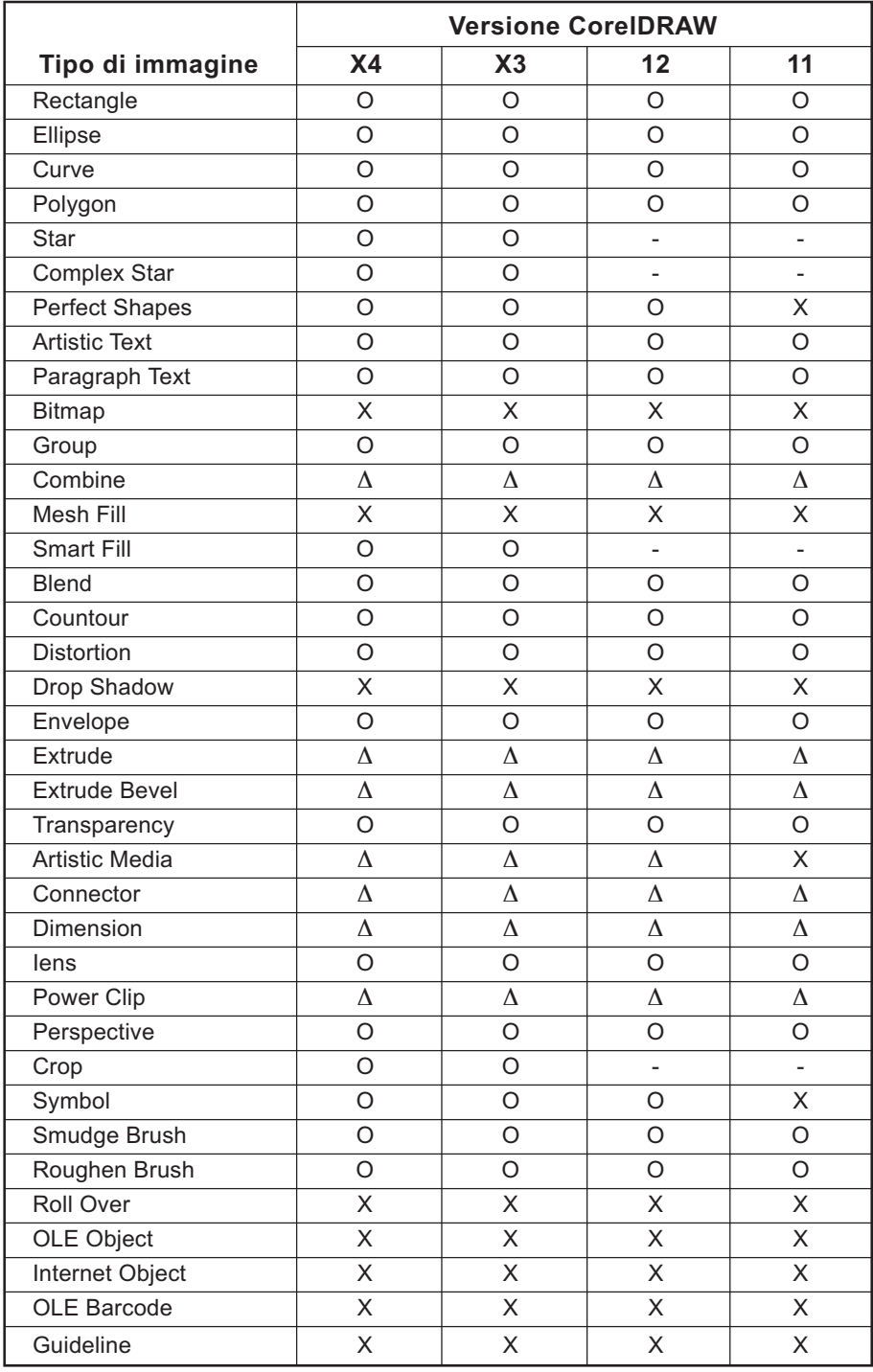

○○○○○○○○○○○○○○○○○○○○○○○○○○○○○○○○○○○○○○○○○○○○○○○○○○○○○○○○○○○○○○○○○

## **Funzione: Estrazione contorno**

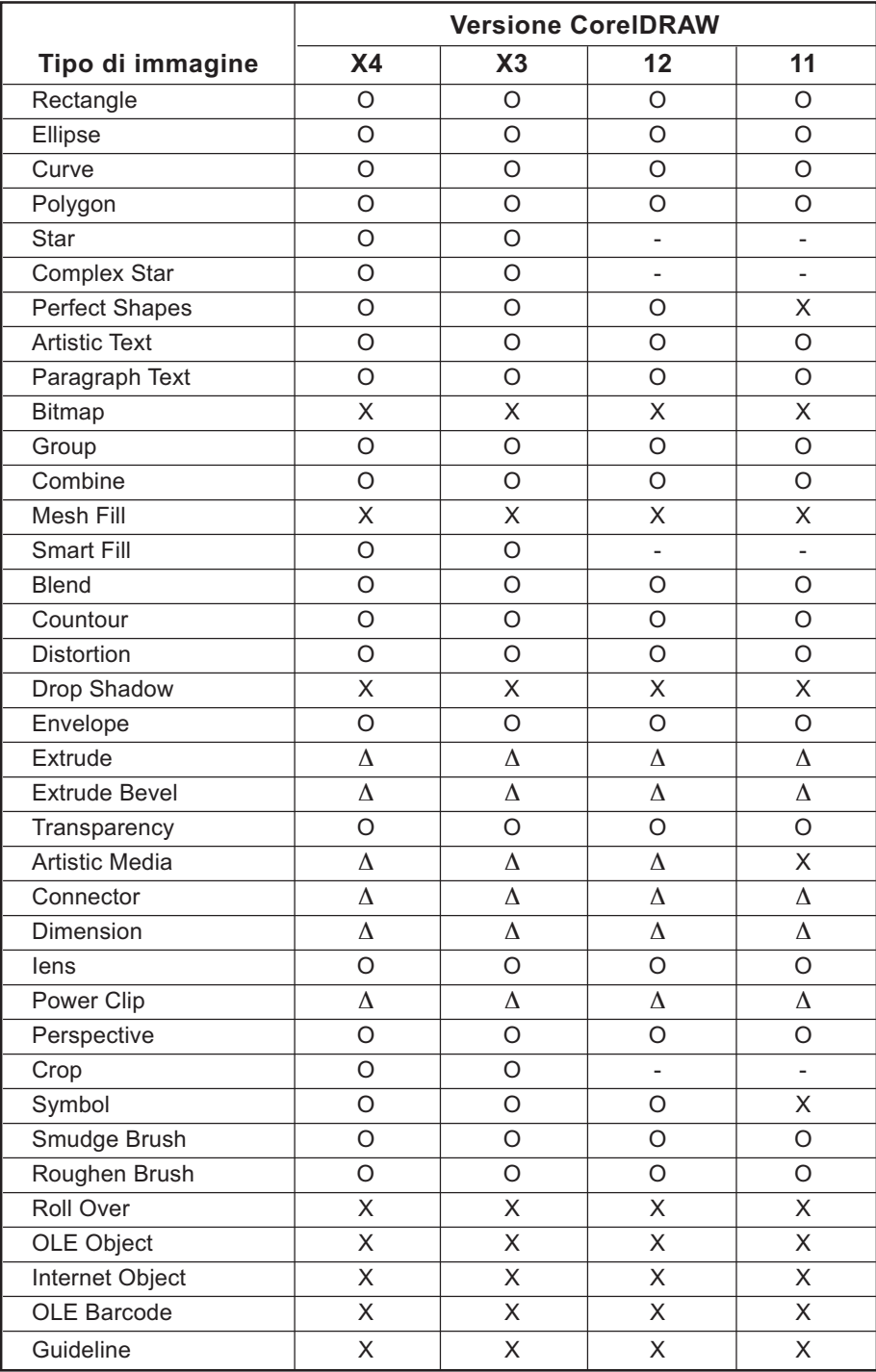

○○○○○○○○○○○○○○ ○○○○○○○○○○○○○○○○○○○○○○○○○○○○○○○○○○○○○○○○○○○○○○○○○○○

## **Funzione: Sovrapposizione**

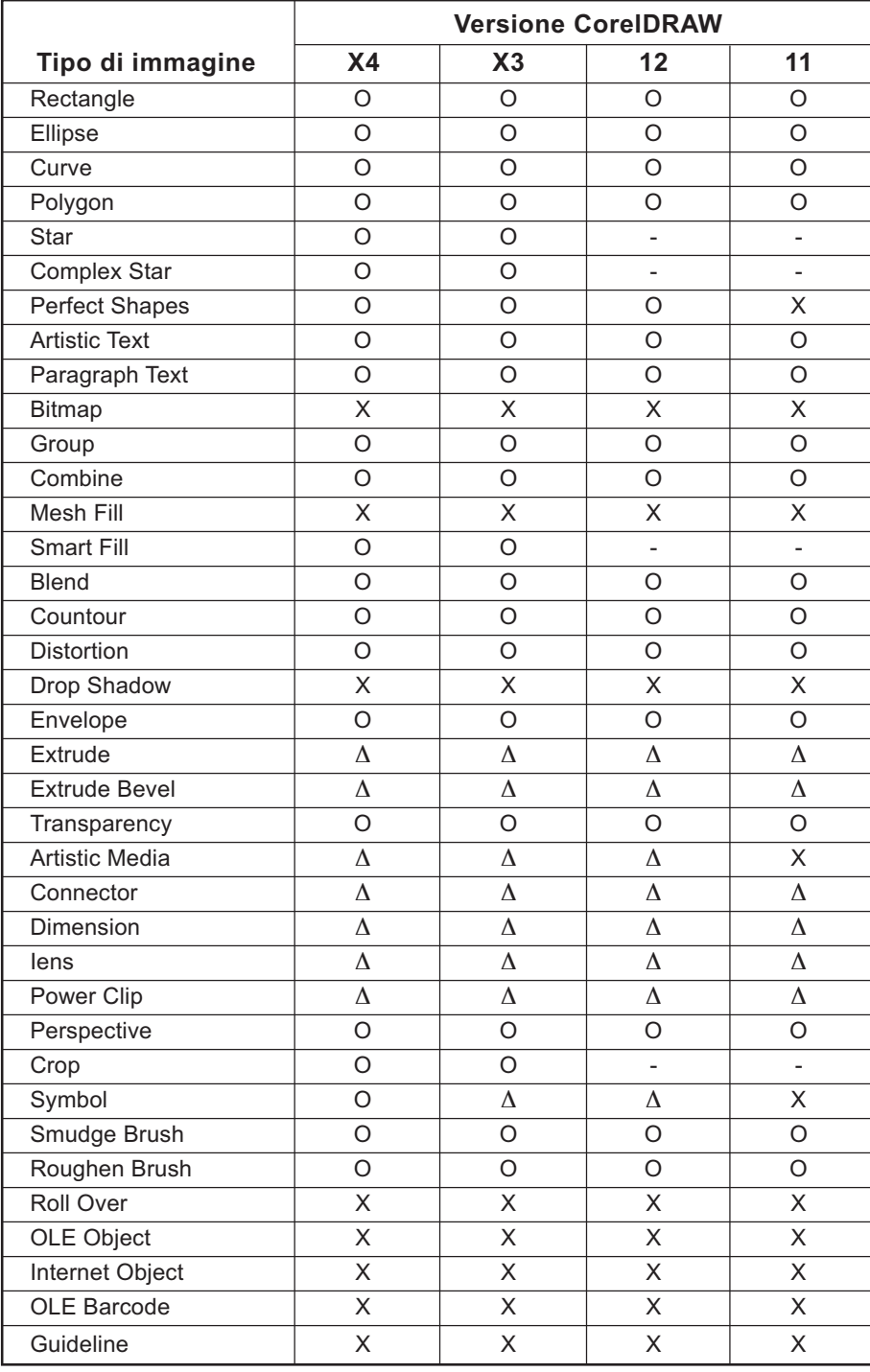

○○○○○○○○○○○○○○○○○○○○○○○○○○○○○○○○○○○○○○○○○○○○○○○○○○○○○○○○○○○○○○○○○

## **Funzione : fresa**

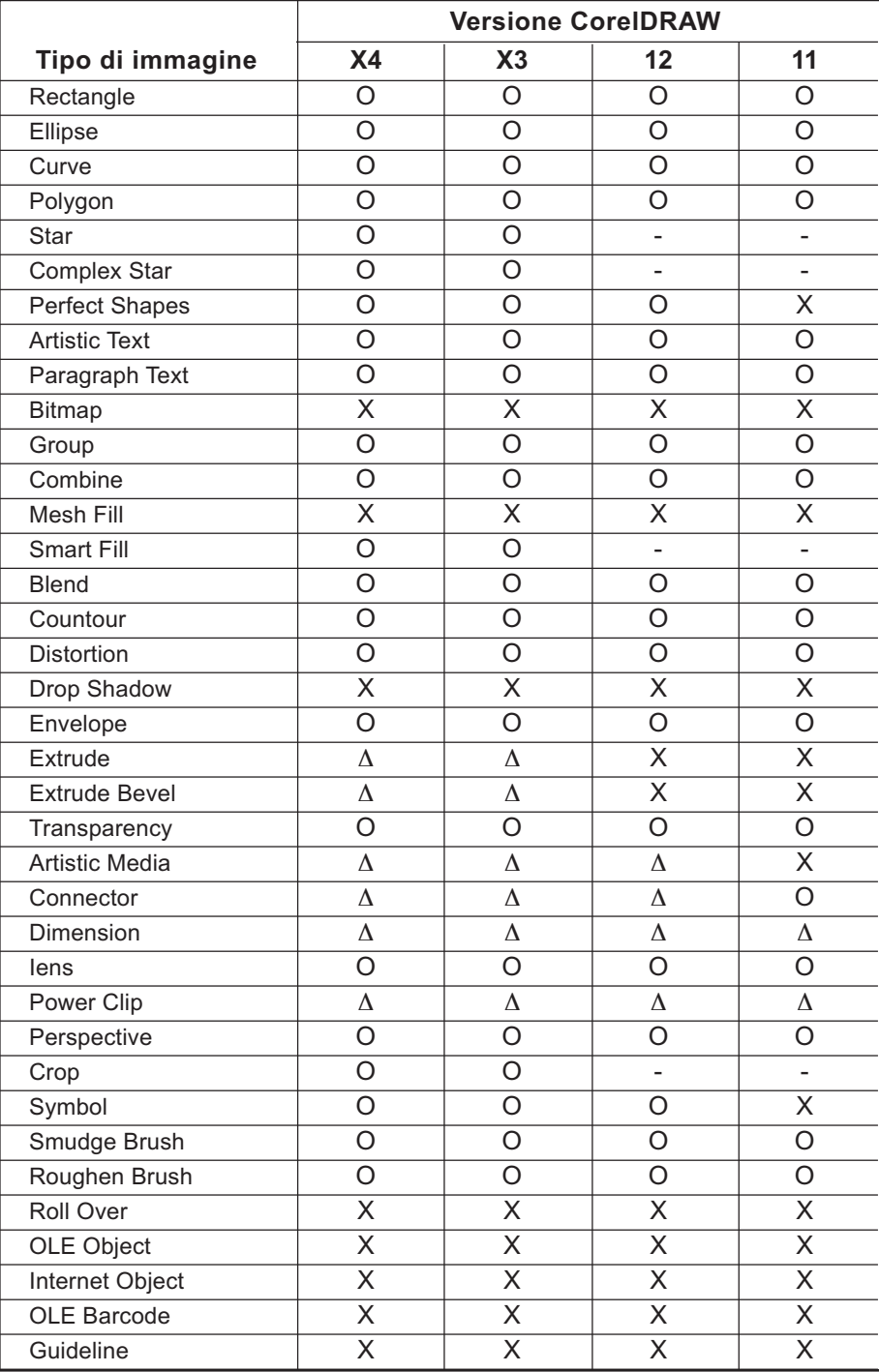

○○○○○○○○○ ○○○○○○○○○○○○○○○○○○○○○○○○○○○○○○○○○○○○○○○○○○○○○○○○○

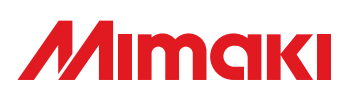

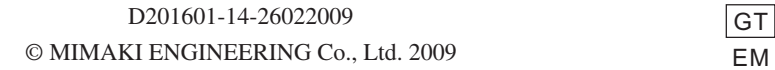

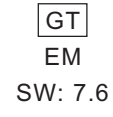